# User Manual

EXPLOSION PROOF (30X) MOTORIZED H.264+ 2MP SPEED DOME IP CAMERA

**V1.0\_190529**

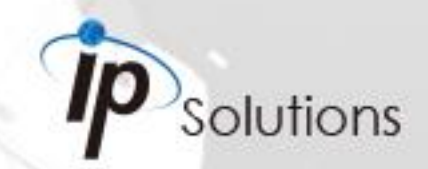

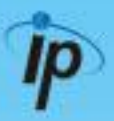

This is a **1/2.8"Sony Exmor-R CMOS Sensor** IP camera with a built-in web server. The user can view real-time video via IE browser. It supports **H.264+**, **H.264**, and **JPEG** video compression, providing smooth and high video quality.

With a user friendly interface, it is an easy-to-use IP camera for security applications.

### Topics

Inside the folder '**Topics**' you will find the documentation related with this IP Camera. You can click on '**Read More**' for directly opening the file regarding the topic you would like to read. Adobe Acrobat is recommended.

**I. Warnings, Cautions and Copyright**

#### **II. Product Specifications**

[Read More](#page-6-0)

[Read More](#page-5-0)

Product features and specification table

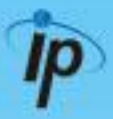

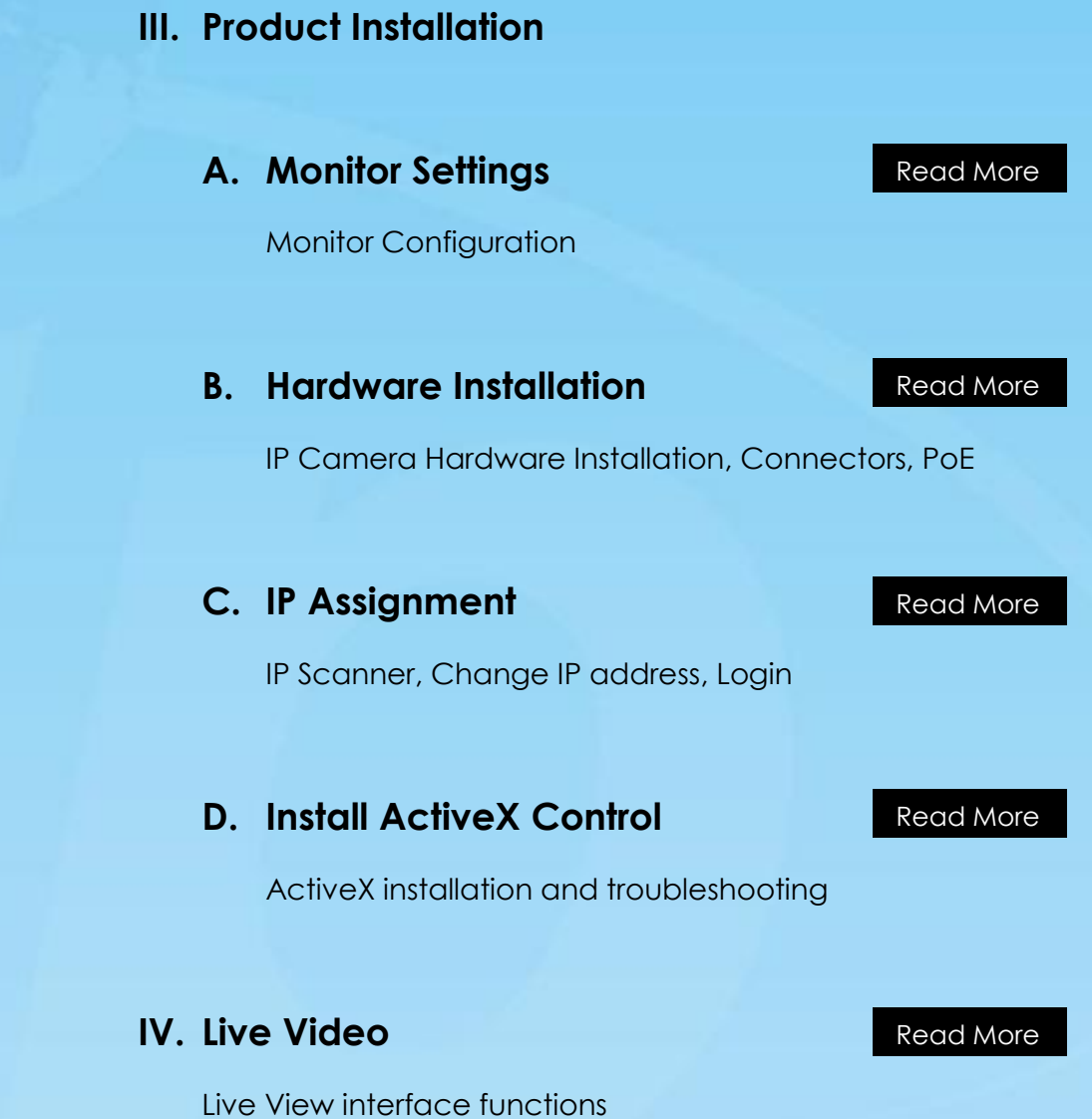

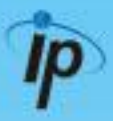

#### **V. Camera Configuration**

Configuration functions description

#### **A. System**

[Read More](#page-33-0)

[Read More](#page-40-0)

Language, User Management, System Update

#### **B. Network**

IP Settings, RTSP, ONVIF, Bonjour, LLTD, HTTP & HTTPS, SNMP, Access List, QoS, IEEE 802.1x, PPPoE & DDNS, FTP, SAMBA

#### **C. A / V Settings**

Image Setting, Video Setting, Resolution, Audio

#### **D. Event List**

[Read More](#page-83-0)

[Read More](#page-67-0)

Event Setting, Motion Detection, Tampering Detection, Record Time Setting, Schedule, Log List, SD card playback & Management

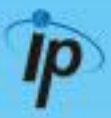

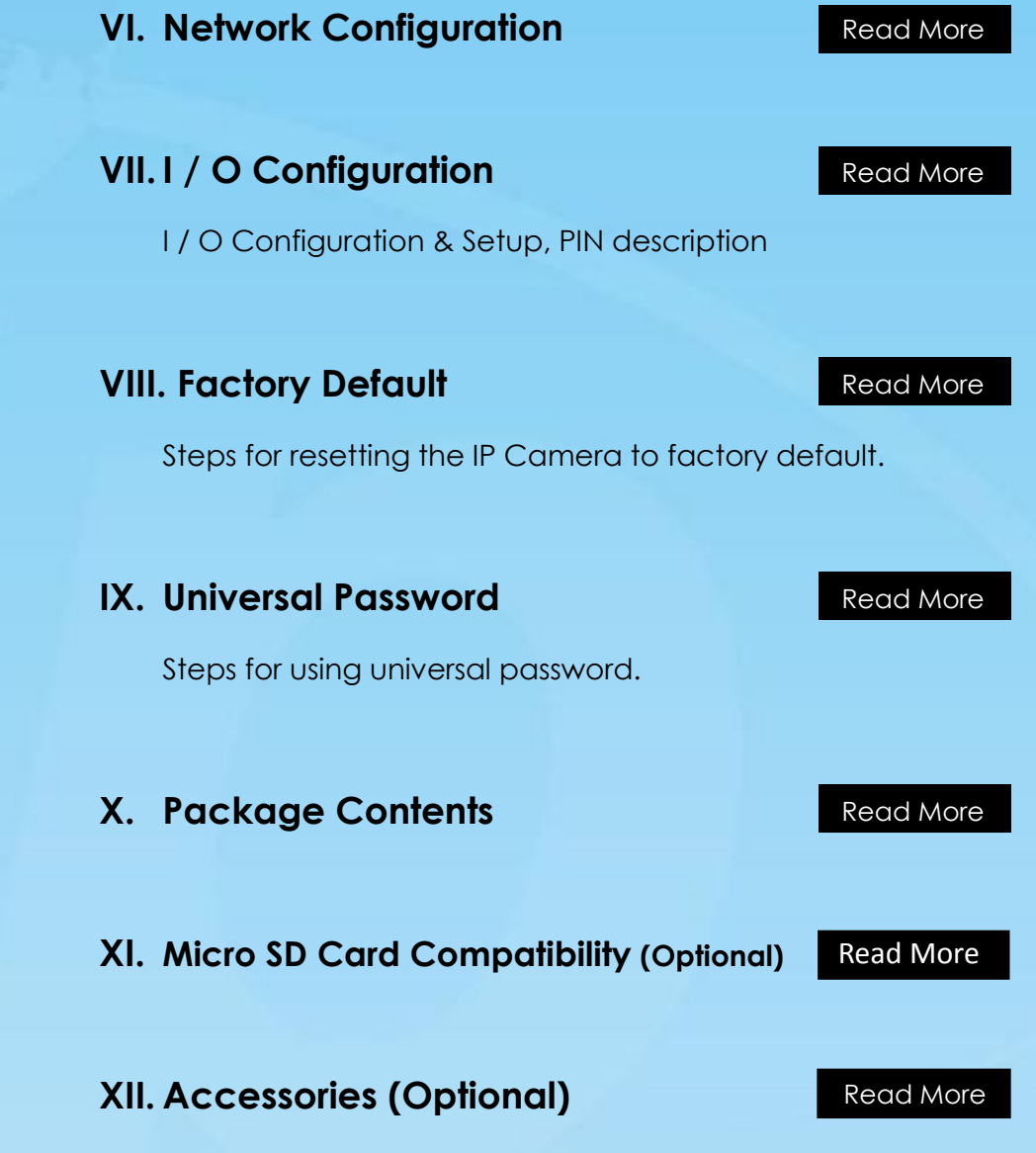

List of brackets & mounts which help the IP Camera installation

<span id="page-5-0"></span>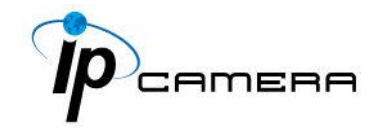

### **Warnings, Cautions and Copyright**

#### **WARNING**

TO REDUCE THE RISK OF FIRE OR ELECTRIC SHOCK, DO NOT EXPOSE THIS PRODUCT TO RAIN OR MOISTURE.

DO NOT INSERT ANY METALLIC OBJECT THROUGH VENTILATION GRILLS.

#### **CAUTION**

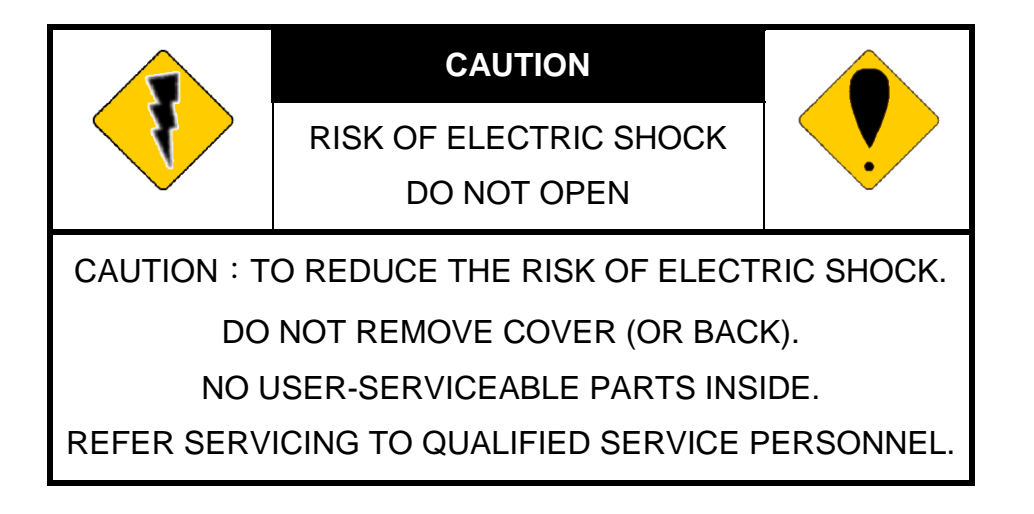

#### **COPYRIGHT**

THE TRADEMARKS MENTIONED IN THE MANUAL ARE LEGALLY REGISTERED TO THEIR RESPECTIVE COMPANIES.

<span id="page-6-0"></span>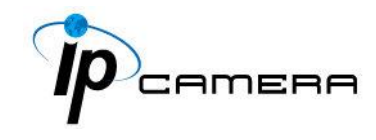

# **Product Specifications**

#### **Main Features:**

- 316L Stainless Steel Housing
- Anti-corrosion standard : NEMA-4X
- 2 Megapixel Real Time 60FPS, 30x Zoom Module
- H.264+/ H.264/JPEG Compression
- Bandwidth Savings up to 50%
- ROI Function
- DIS(Digital image stabilizer)
- True Wide Dynamic Range 130dB
- True Day/Night Function IR Cut Filter (ICR)
- 360° Continuous Pan and 90° Tilt
- Power over Ethernet(60W compliant)
- 2-Way Audio
- IP68/69
- -40°C ~ 60°C Temperature Range for various weather Conditions (with Heater)
- Support iPhone/Android/Mac
- Quadruple Streaming
- SDK for Software Integration
- **•** Free Bundle 36 ch Recording Software

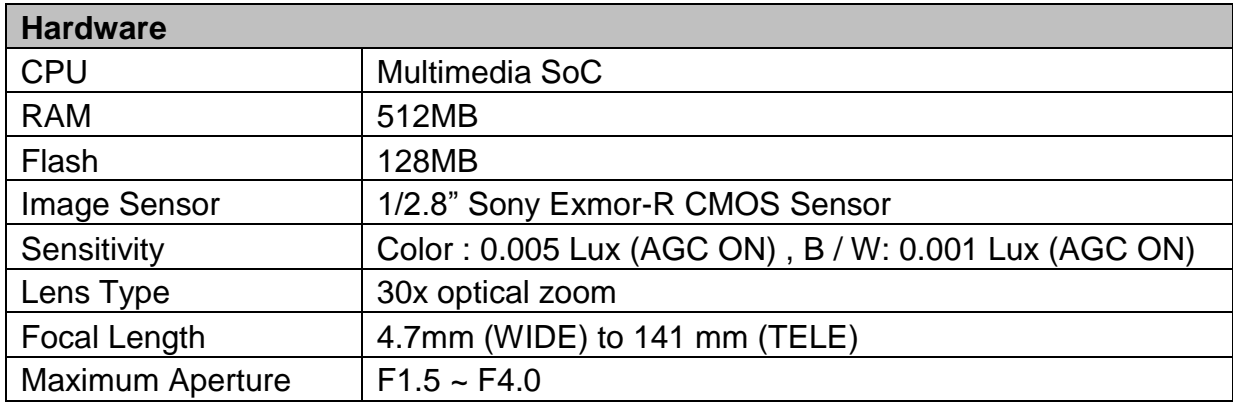

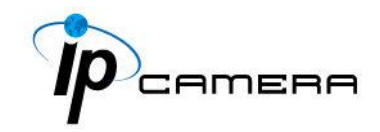

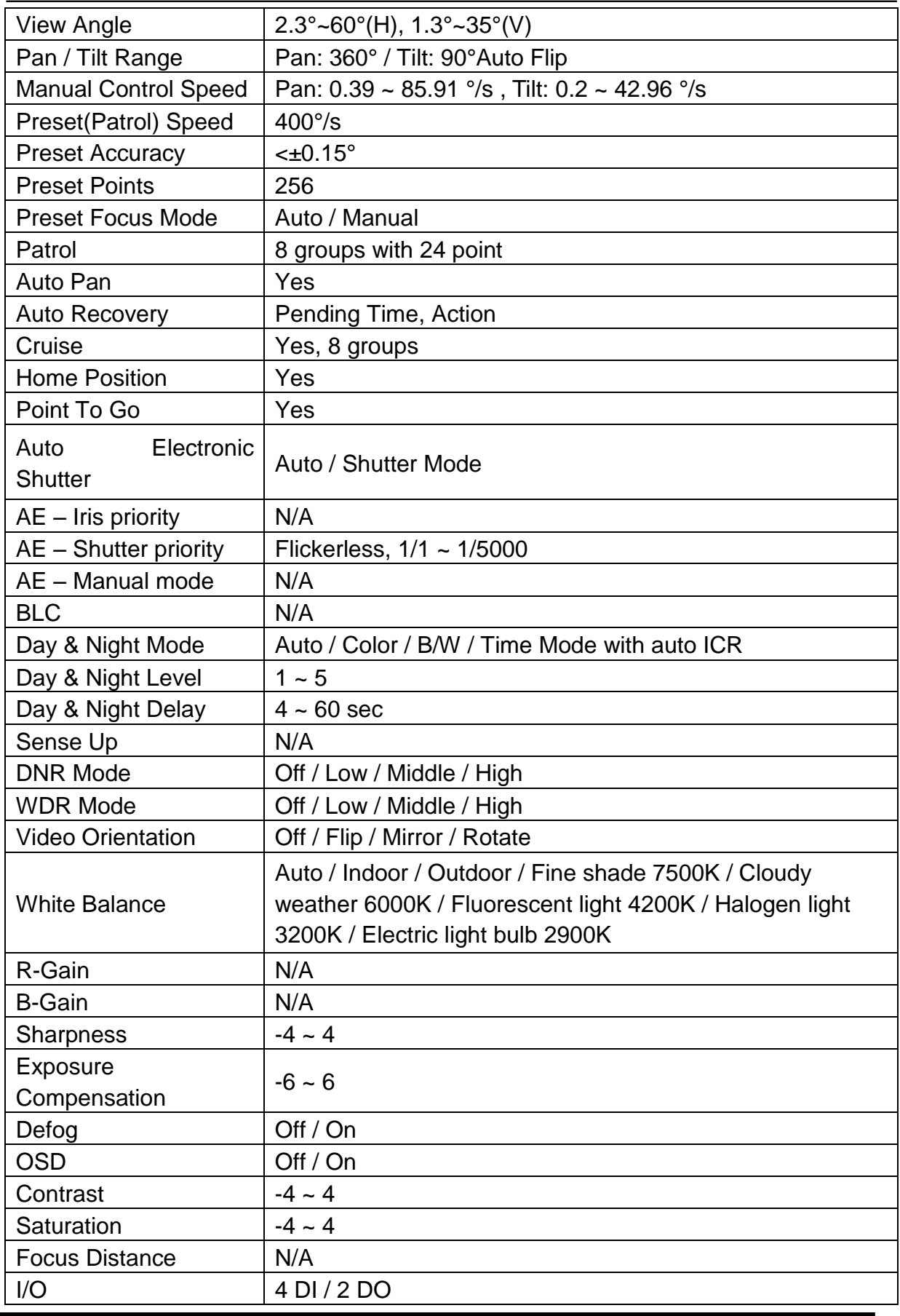

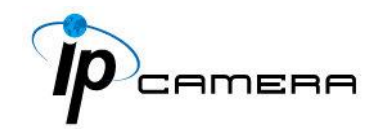

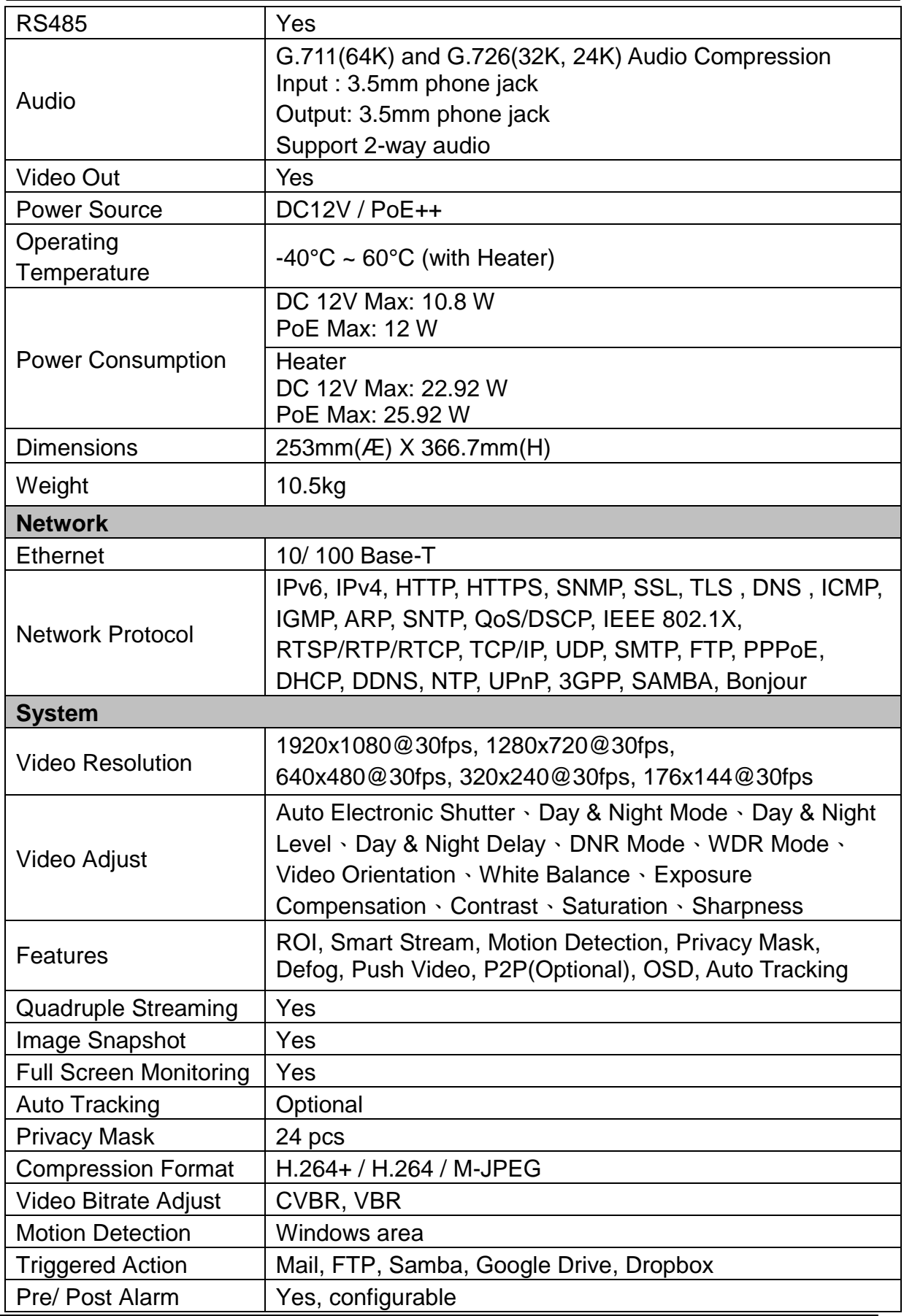

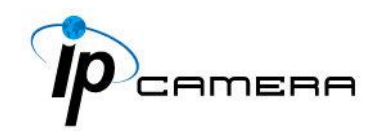

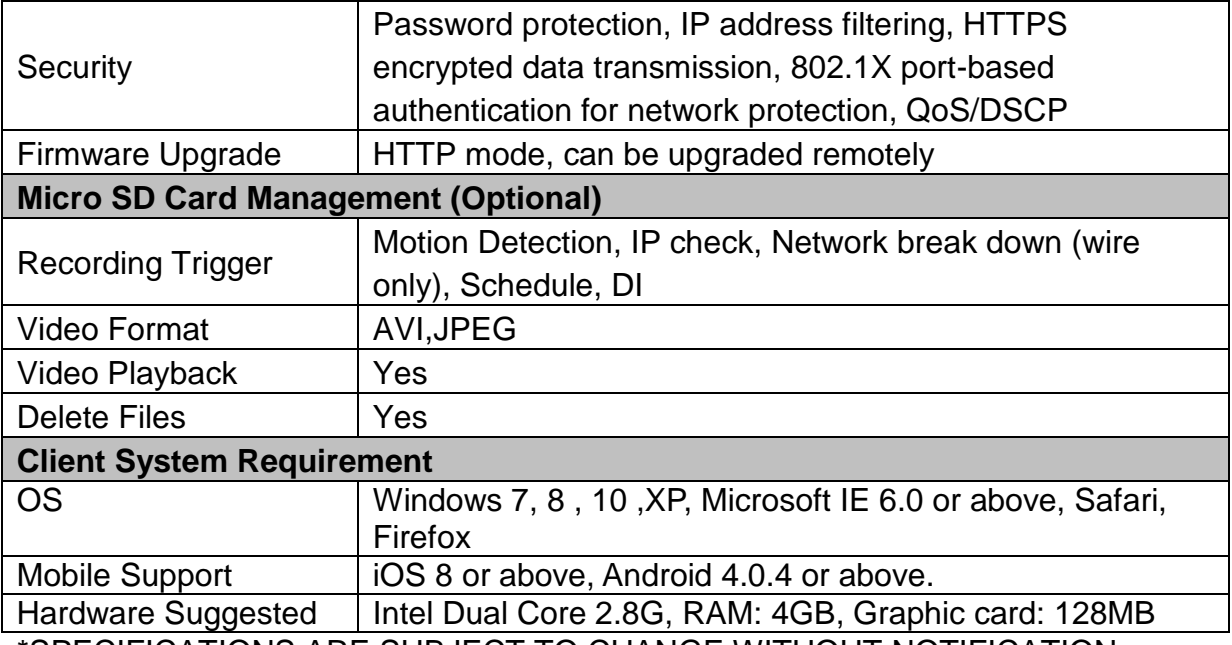

\*SPECIFICATIONS ARE SUBJECT TO CHANGE WITHOUT NOTIFICATION.

<span id="page-10-0"></span>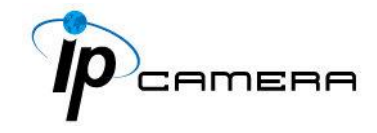

### **Monitor Settings**

**Caution: This setting only applies to Windows 7 system users.**

1. Right-Click on the desktop. Select **Properties**

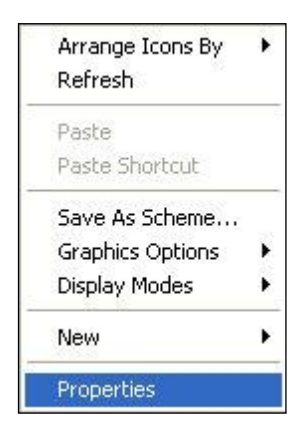

2. Change color quality to highest (**32bit**).

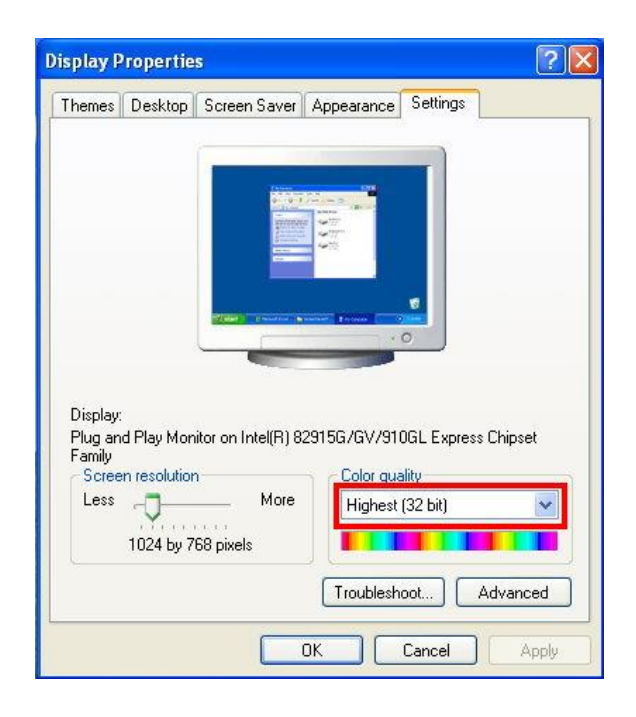

<span id="page-11-0"></span>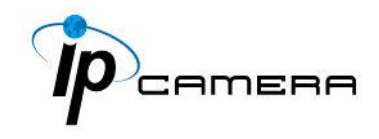

## **Hardware Installation**

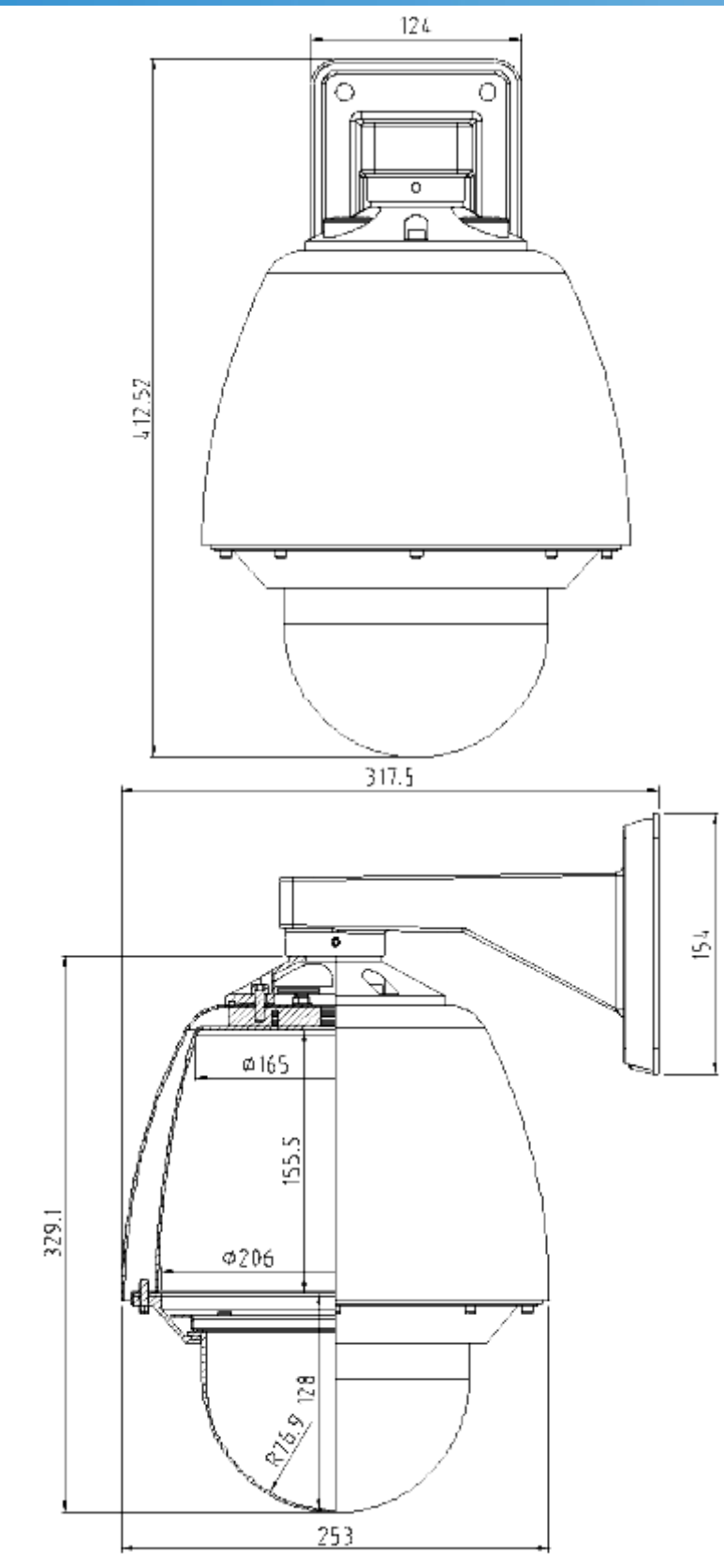

**1**

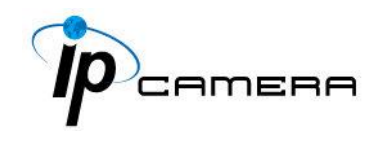

#### **1. Wall Mount Installation Steps**

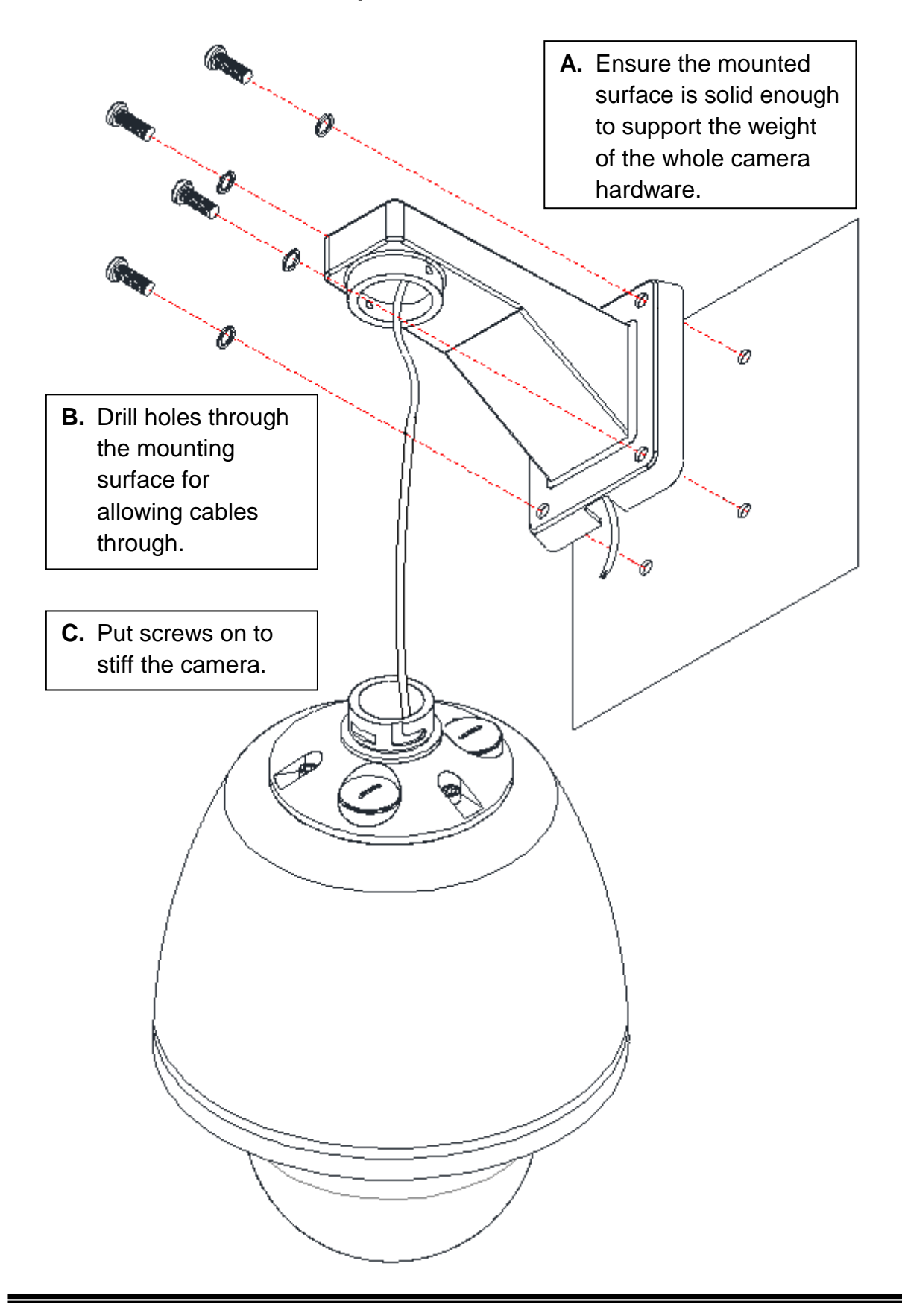

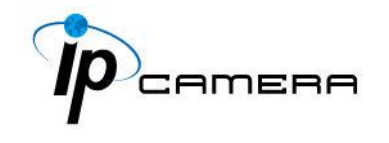

#### **2. Connector Instruction**

Connect power adaptor first then the IP Camera to PC or network, and set up configurations according to the network environment. Please refer to User Manual: **I/O Configuration** chapter for more descriptions.

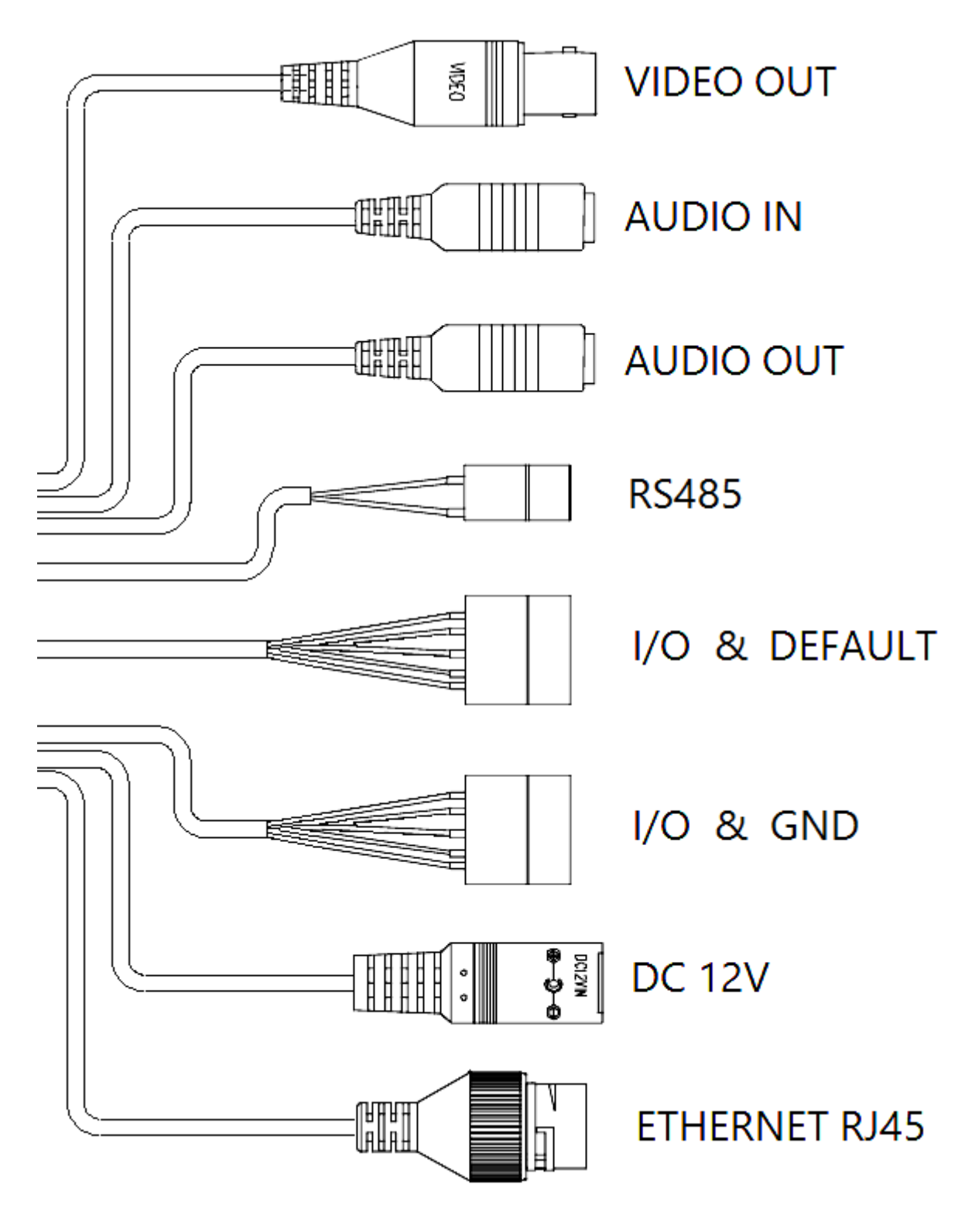

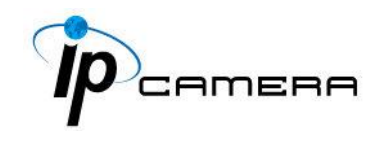

**3. PoE (Power Over Ethernet) (Optional) 802.3af, 15.4W PoE Switch is recommended** Power over Ethernet (PoE) is a technology that integrates power into a standard LAN infrastructure. It allows providing power to a network device, such as an IP phone or a network camera, using the same cable for network connection. It eliminates the need for power outlets at the camera locations and enables easier application of uninterruptible power supplies (UPS) to ensure 24 hours a day, 7 days a week operation.

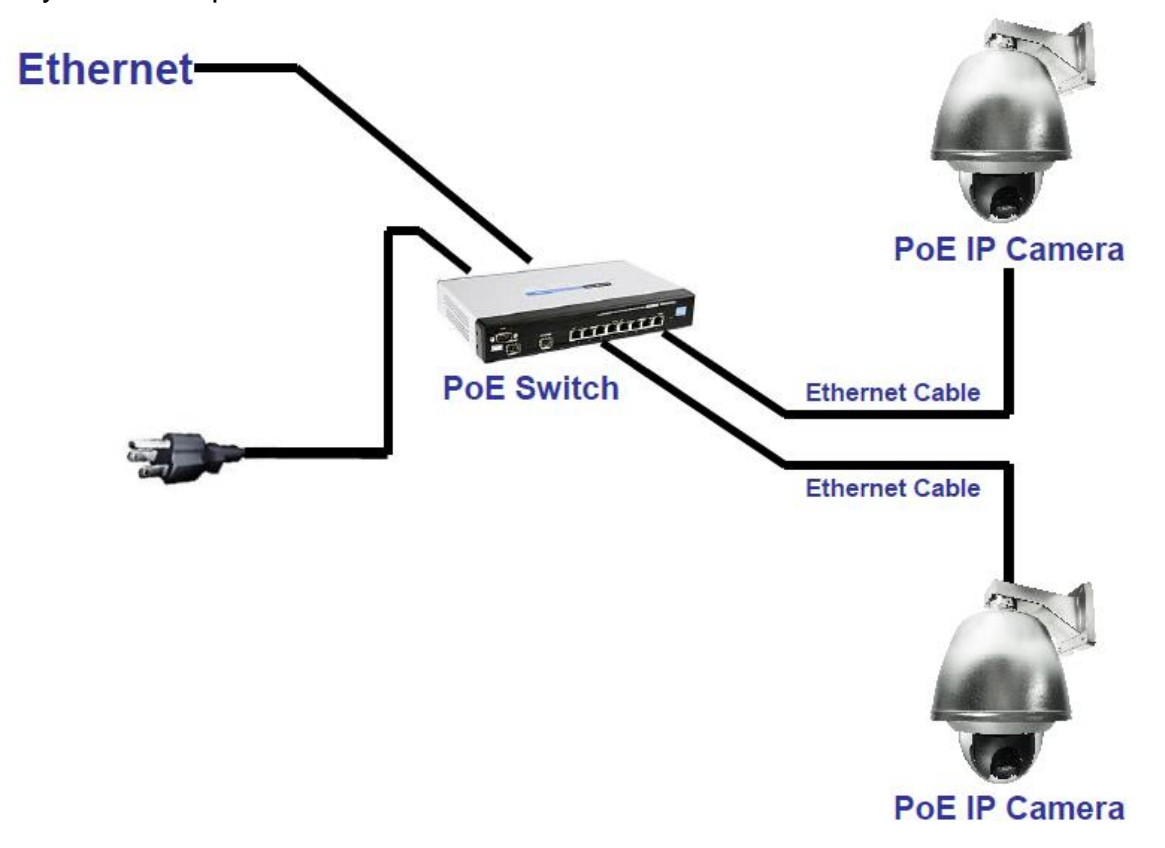

<span id="page-15-0"></span>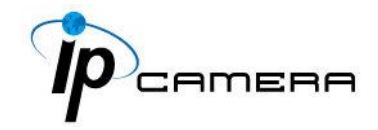

### **IP Assignment**

- **i.** Open the software **IP Scanner** to assign the IP address of the IP Camera. Find this software in the **Applications** folder in the software CD attached to the product's package.
- **ii. IP Scanner** supports two languages: This manual is for English version.
- **iii.** There are 3 kinds of IP configuration.
	- **a.** Fixed IP (Public IP or Virtual IP)
	- **b.** DHCP (Dynamic IP)
	- **c.** Dial-up (PPPoE)
- **iv.** Execute the English version of **IP Scanner**: **IPScannerENG**
- **v.** For Windows XP SP2 or above, a Windows Security Alert may pop up. Choose the network type based on your surveillance environment, and click on **Allow access**.

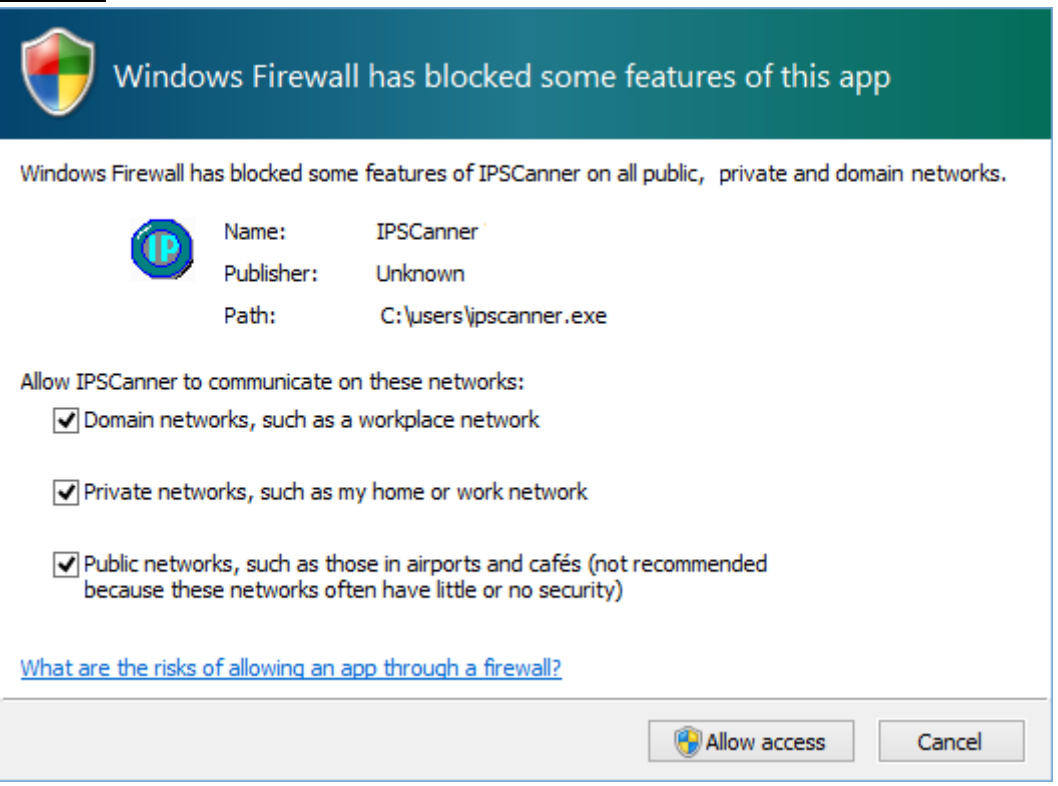

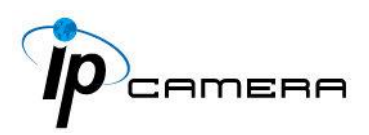

**vi. IP Scanner** will search for all the IP Cameras connected on the LAN. The user can click **Search IPCam** to search again.

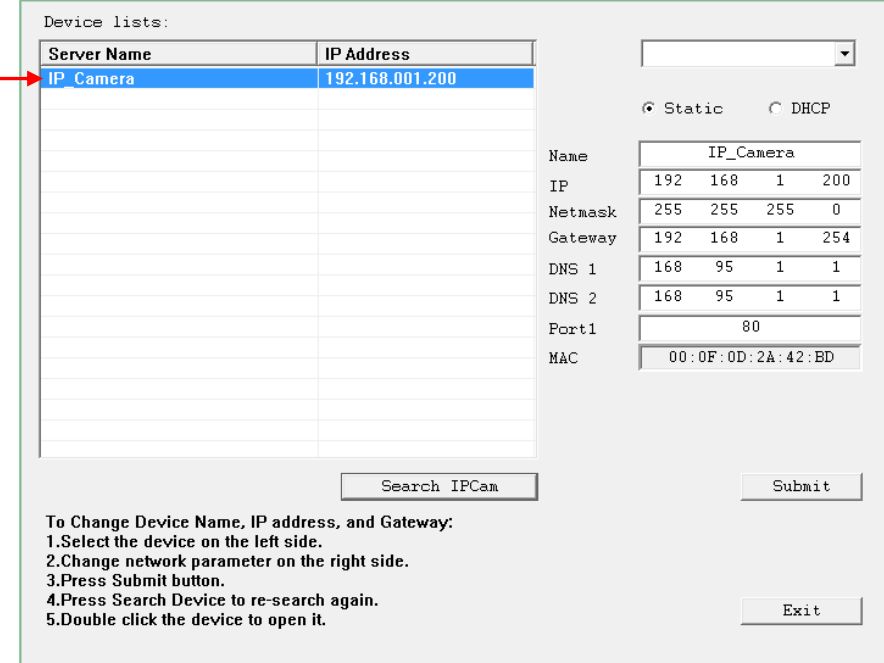

Click one of the IP Cameras listed on the left side. The network configuration of this IP camera will be shown on the right side once you highlight the device with your mouse. You can change the **name** of the IP Camera to your preference (e.g.: Office, warehouse). Change the parameters and click **Submit**.

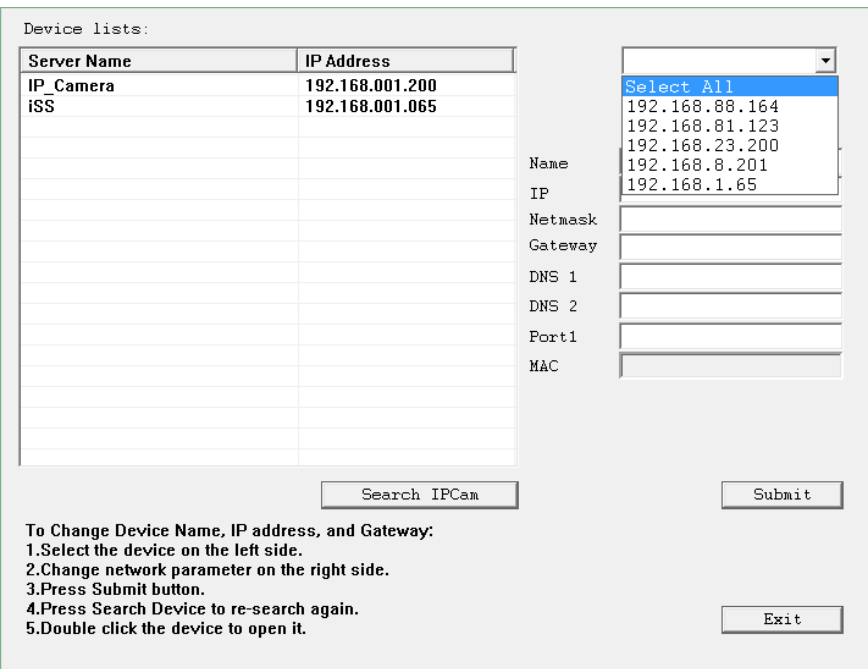

You can select different network cards that you are currently connected to from the drop-down menu at the top right corner.

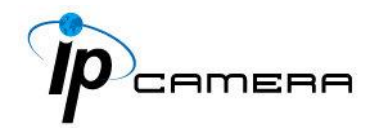

You can select the online device from a specific network card in **Device lists**, or choose **Select All** to include all network card devices in **Device lists**.

**vii.** Please make sure the subnet of the PC IP address and the IP Camera IP address are the same.

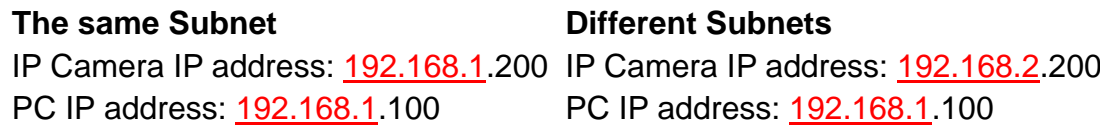

#### **To Change the PC IP address**

Control Panel->Network Connections->Local Area Connection Properties→Internet Protocol (TCP/IP) → Properties

Make sure your IP Camera and PC are in the same Subnet. If not, change the IP Camera subnet or the PC IP subnet accordingly below.

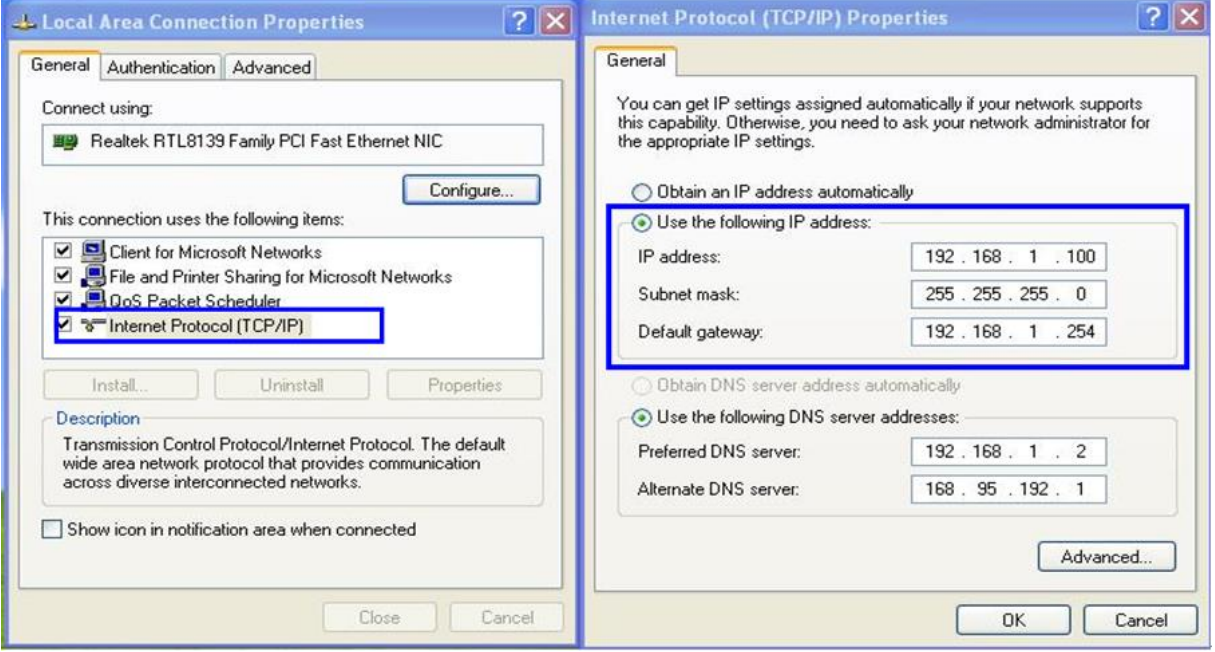

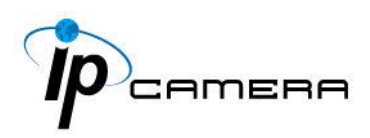

**viii.** To quickly access remote monitoring, left-click the mouse twice on the selected IP Camera listed under **Device list** of **IP Scanner**.

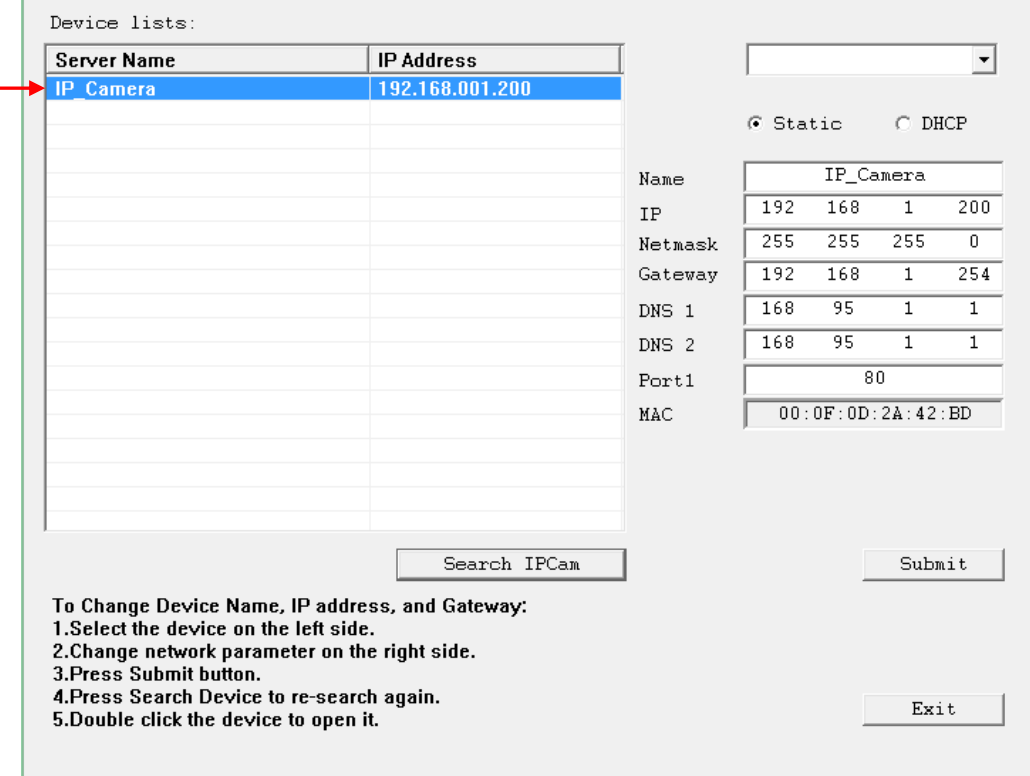

**ix.** A default network browser of the camera control interface will open. Enter **admin** for both Username and Password to gain access.

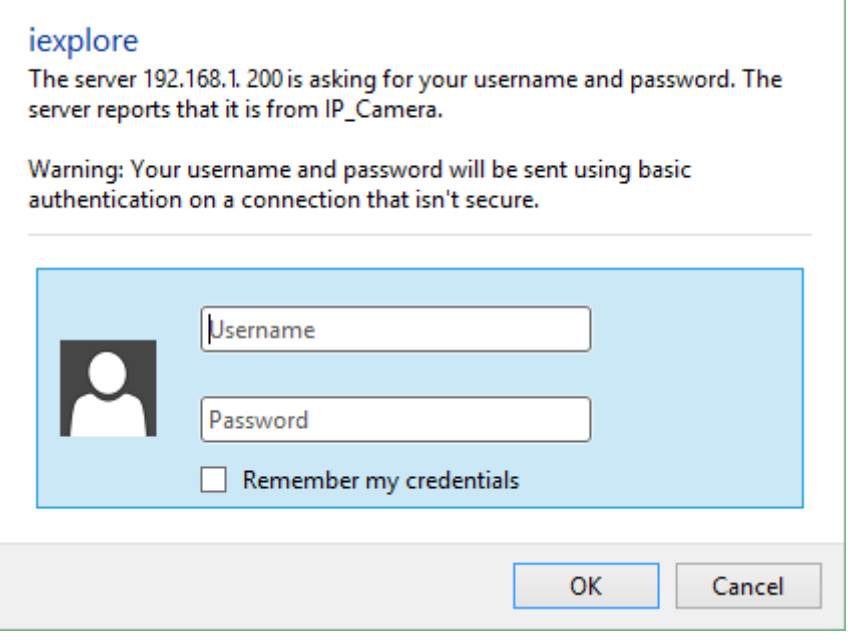

<span id="page-19-0"></span>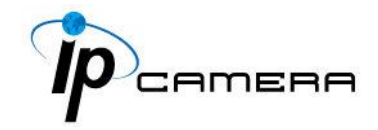

### **Install ActiveX Control**

#### **1. For users using IE 6.0 or above:**

When viewing the camera video for the first time via IE, the browser will ask you to install the **ActiveX** component.

Choose '**Allow**'

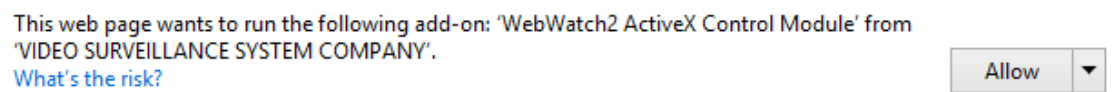

 $\times$ 

The ActiveX component should then be completed and user will be able to view the live video screen.

If the installation fails, please check the security settings in the IE browser. Follow the steps below:

- 1) Go to **Start-Up Menu** on the lower left corner of the **Windows** 2) Select **Control Panel** 3) Double-click on  $\left[\frac{1}{\sqrt{2}}\right]$  Internet Options
- 4) You will then enter the page of **Internet Properties** settings.
- 5) Starting from **Internet Properties**, proceeding step **A** and **B:**
	- **A.** Security  $\rightarrow$  Custom Level  $\rightarrow$  Security Settings  $\rightarrow$  Download unsigned ActiveX controls  $\rightarrow$  Enable or Prompt (recommended).
	- **B.** Security  $\rightarrow$  Custom Level  $\rightarrow$  Security Settings  $\rightarrow$  Initialize and script ActiveX controls not marked as safe  $\rightarrow$  Enable or Prompt (recommended).

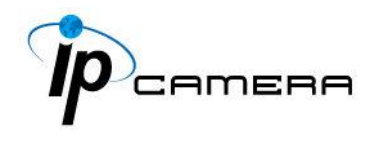

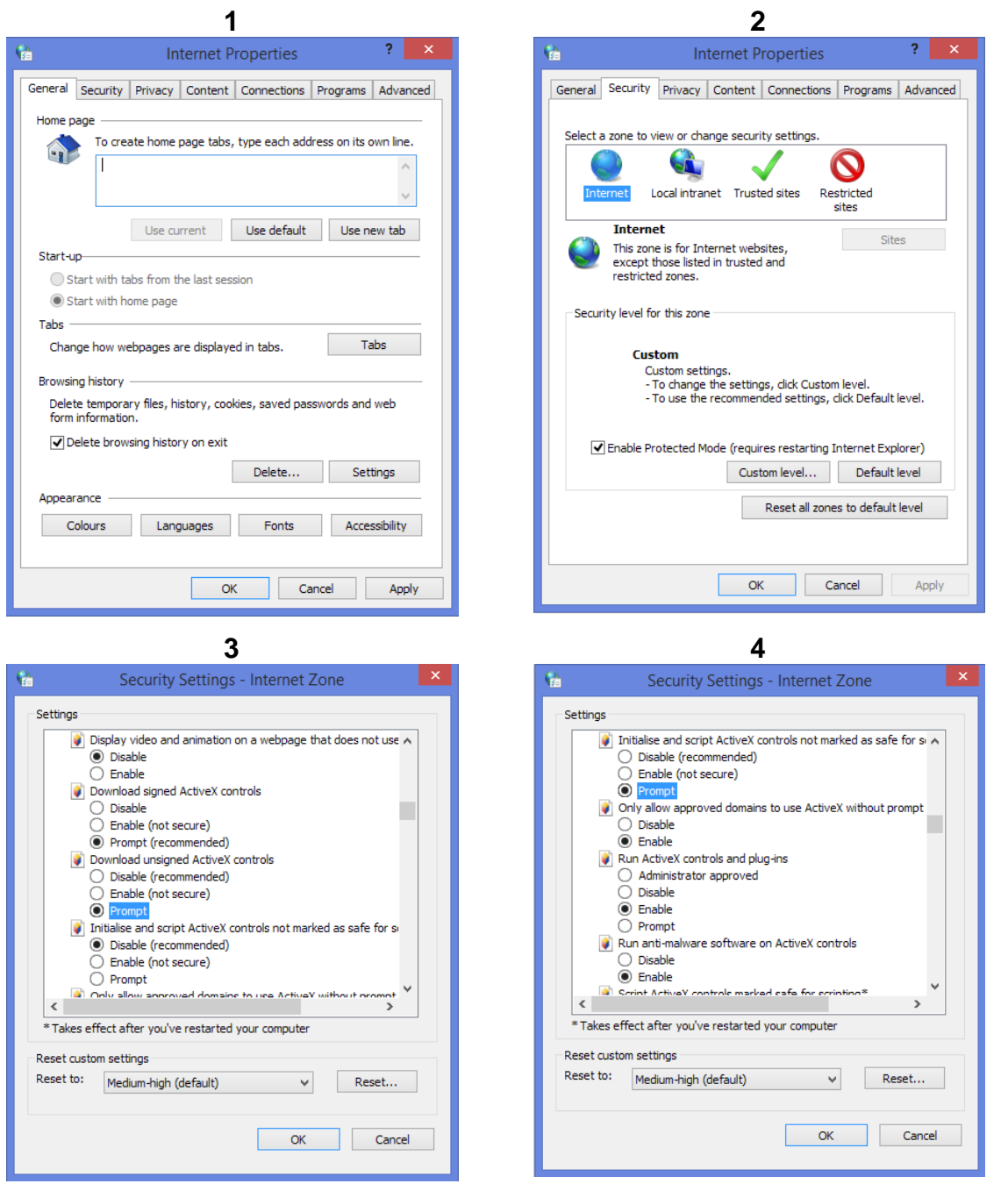

When popup the following dialogue box, click **Yes**.

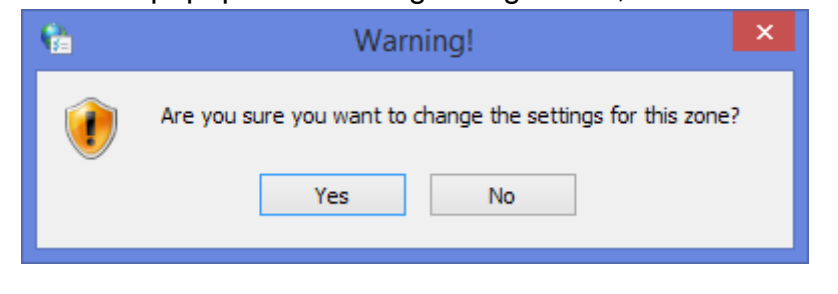

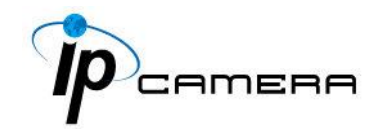

#### **2. You can choose another method:**

Go to: IE→Tools → Internet Options... → Security Tab → Trusted sites → Add the IP address and click **OK**.

In the site list you can key in one single IP address or a LAN address. For example, if you add **192.168.21.\***, all the IP address under **21.\*** on the LAN will be regarded as trusted sites.

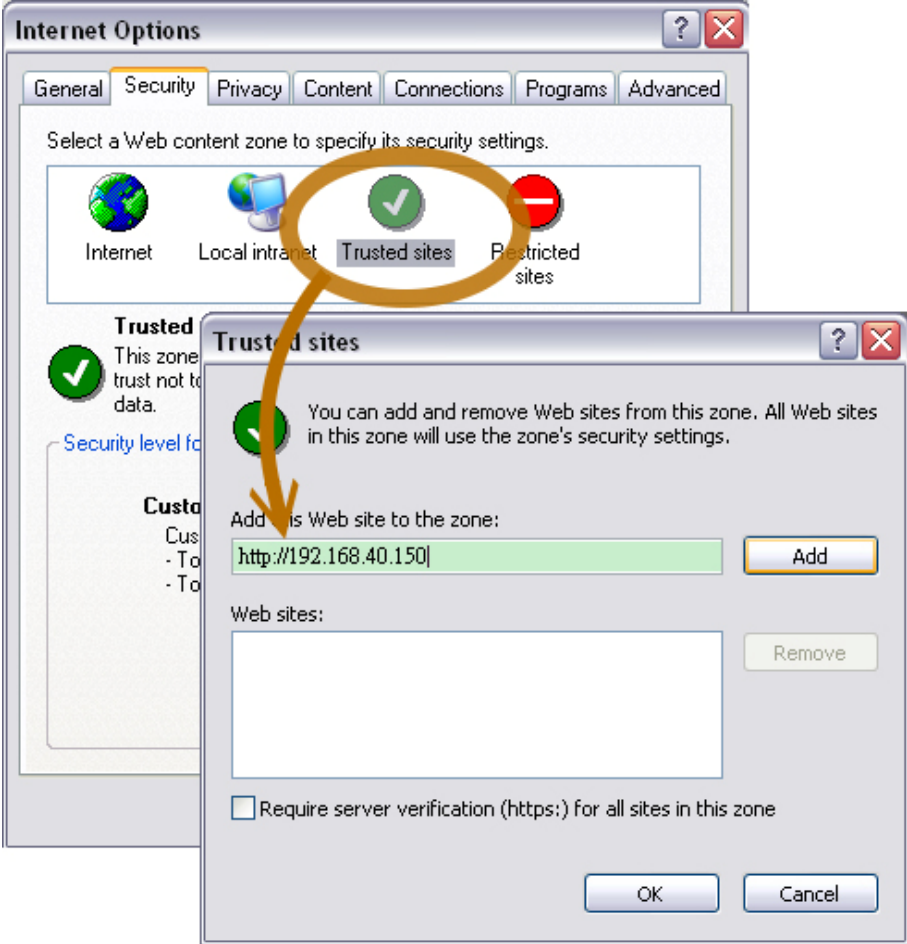

#### **3. For Non-IE Web Browser Users**

If you use Firefox or Google chrome to access the IP camera but fails to watch the live video, please follow the steps to install necessary tools: (The following pictures are based on chrome.)

**A.** You may see the prompt message as the picture below. Click the **a** link:

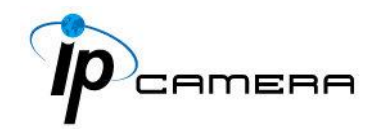

**Firstly, please install Microsoft Visual C++ 2010 Redistributable Package (x86).**

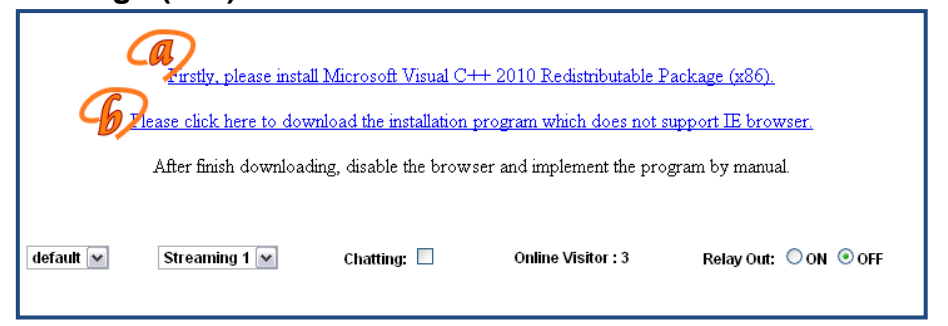

The link will conduct you to the Microsoft official site where you can download the tools. Please select the language and click **download**.

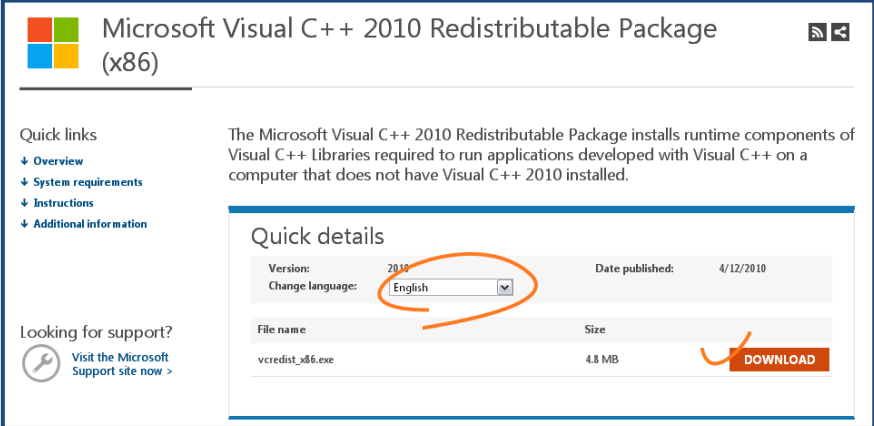

In the pop-up window, please tick the first and the third file as the picture below.

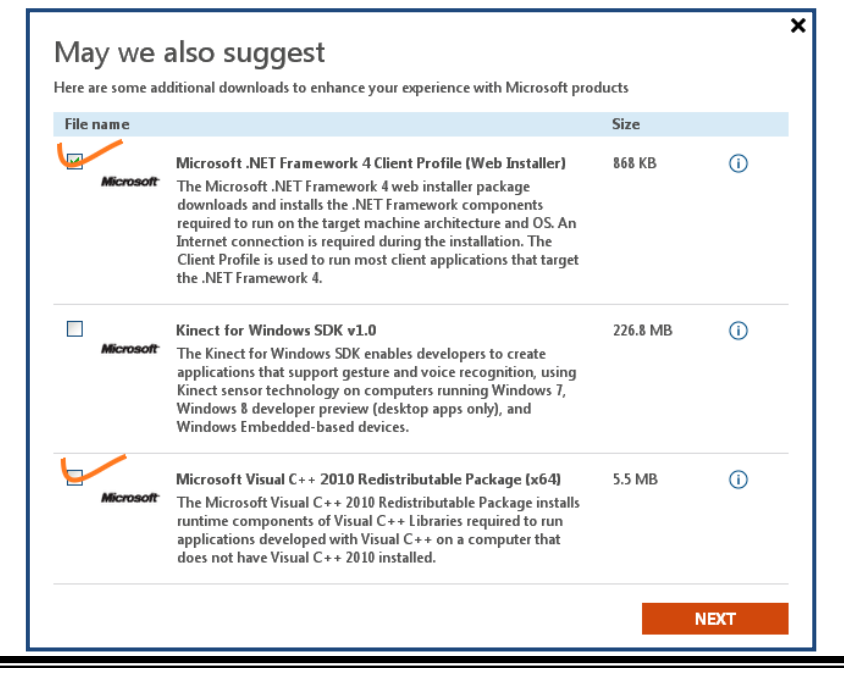

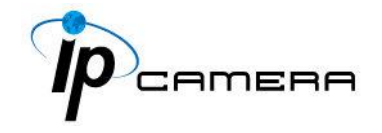

Click **Next** to download both **Microsoft .NET Framework 4 Client Profile (Web Installer)** and **Microsoft Visual C++ 2010 Redistributable Package (x64)**.

After finishing downloading, execute the two files respectively to install them. The windows may ask you to reboot the PC when the installation is finished.

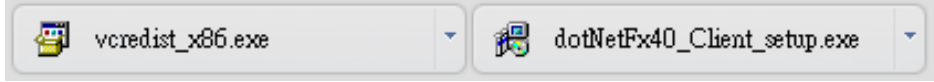

**B.** Then, click the second link **Please click here to download the installation program which does not support IE browser** to download Setup ActiveX.

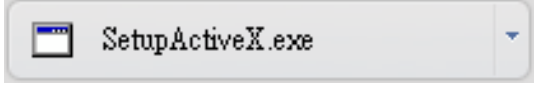

After finishing downloading, execute the files to install **ActiveX**. Then restart the browser.

**C.** If you execute the steps above but still cannot see live video normally, please try the following solution:

Search for the file **np\_hoem\_x.dll** in your system disk. For Windows XP users, please go to **Start** → Search → Search for All files and folders and key-in **np\_hoem\_x.dll**. For Windows 7 users, please use the search bar on the top-right of the Windows Explorer.

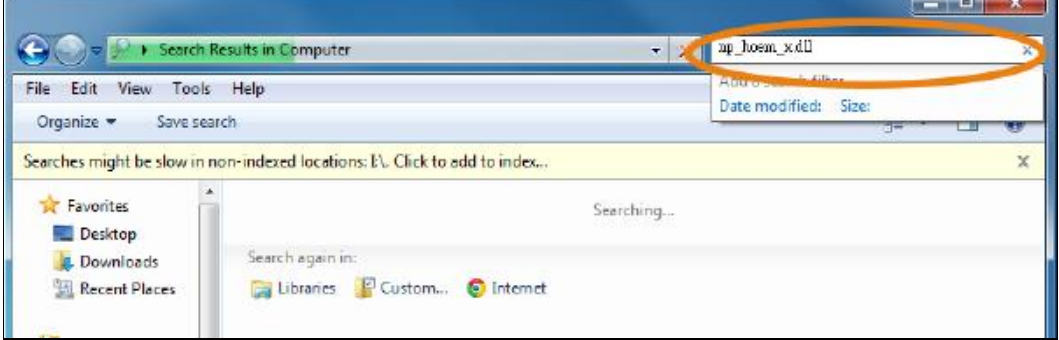

Delete all the files named **np\_hoem\_x.dll**. They're the **ActiveX** control tools installed in your computer, but the old version of **ActiveX** might not be compatible with the new version of the browser.

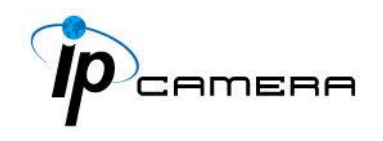

Therefore, they need to be deleted in order to install the latest **ActiveX** control.

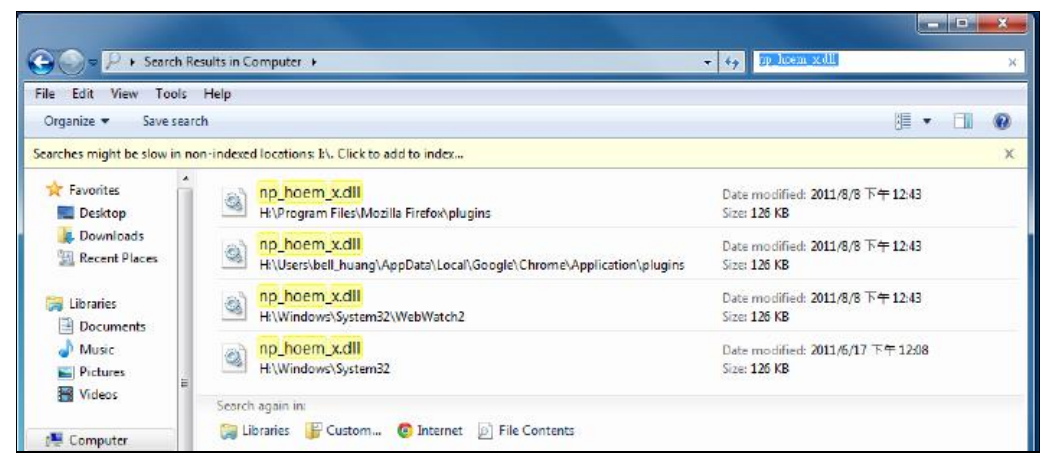

Start your web browser, and repeat the **step A: Download the installation program which does not support IE browser** to download and install **ActiveX**.

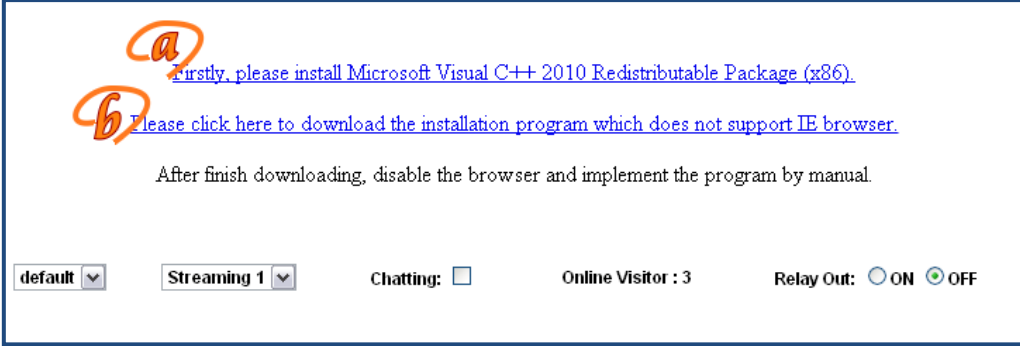

<span id="page-25-0"></span>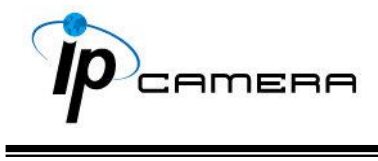

## **Live Video**

Enter the IP address of the IP camera in the address field with an IE browser. A following window will pop up. Input **admin** for both username and password.

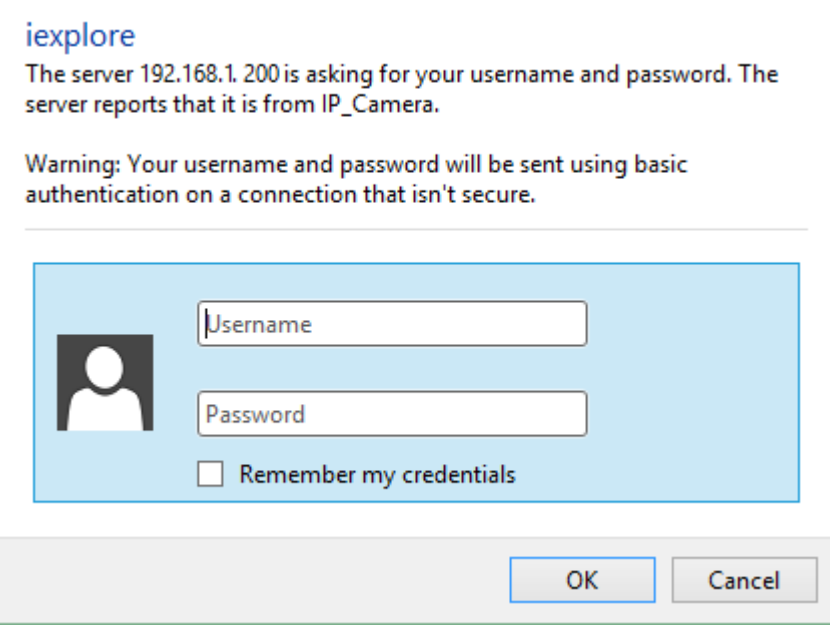

#### **1. Live Video**

The following interface will show up when the IP Camera access is granted. Click anywhere on the live screen to direct the camera view.

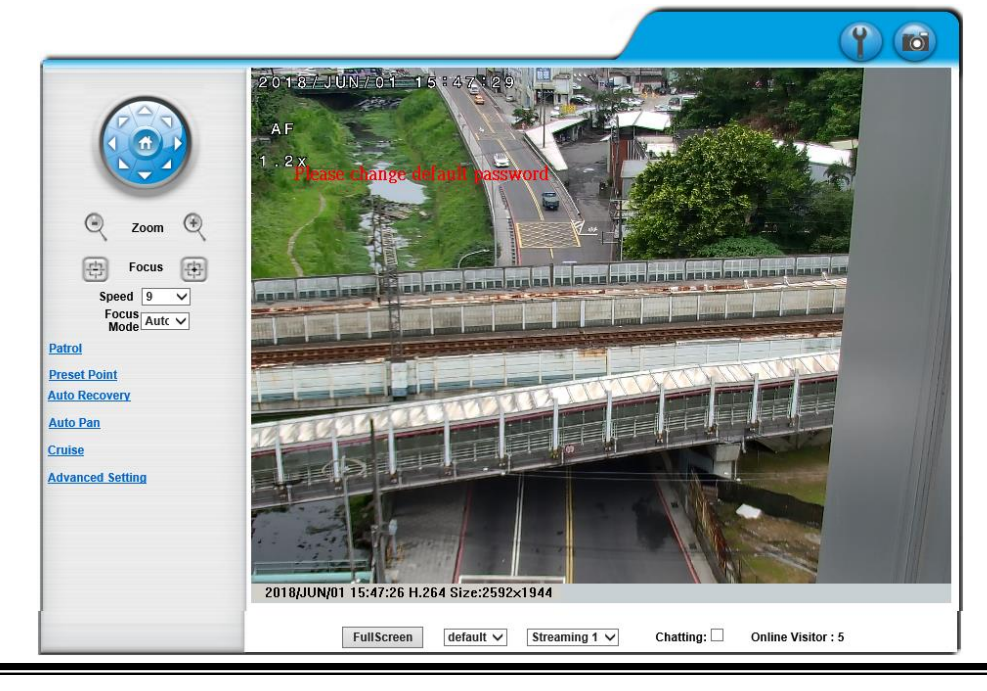

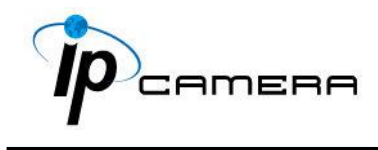

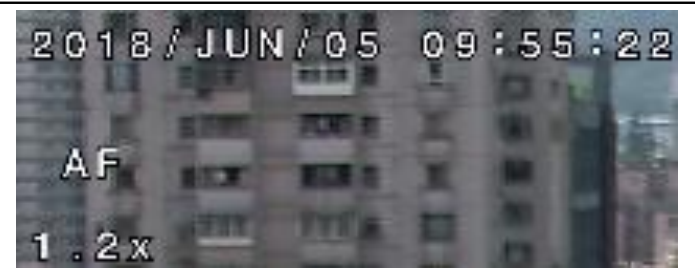

A reference of the surveillance operation (OSD) may be displayed on top of the live screen.

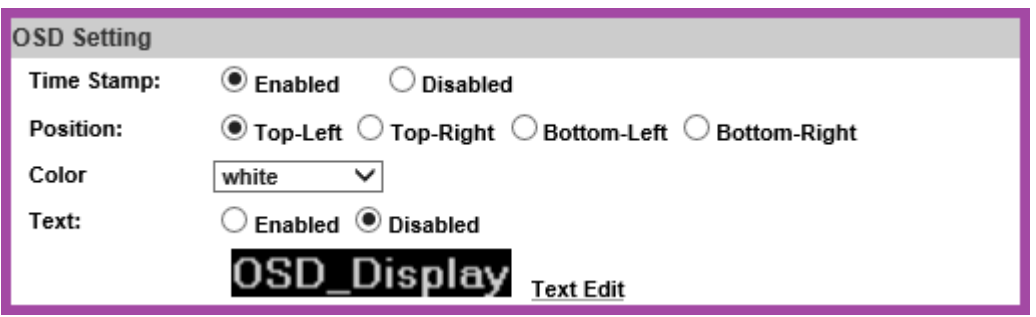

You can set up the position of the information in OSD setting from [System.](System.pdf)

Please change default password is a sign which flickers on live view screen as a reminder, suggesting the user to change the default password. You change login settings in **System** to secure your account privacy.

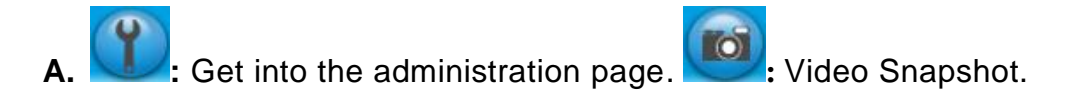

- **B. 2018/06/08 17:29:53 H.264 Size:2592×1944** : Show the system time, video resolution, and other information.
- **C.** Fullscreen : Enter full screen mode. Press "Esc" or double-click the video again for shifting back to normal mode.
- **D. default**  $\vee$  **:** Select the video scale from default to 1/2x, 1x, 2x
- **E.** Streaming 1  $\vee$ . Select video streaming source. (This function will not pop up if streaming 2 is closed.)
- **F. Chatting:** Tick to enable two-way audio.
- **G. Online Visitor:** Shows how many people are connected to this IP camera.

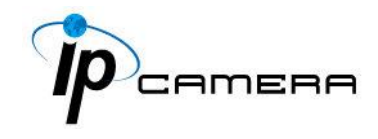

#### **2. Submenu**

Right-Click the mouse anywhere on the video, a pop-up menu will appear as below.

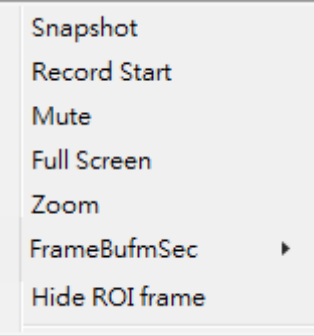

- **A. Snapshot:** Save a JPEG picture.
- **B. Record Start:** Record the video to the local PC. The video format is AVI and you will be asked to set up the directory for the video file. To stop recording, right-click again. Select "Record Stop". Play the recorded file with Microsoft Media Player.
- **C. Mute:** Click to turn off the audio. Click again to turn it on.
- **D. Full Screen:** Full-screen mode.
- **E. Zoom:** Select "zoom" within the pop-up dialogue box and then drag and drop the bar to adjust the zoom factors.

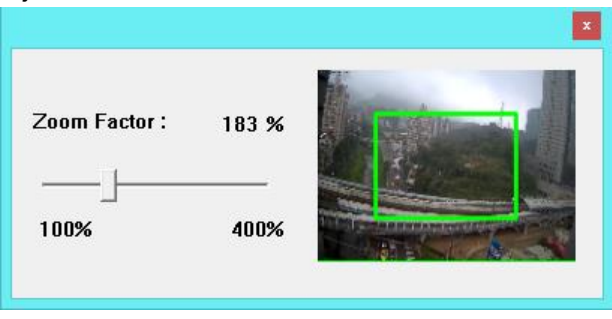

**F. Frame Buffm Sec:** This function aims to build a temporary buffer to accumulate several video frames in a LAN network environment. It can make video streaming smooth when the network speed is slow. Select **Auto** to allow this function automatically help fix the streaming performance whenever the video happens to be lagging. Select **Normal** to play the video data based on the current network streaming performance. (Note: the lagging of the video displayed will not be seen as a result of the actual video data)

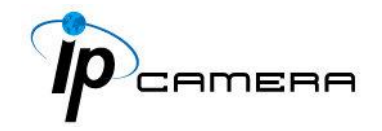

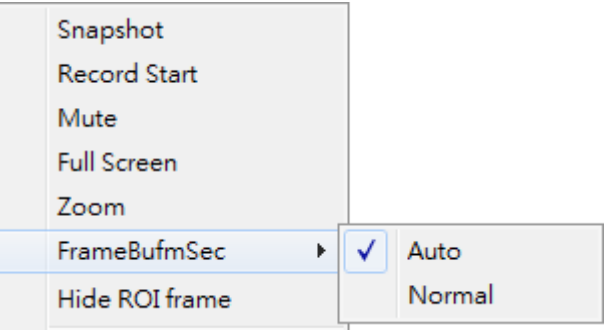

**G. Hide / Show ROI frame:** Once the ROI frame has been set up from [AV](AV%20Settings.pdf)  [Settings,](AV%20Settings.pdf) there will be frames in colors appearing on the live view. Choose to hide to make the frames invisible, or choose show to keep the frames.

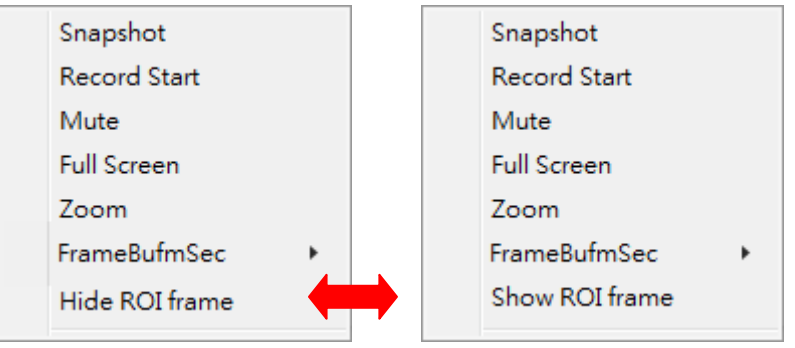

#### **3. Performing PTZ**

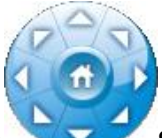

- **A.** Move the camera view with 8-direction arrows. The bigger value selected in  $\frac{Spec d}{d}$   $\frac{9}{2}$  the faster each click with the arrow traveling time will be.
- **B.** If you click on the static icon, the camera will go back to its initial position.
	-

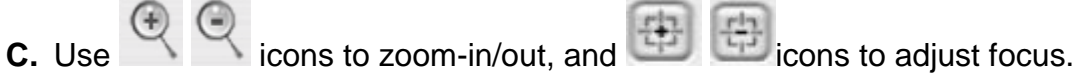

**D. Focus Mode**: Select **Auto** to let the camera adjust its own focus, or **Manual** to adjust for your own preference.

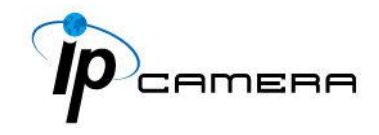

#### **4. Setting a Preset Point**

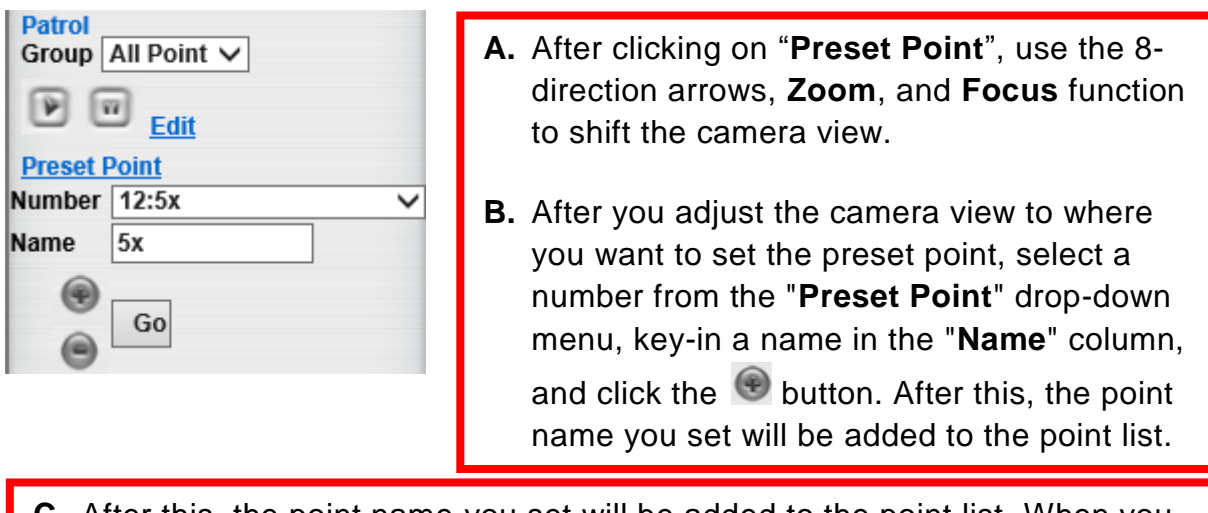

**C.** After this, the point name you set will be added to the point list. When you select that point from the drop-down menu and click "**Go**", the camera view will move in a pattern of Preset Points you have set.

#### **5. Setting a Patrol Group**

**A.** Click on "**Patrol**". The Group menu will appear right below.

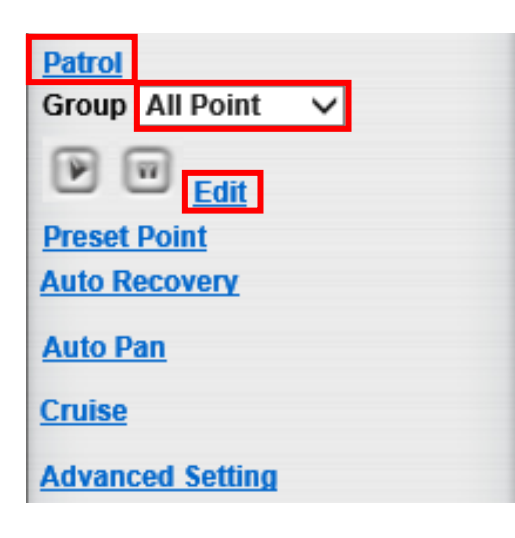

To build a new group, select a number under **Patrol** from the "**Group**" drop-down list, and click "**Edit**".

**B.** A window will pop up.

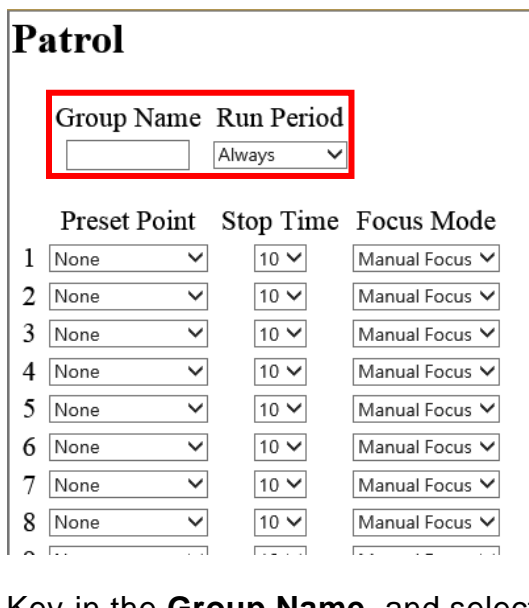

Key-in the **Group Name**, and select how long the patrol will last in **Run Period**.

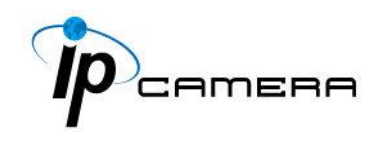

**C.** If you select "**Always**" in **Run Period**, the camera will keep patrolling until it is stopped manually. The longest patrolling time lasts for 240 minutes.

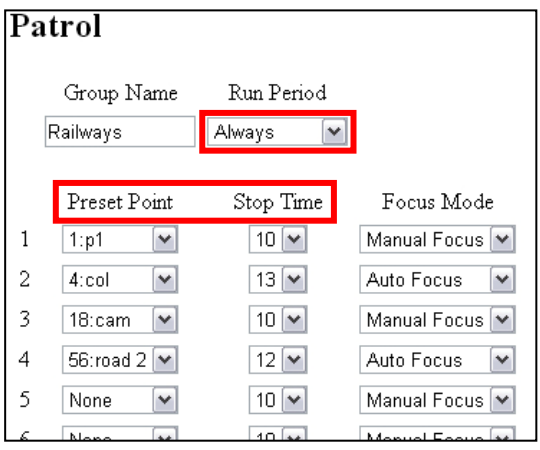

For each number in the list, select a **Preset Point**, the interval of seconds for **Stop Time** on that point and the auto focus/manual focus adjustments.

**E.** For starting **patrol**, select one

group from the list, and press  $\blacksquare$ . The camera will move according to the patrol route and dwell time set.

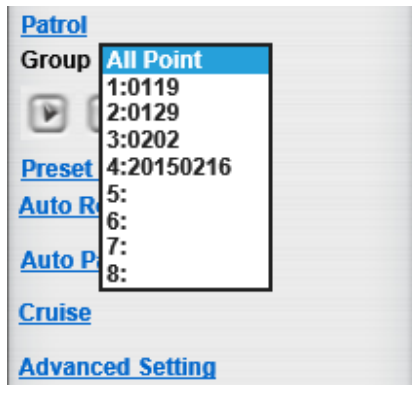

**D.** If you select manual focus in **Focus Mode**, remember to focus clearly toward the view point when setting up that preset point.

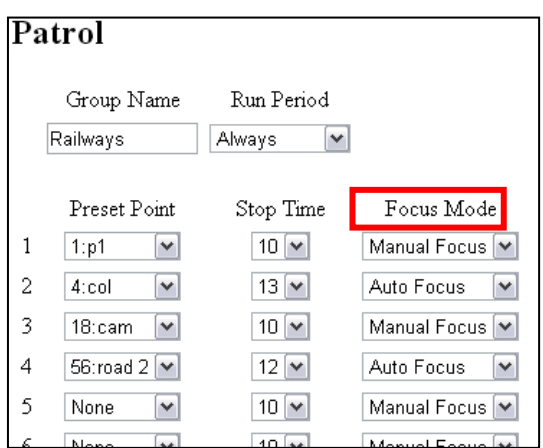

After completing the setting, click "**Save**" and close the patrol group settings page. The group name set will be added to the patrol list.

**F.** If you select "**All Point**" the camera will move to every preset point in sequence.To edit a patrol group, select it from the drop-down list and click "**Edit**".

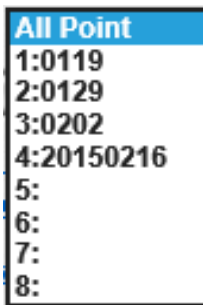

You can customize up to 8 groups.

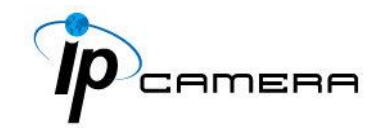

#### **6. Auto Recovery**

In case there are no settings for "**Pan**" and "**Patrol**", the settings made here recover the viewing angle of the IP camera automatically.

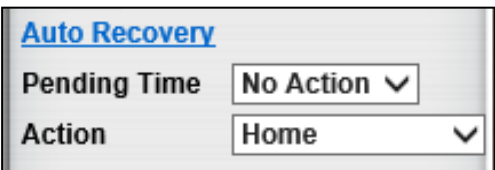

- **A. Pending Time:** Varies from No Action, 10~50 seconds to 1~10 minutes.
- **B. Action:** Different actions can be executed from other settings.

#### **7. Setting Auto Pan**

The **Auto Pan** function allows the camera to patrol between two preset points. After clicking on "**Auto Pan**", select the **Start Point** and **End Point** locations from the drop-down lists to set a preset position pattern for the camera to follow.

- **A.** Select how long **Auto Pan** lasts. If you select "Always", the camera will keep performing the **Auto Pan** actions until someone stops it manually.
- **B.** Set **Stop Time**, **Focus Mode**, **Direction**, and **Pan Speed**.

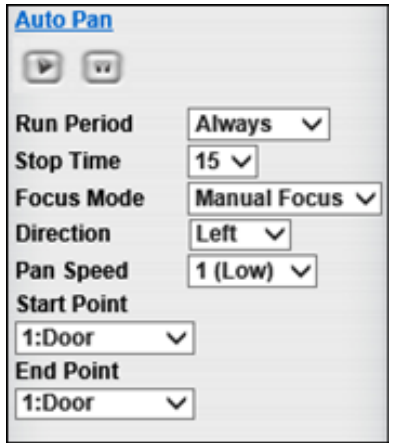

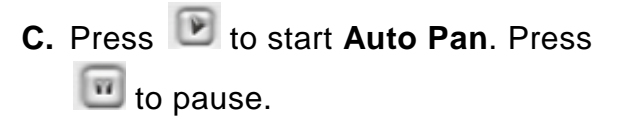

Note: If you select **Manual Focus** from **Focus Mode**, please adjust the focus clearly toward the view point when setting up that preset point. For **Auto Focus**, set the **Stop Time** longer, the camera might need some seconds to focus.

#### **8. Cruise**

A function for users to record movement patterns which can be played back right after.

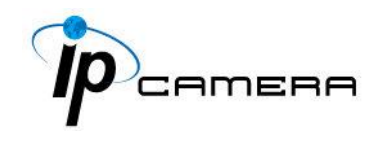

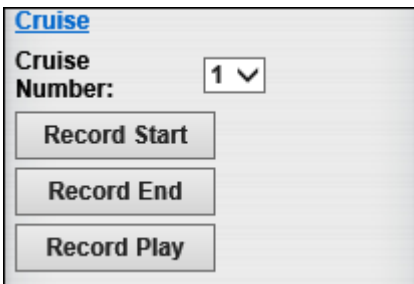

- **A. Cruise Number:** Create up to 8 types of different movements assigned with 8 numbers. For example, when you click on Record Start under Cruise Number 1, the movement pattern you create will be assigned to number 1. Same method applies to other numbers.
- **B.** Record Start : Click to begin. Press 8-direction arrows to move camera view in a pattern of preset points, bear in mind that every movement made with your camera view will be recorded.
- **C. Record End.** Dnce you have finished making your preset points in Record Start, click to stop.
- **D. Record Play** : Click to view the camera move in movements you have recorded. Choose different group of numbers from **Cruise Number** to perform at a time.

#### **9. Advanced Setting**

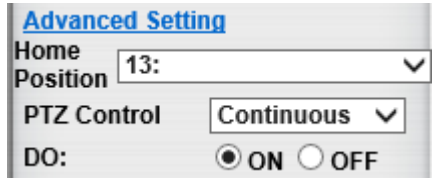

- **A. Home Position:** For setting the home position of the IP Camera.
- **B. PTZ Control:** Press & hold the 8-direction arrows button to direct the camera lens smoothly through **Continuous** mode. Click on the 8 direction arrows button to direct the camera lens one step through **Step by Step** mode.
- **C. DO:** Tick the "ON" box to trigger the digital output for testing. Tick "Off" to stop triggering.

<span id="page-33-0"></span>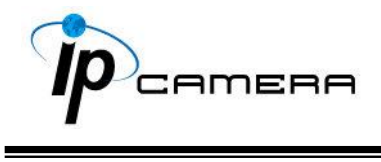

### **System**

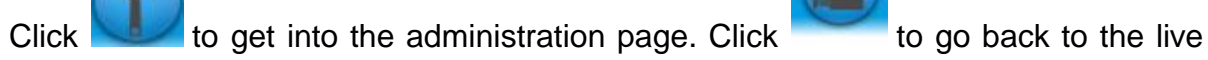

m

video page.

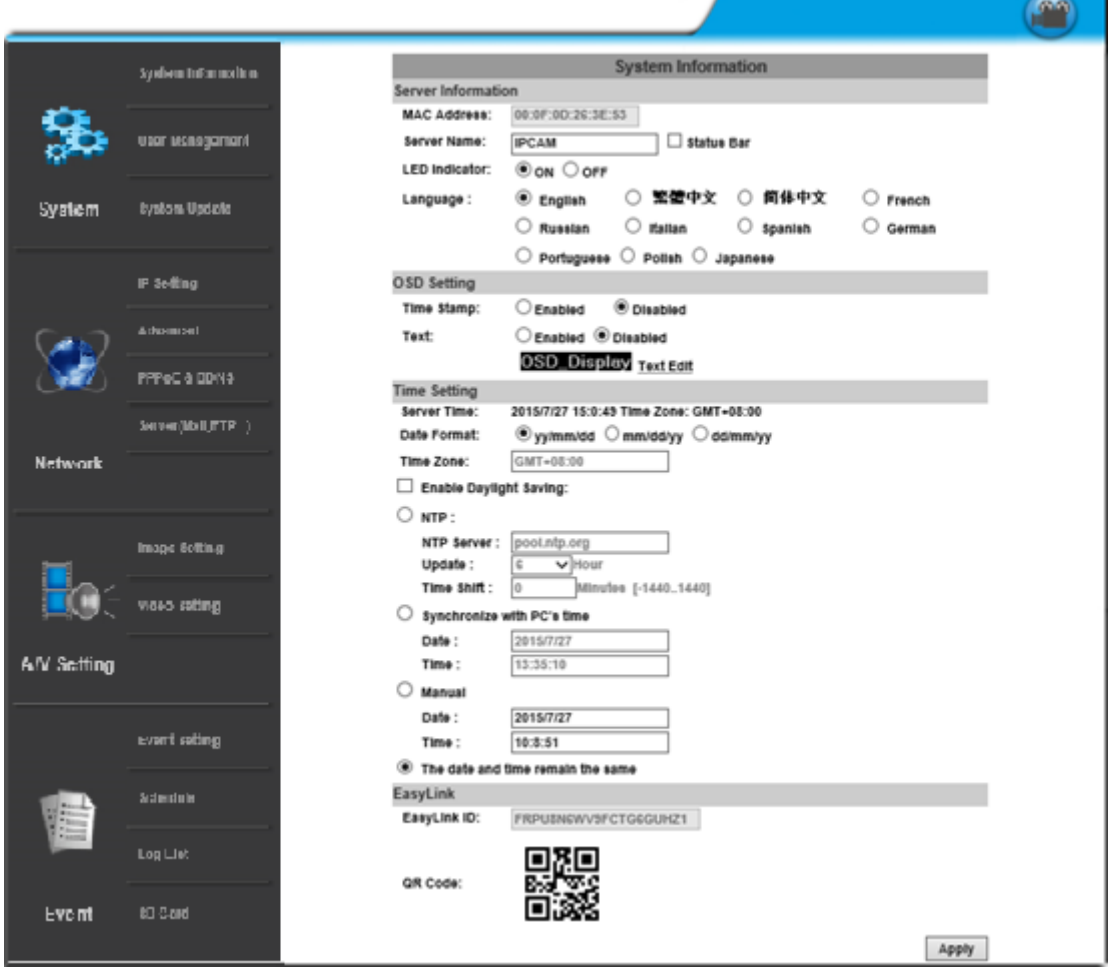

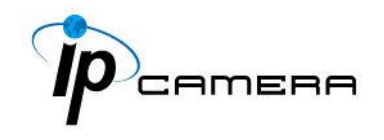

#### **I. System Information**

#### **A. Server Information**

Set up the camera name, language, and the camera time.

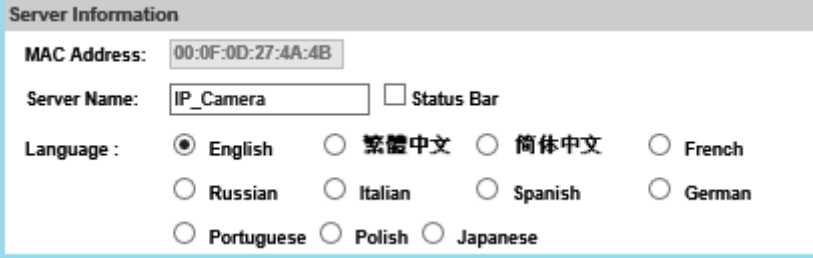

- **a. Server Name:** This is the Camera name. This name will be shown on the IP Scanner. Tick the checkbox of **Status Bar** to display the **Server Name** in [live video.](Live%20Video.pdf) For example, if you key in DEMO, it will be displayed at live video mode at the bottom. DEMO SEP/17/2018 13:52:25 H.264+ Size:3840x2160
- **b. Language:** English and other languages can be selected. When a language preference is selected, the following dialogue box will pop up to confirm the change.

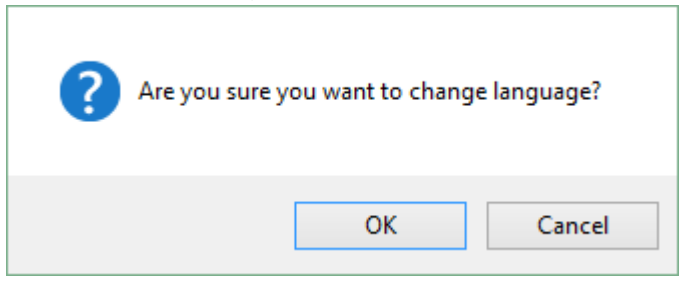

#### **B. OSD Setting**

You can adjust the **Position** for the **Enabled** option of **Time Stamp** or **Text** which will be displayed on [live video](Live%20Video.pdf) screen.

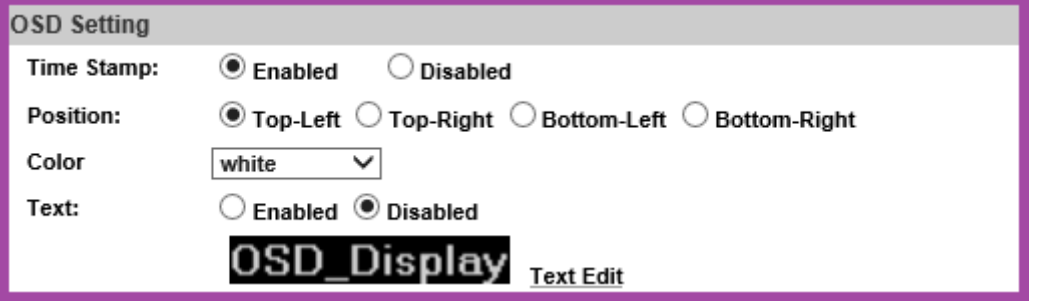

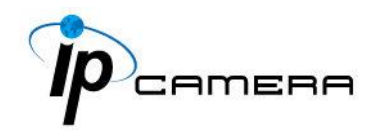

Click **Text Edit** to edit the OSD content, and click **Upgrade** to apply settings.

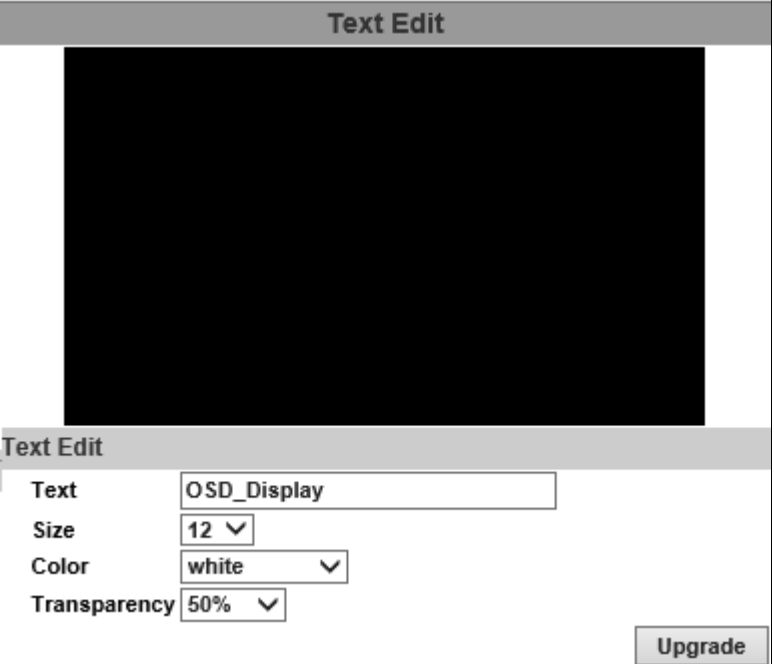

#### **C. Time Setting**

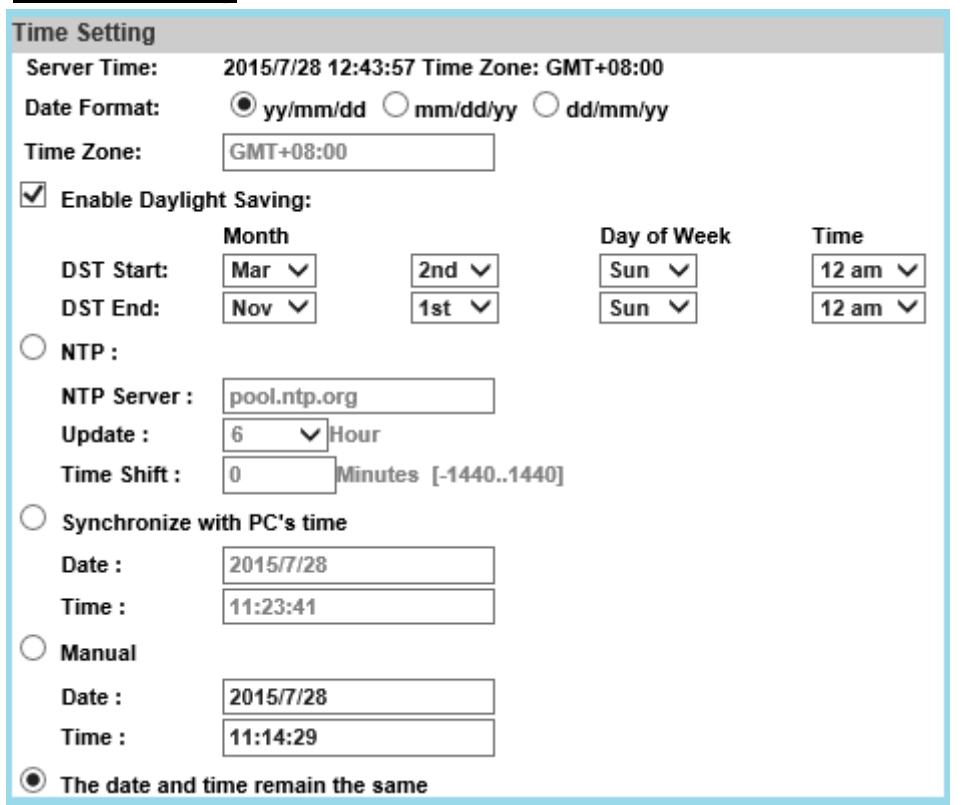

Select between **NTP**, **Synchronize with PC's time**, **Manual**, **The date and time remain the same** for setting the server time.
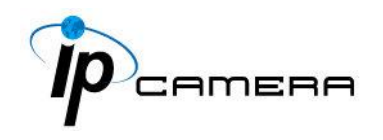

# **D. EasyLink (Optional)**

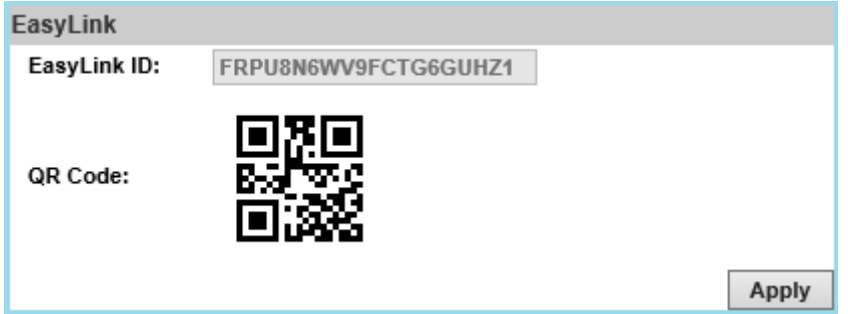

Install **IP Motion App** on your mobile phone to access **EasyLink** operation which allows user to watch IP camera live view on self-owned mobile phones. Once the installation is done, either enter the **EasyLink ID** from the IP camera web browser, or simply scan the **QR Code** to help you log in to your IP camera through **IP Motion App** and watch the live view.

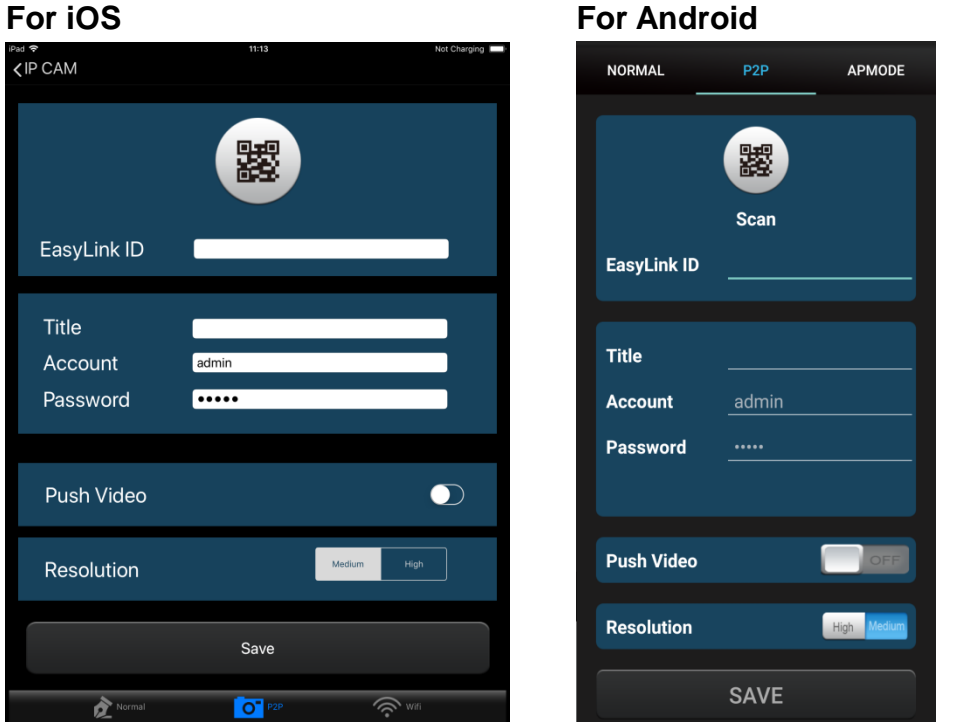

Read more about operating **IP Motion App** from the user's manual [document](../../../a14234L7BK46_V1.0_190118/User%20Manual_Mobile%20Phone%20APP/IPmotion_User%20Manual_ENG.pdf) inside the folder [User Manual\\_Mobile Phone APP](file:///D:/My%20Works/Raven) which comes as part of the [CD contents.](../../../a14234L7BK46_V1.0_190118) Note: Your smartphone must be equipped with a camera and enabled with a QR code scanner.

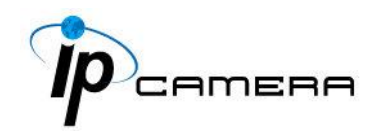

# **II. User Management**

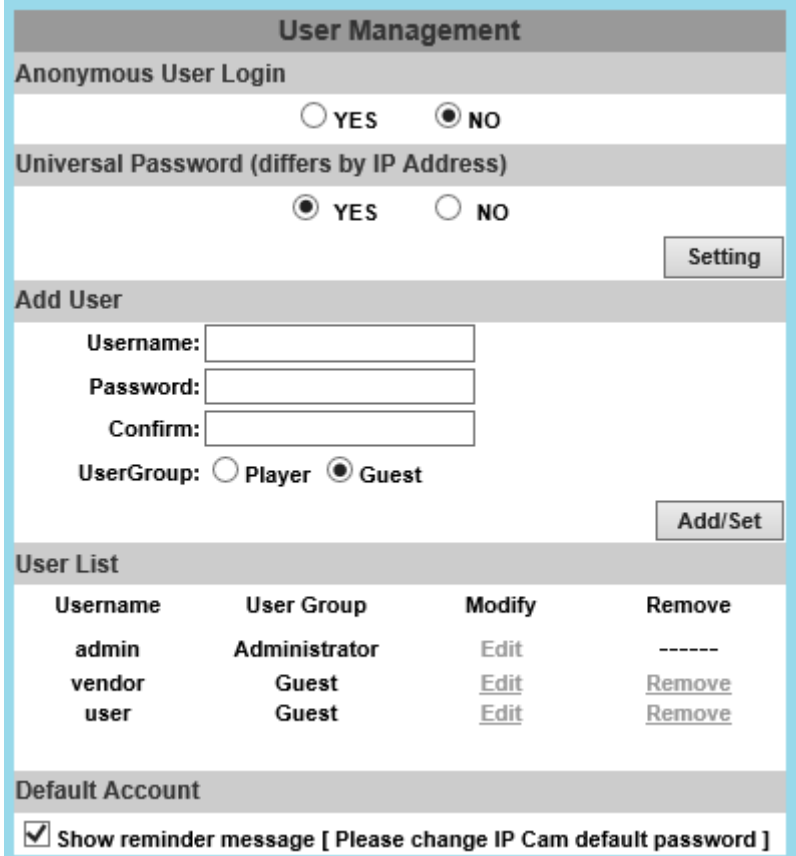

# **A. Anonymous User Login**

Select **Yes** for allowing access to watch live video of the IP camera without having to enter username and password. Yet when entering the configuration page of the IP camera, the system will do otherwise. Select **No** for requiring a username and login to access the camera.

# **B. Universal Password**

Select **Yes** for allowing login to this IP camera by universal password. Please refer to **Universal Password** chapter for more explanations. Select **No** for disabling universal password.

# **C. Add User**

The IP Camera supports 2 different users: **Administrator** and **Guest**. **Administrator** can operate everything. **Guest** can have the right to access the [Live view,](Live%20Video.pdf) Time sync, location setting, playback viewing and check playlist.

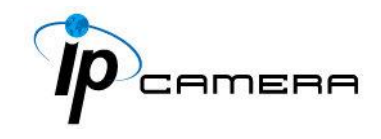

# **D. User List**

Type the user name and password, then click **Add/Set**. The guest user can only browse [live video](Live%20Video.pdf) page and is not allowed to enter the configuration page. Click **Edit** or **Remove** in the user list to modify them.

The system will ask you to input the password in the pop-up window before you edit the user information.

# **E. Default Account**

Please change default password is a sign which appears on the live view screen as a reminder, suggesting the user to change the default password. Click the checkbox to enable/disable the reminder message.

# **III. System Update**

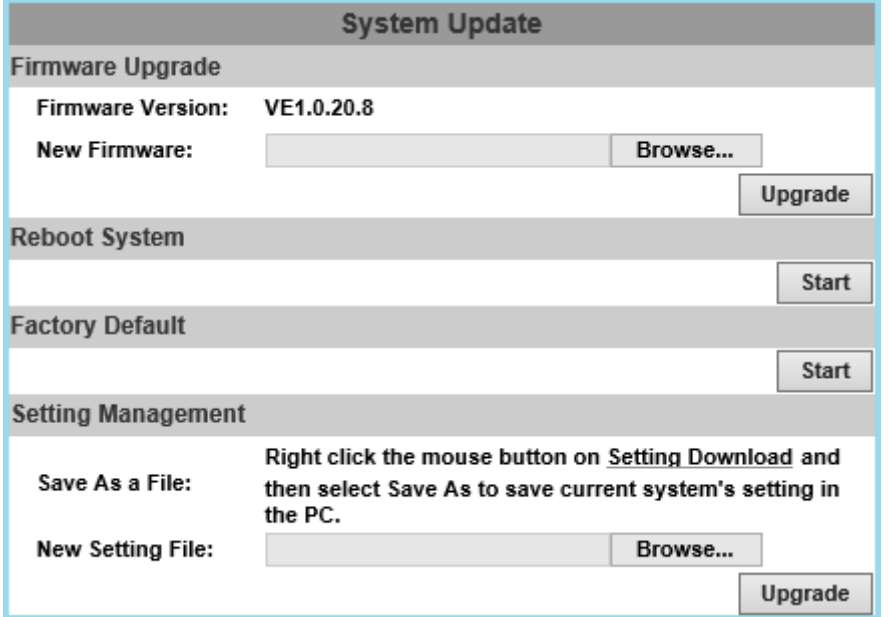

- **A. Firmware Upgrade:** To update the firmware online, click **Browse…** to select the firmware. Then click **Upgrade** to proceed.
- **B. Reboot System: Restart the IP camera.**
- **C. Factory Default:** Delete all the settings of this IP camera.

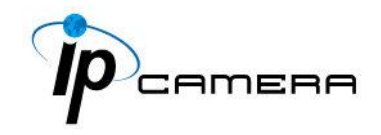

**D. Setting Management:** The user can download the current settings to PC, or upgrade from previous saved settings.

#### **a. Setting Download**

Right-click the mouse button on Setting Download → Select Save AS... to save current IP Camera settings in  $PC \rightarrow$  Select saving directory  $\rightarrow$  Save

#### **b. New Setting File**

To upgrade new settings, click **Browse** to search previous settings from a pop-up window, then click **Open → Upgrade** → Settings update confirm. Finally, click **index.html**. to returning to main page.

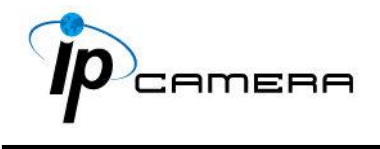

# **Network**

Click to get into the administration page. Click to go back to the

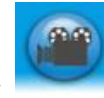

 $\overline{mn}$ 

live video page.

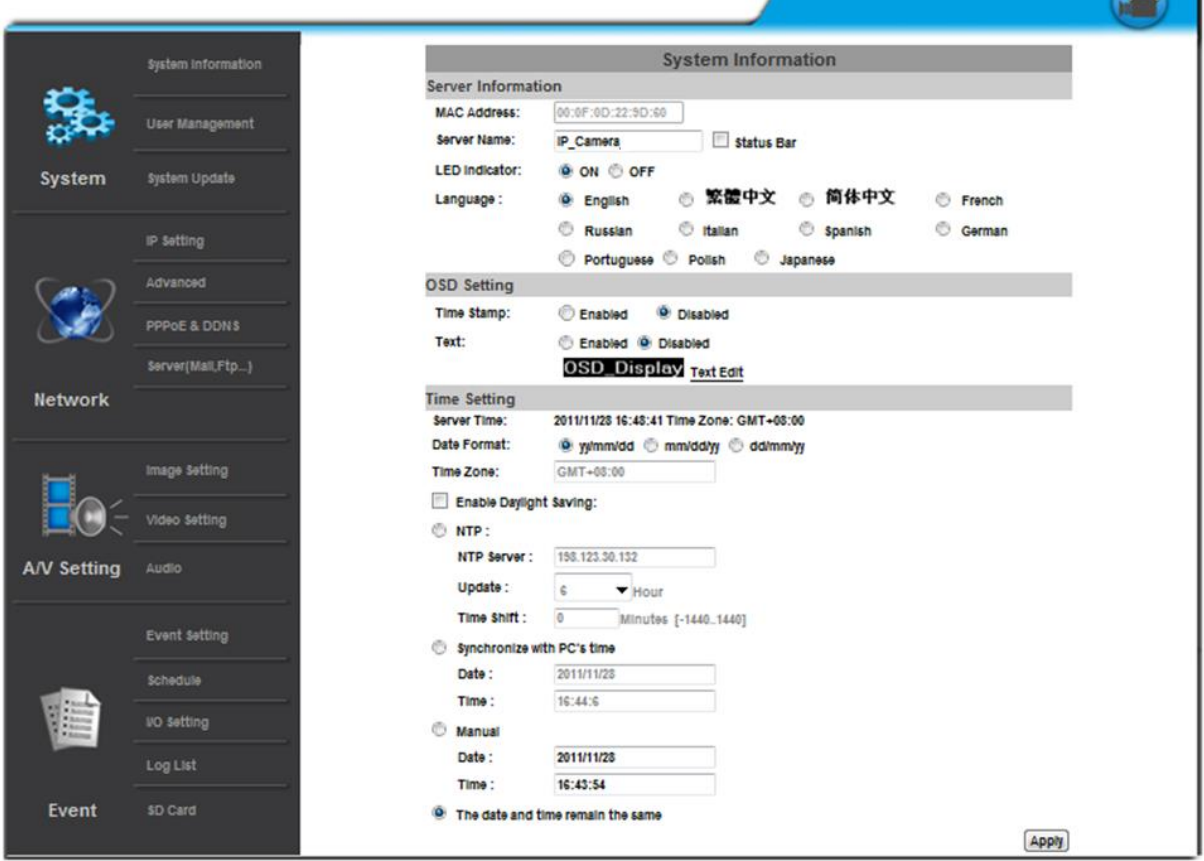

Enter the **Network** by clicking on titles from **IP Setting**, **Advanced**, **PPPoE & DDNS** and **Server Settings**.

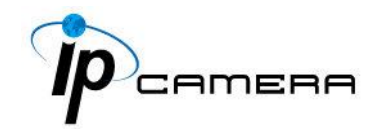

## **I. IP Settings**

#### **A. IP Assignment**

The IP Camera supports DHCP and static IP.

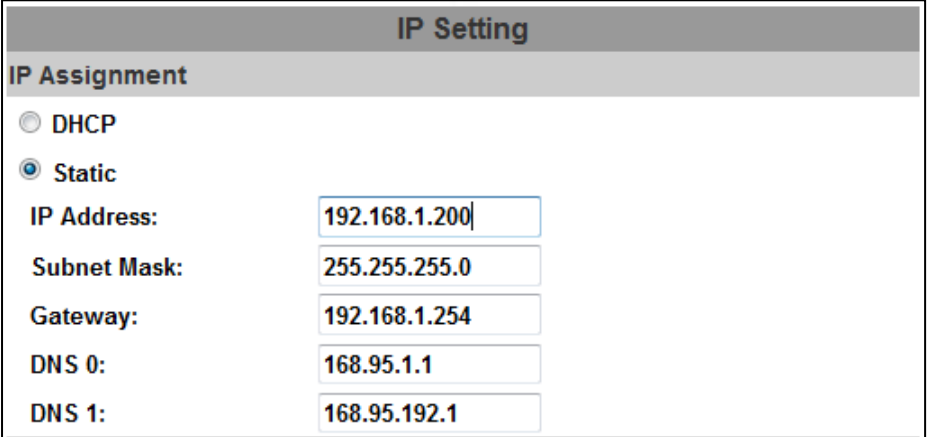

- **a.** DHCP: The IP Camera will get all the network parameters automatically.
- **b.** Static IP: Type-in the IP address subnet mask, gateway, and DNS.

#### **B. IPv6 Assignment**

By enabling DHCPv6 you can configure the following IPv6 address settings:

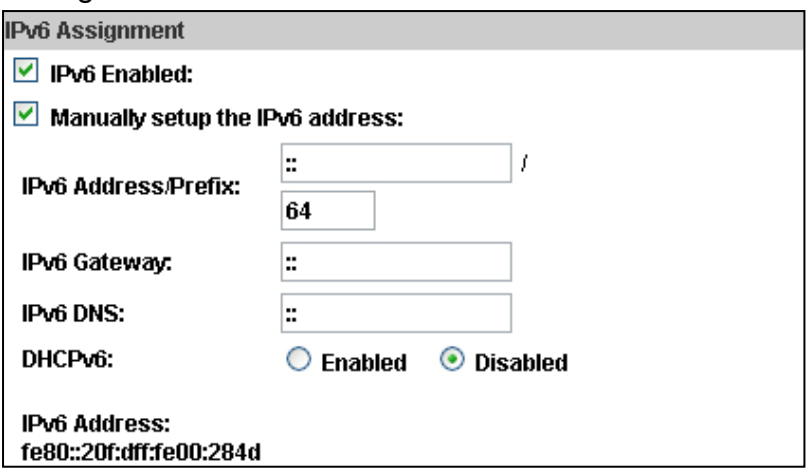

- Manually setup the IPv6 address: Key-in the Address, Gateway, and DNS.
- DHCPv6: If you have a DHCPv6 server, enable it to assign the IPv6 automatically. The assigned IP address will be displayed beside the column.
- Automatically generated IPv6 Address: Indicates a virtual IPv6 address generated automatically by the IP camera. This virtual IPv6 address cannot be used on WAN.

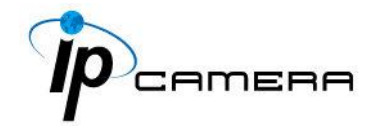

To use IPv6 address to access the IP camera, open the web browser, and key-in the **[IPv6 address]** in the address bar. The [ ] parentheses mark is necessary.

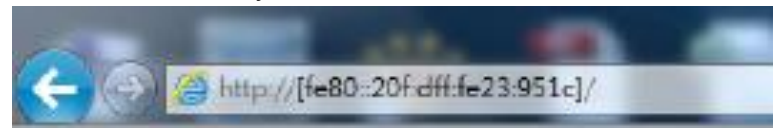

**a.** Port Assignment: The user might need to assign a different port to avoid conflicts when setting up the IP.

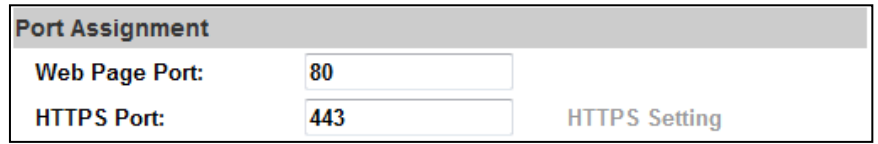

- **b.** Web Page Port: setup the web page connecting port and video transmitting port (Default: 80)
- **c.** HTTPs Port: setup the https port(Default: 443)

#### **C. UPnP**

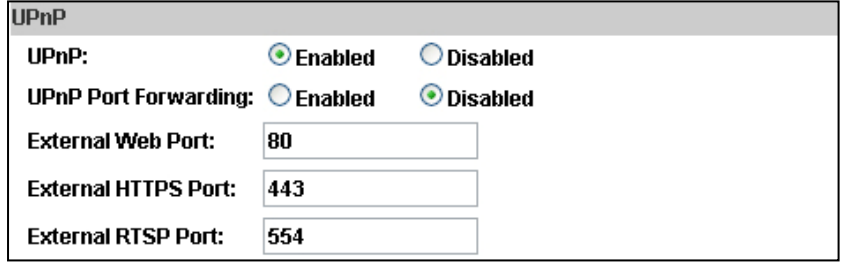

This IP camera supports UPnP, if this service is enabled on your computer, the camera will automatically be detected and a new icon will be added to **My Network Places**.

UPnP Port Forwarding: Enable UPnP Port Forwarding for accessing the IP Camera from the Internet; this option allows the IP Camera to open ports on the router automatically so that video streams can be sent out from a LAN. There are three external ports for being set: **Web Port**, **Http Port** and **RTSP** port. To utilize of this feature, make sure that your router supports **UPnP** and is activated.

*Note: UPnP must be enabled on your computer.* 

Please follow the procedure to activate UPnP:

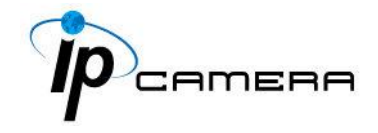

#### <Approach 1>

- **a.** open the **Control Panel** from the **Start Menu**
- **b.** Select **Add/Remove Programs**
- **c.** Select **Add/Remove Windows Components** and open **Networking Services** section
- **d.** Click **Details** and select **UPnP** to setup the service.
- **e.** The IP device icon will be added to **My Network Places.**
- **f.** The user may double click the IP device icon to access IE browser

#### <Approach 2>

- **a.** Open My **Network Space**
- **b.** Click **Show icons for networked UPnP devices** in the tasks column on the left of the page.
- **c.** Windows might ask your confirmation for enabling the components. Click **Yes**.

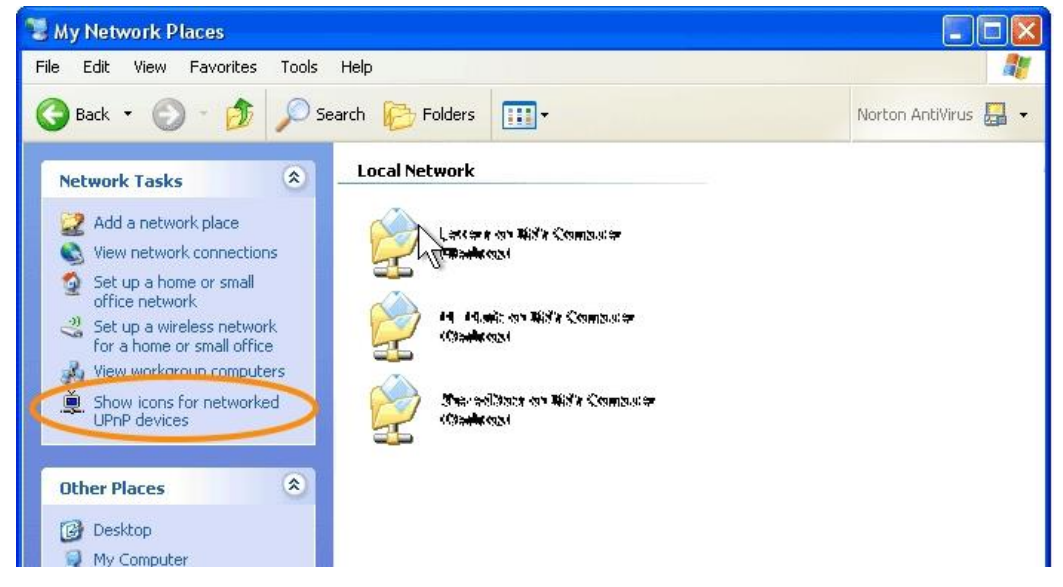

**d.** Now the IP device is displayed under the LAN. Double-click the icon to access the camera via web browser. To disable the UPnP, click **Hide icons for networked UPnP devices** in the tasks column.

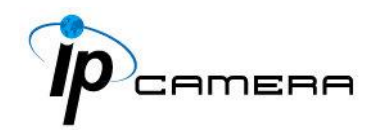

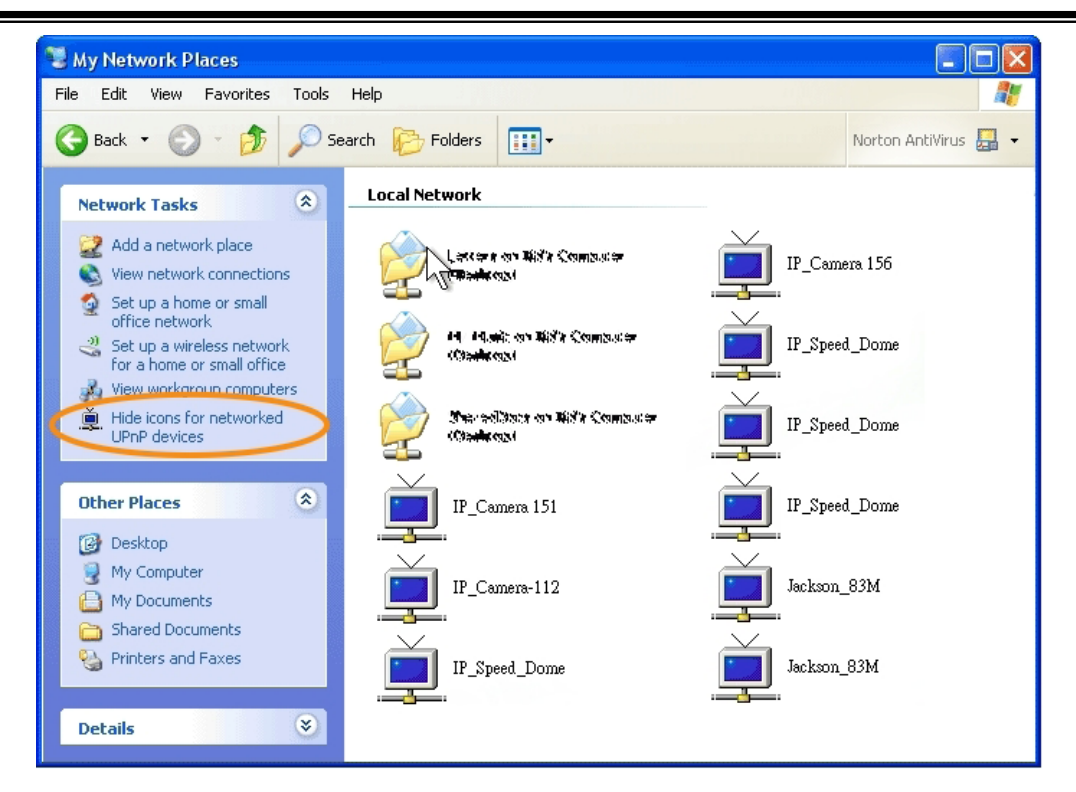

#### **D. RTSP setting**

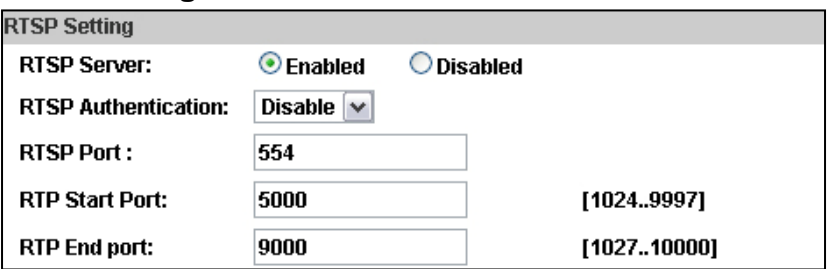

If you have a media player that supports RTSP protocol, you can use it to receive video streaming from the IP camera. The RTSP address can be set for two streaming transmissions respectively.

**a.** RTSP Server: enable or disable

**Disable** means everyone who knows your camera IP Address can link to your camera via RTSP. No username and password are required. Under **Basic** and **Digest** authentication mode, the camera asks for a username and password before allows access.

The password is transmitted as a clear text under basic mode, which provides a lower level of security than under **digest** mode.

Make sure your media player supports the authentication schemes.

**b.** RTSP Port: setup port for RTSP transmitting (Default: 554)

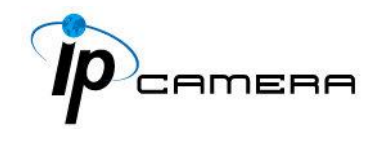

**c.** RTP Start and End Port: in RTSP mode, you can use TCP and UDP for connecting. TCP connection uses RTSP Port (554). UDP connection uses RTP Start and End Port.

#### **E. Multicast Setting (Based on the RTSP Server)**

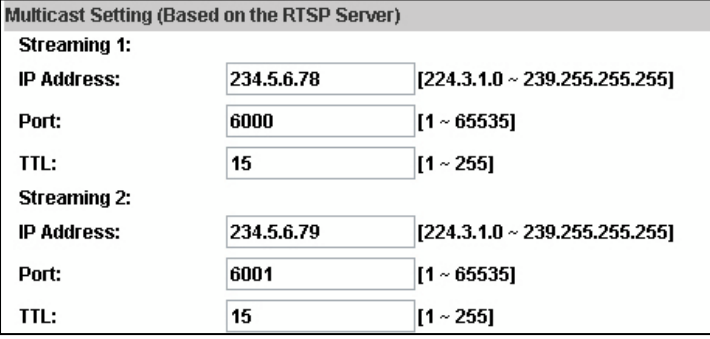

Multicast is a bandwidth conservation technology. This function allows several users to share the same packet sent from the IP camera.

For using Multicast, appoint here an IP Address and port. TTL means the life time of packet, the larger the value is, the more users can receive the packet. For using Multicast, be sure to enable the function **Force Multicast RTP via RTSP** in your media player. Then key in the RTSP path of your camera: **rtsp ://( IP address)/** to receive the multicast.

#### **F. ONVIF:** Choose your ONVIF version and settings.

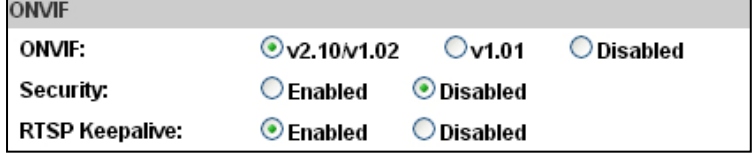

- **a.** ONVIF: Under ONVIF connection, the video will be transmitted by RTSP. Be sure to enable the RTSP server in IP setting, otherwise the IP Camera will not be able to receive the video via ONVIF.
- **b.** Security: By selecting **Disable**, the username and password are not required for accessing the camera via ONVIF. By selecting **Enable** the username and password are necessary.
- **c.** RTSP Keepalive: When the function is enabled, the camera checks once in a while if the user who is connected to the camera via ONVIF is still connected. If the connection has been broken the camera will stop transmitting video to the user.

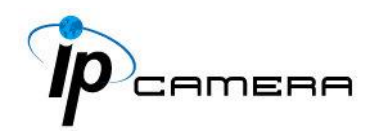

#### **G. Bonjour**

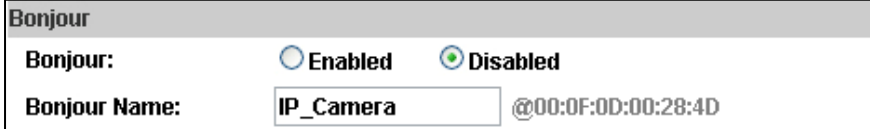

This function allows Apple systems to connect to this IP camera. On **Bonjour Name** key-in the name here. The web browser **Safari** also has a Bonjour function. Tick **Include Bonjour** in the bookmark setting, for the IP camera to appear under the bonjour category.

Click the icon to connect to the IP camera. The Bonjour function on Safari browser doesn't support HTTPS protocol. If on the camera you select **https**, the camera will appear on Safari's bookmarks but it cannot be accessed. Take as a reference the following image:

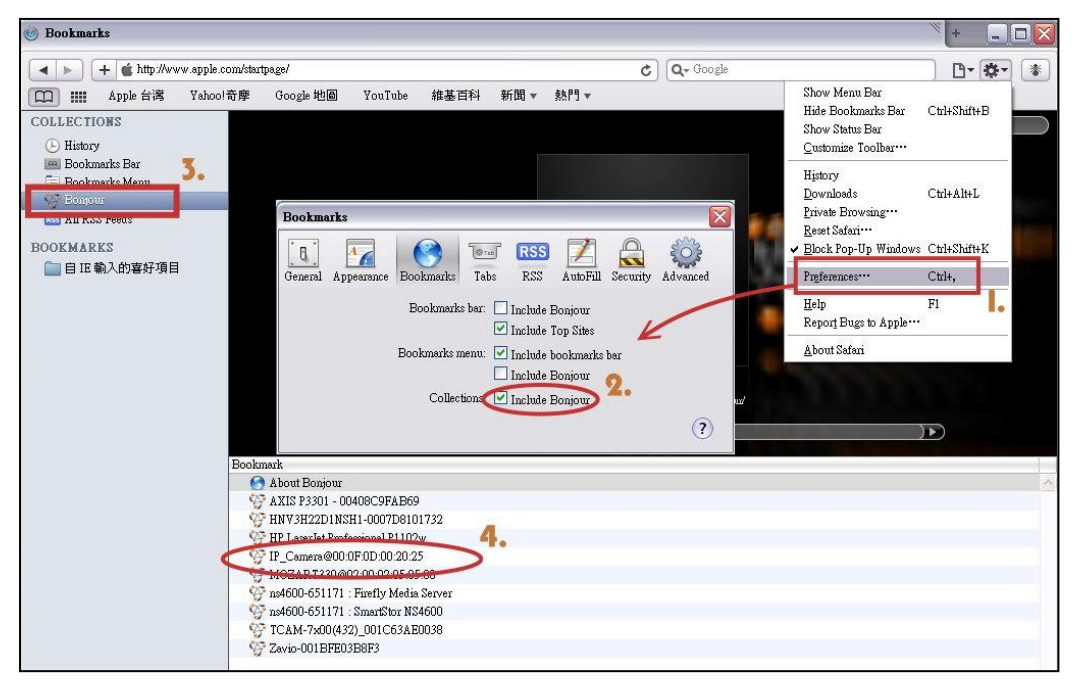

#### **H. LLTD**

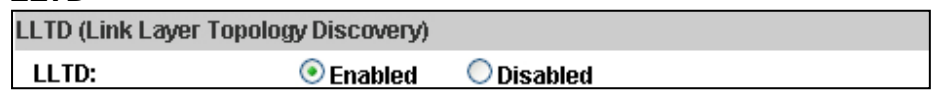

If your PC supports LLTD, enable this function for allowing checking the connection status, properties, and device location (IP address) in the network map.

If the computer is running Windows Vista or Windows 7, you can find LLTD through the path:

Control Panel  $\rightarrow$  Network and Internet  $\rightarrow$  Network and Sharing Center → Click **See full map**.

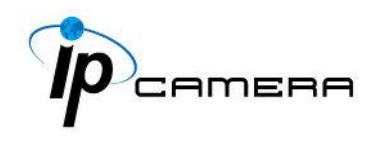

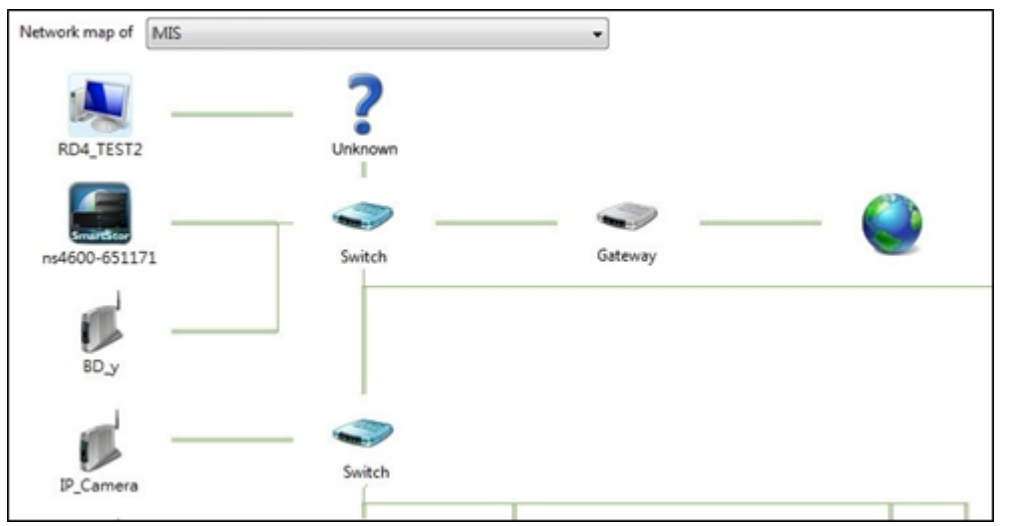

## **II. Advanced**

**A. Https (Hypertext Transfer Protocol Secure):** When the users access cameras via Https protocol, the transmitted information will be encrypted, increasing the security level.

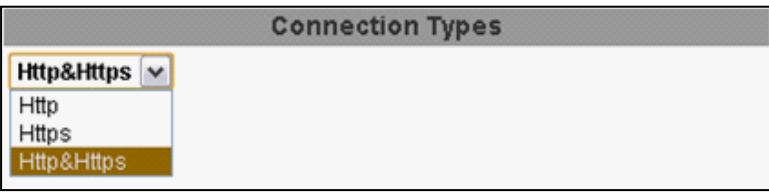

Select the connection type:

- Http: the user can access the camera via the Http path but cannot access it via the Https path.
- Https: the user can access the camera via the Https path but cannot access it via the Http path.
- Http & Https: Both the Http and Https path can be used to access the camera. When you change the connection type settings, it may cause connection error or disconnection error if you switch the protocol directly. Therefore, **Http & Https** mode is necessary.

If you want to change from Http to Https, please switch to **Http & Https** mode first, and then switch to **Https** mode and vice versa.

The Https protocol has a verifying mechanism. When the user access a website via Https, the browser will check the certificate of that domain and verify its trustiness and security.

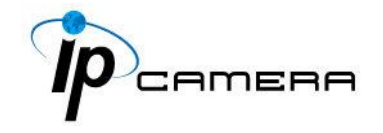

#### Certificate generation process:

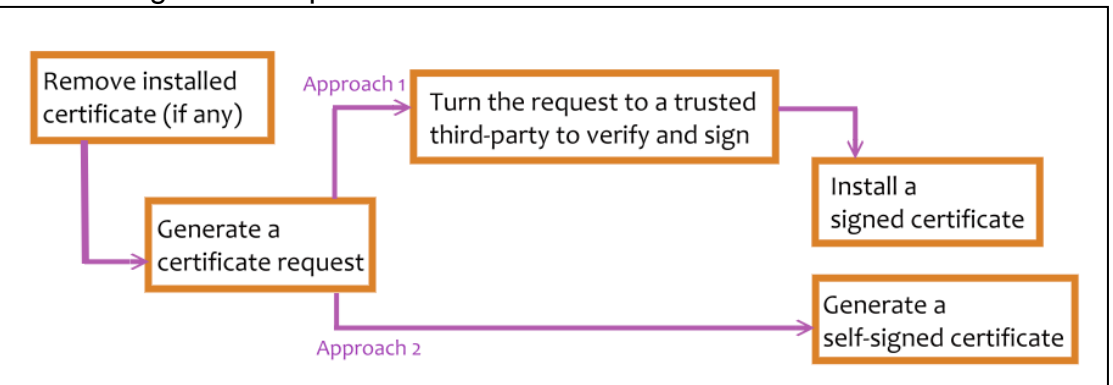

Remove the existing certificate: Before you generate a new certificate, please remove the installed one. Select the **Http** connection type and click **Remove**. If a dialog box pops up to ask you to confirm, click **Yes**.

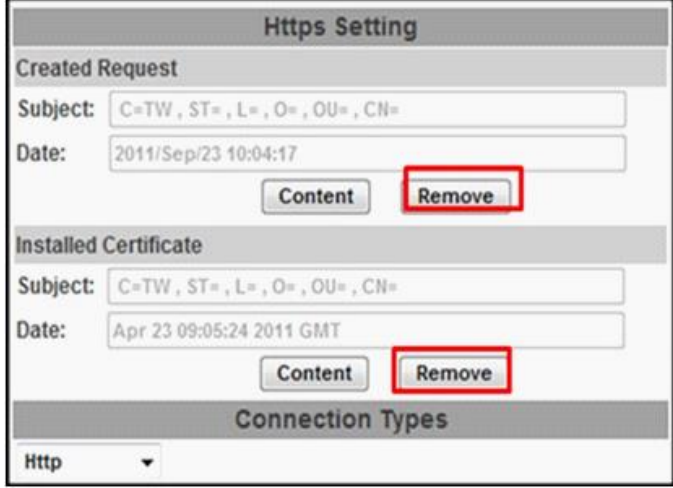

• Created Request: Fill-in the following form and click **apply**.

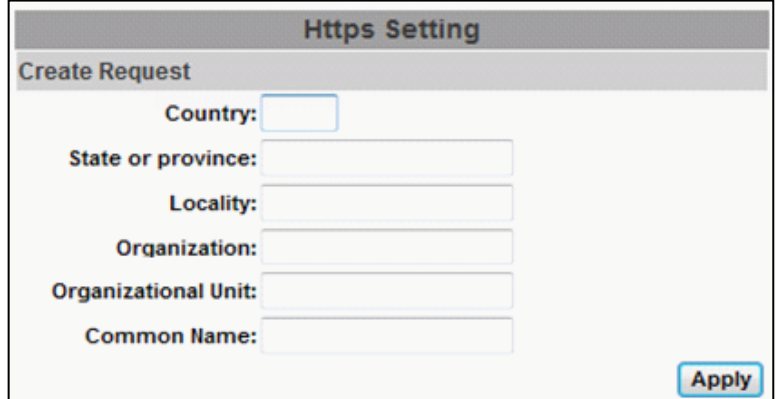

After generating a certificate request, if you choose to turn it & verify it by a trusted third-party, click **Content** and copy all the request content.

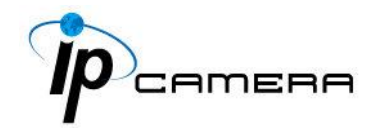

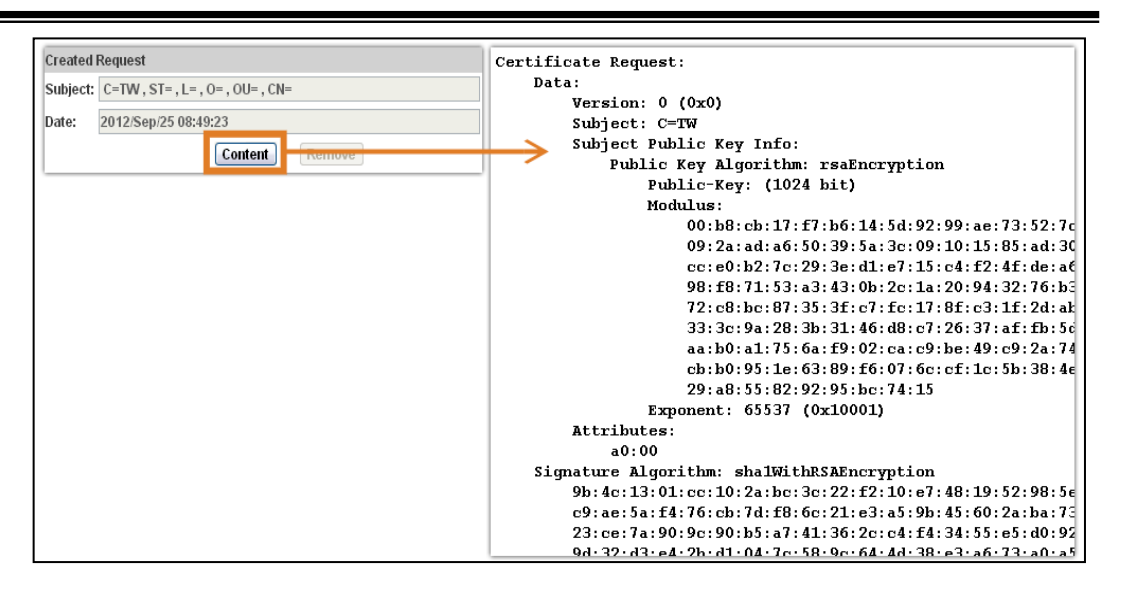

• According to the certificate source, there are two ways to install the certificate: If you had sent the certificate request for signing and receiving a signed certificate, click **browse** and find the certificate file in your computer. Click **Apply** to install it.

If you choose to generate a self-signed certificate, fill-in the following forms and set the validity day, click **Apply** to finish installed it.

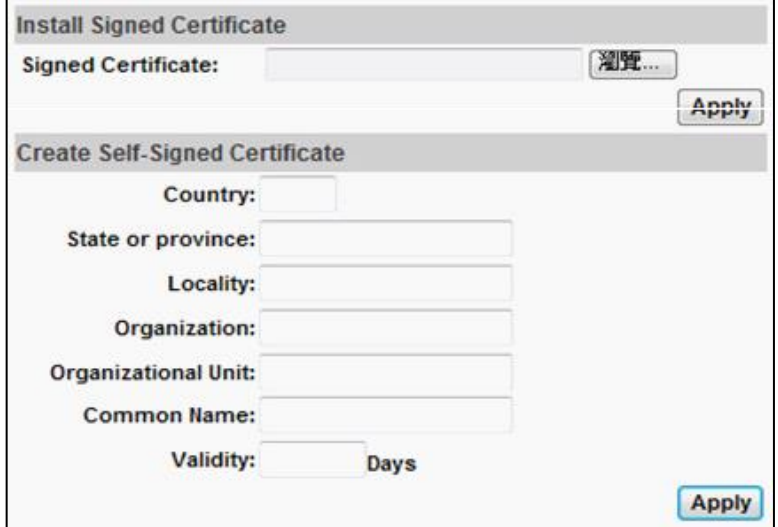

After finishing the installation, click on **Content** to call out and check the certificate content.

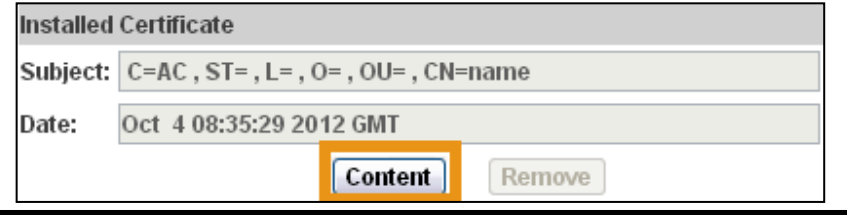

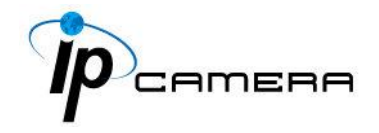

To use Https to access the camera, open your browser, and key-in **https:// (IP address)/** in the address bar. Now your data will be transmitted via encrypted communications. The browser will check your certificate status. It might show the following warning message:

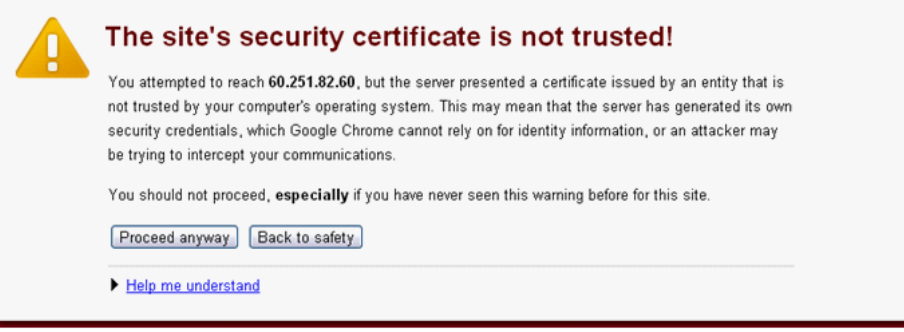

Meaning that certificate is self-signed or signed by a distrusted institution. Click **Proceed anyway** for continuing to the camera page.

- **B. SNMP (Simple Network Management Protocol)**
- **a. SNMPv1** or **SNMPv2:** write the name of both **Write Community** and **Read Community**.

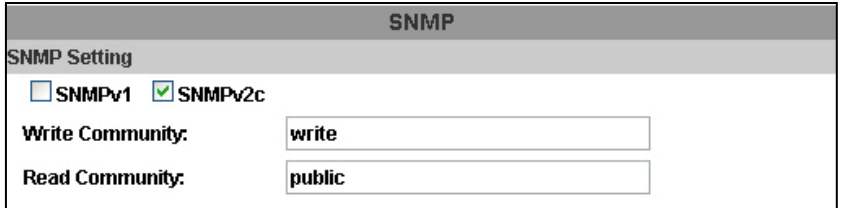

**b. SNMPv3:** Set the Security Name, Authentication Type, Authentication Password, Encryption Type, Encryption Password of Write mode and Read mode.

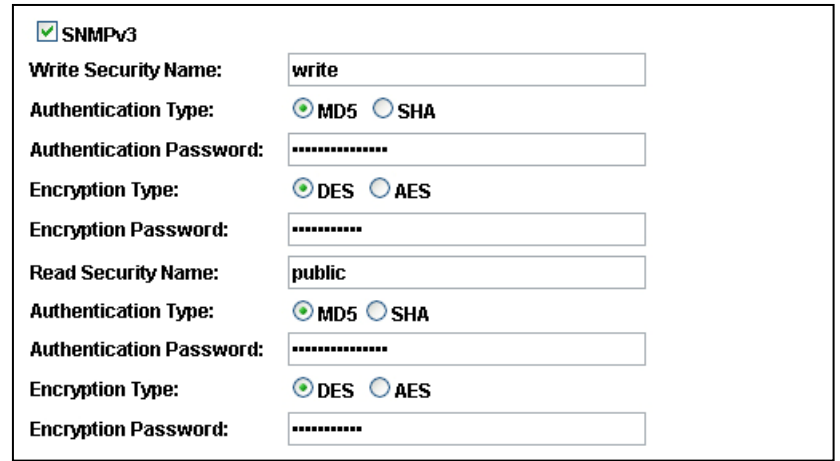

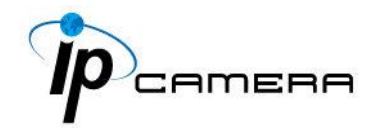

Enable **SNMPv1/SNMPv2 Trap** for detecting the Trap server. Please set what event needs to be detected.

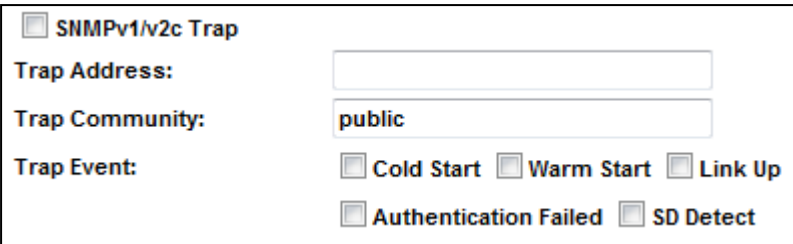

- Cold Start: The camera starts up or reboots.
- Setting changed: The SNMP settings have been changed.
- Network Disconnected: The network connection was broken down (The camera will send trap messages after the network is connected again).
- V3 Authentication Failed: A SNMPv3 user account tries to get authentication but failed. (Due to incorrect password or community)
- SD Insert / Remove: A Micro SD card is inserted or removed.
- **c. Access list: Enable IP address filter** to allow/reject some IP address a network access. There are two options: **single** and **range**.

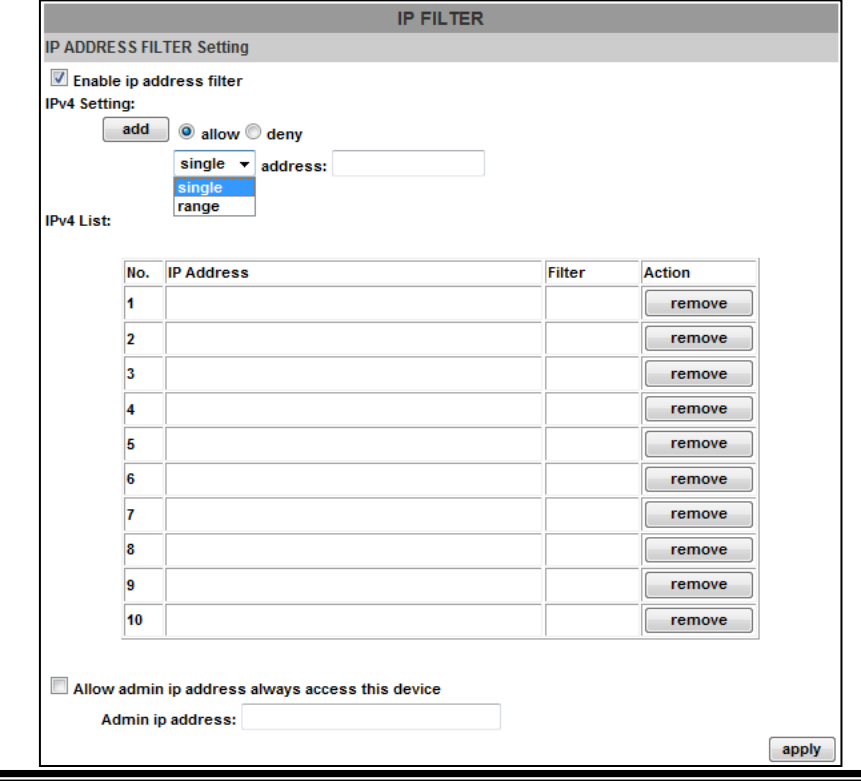

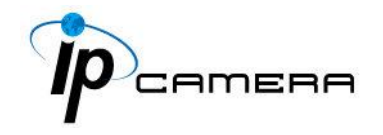

**d. QoS/DSCP(Quality of Server/Differentiated Services Code-point):** DSCP specifies a simple mechanism for classifying and managing network traffic; and provide QoS on IP networks. DSCP is a 6-bit in the IP header for packet classification purpose. Please define it for **Live Stream**, **Event / Alarm and Management**.

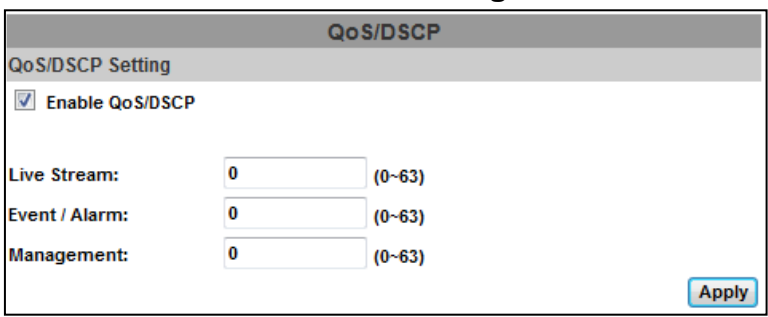

**e. IEEE 802.1x:** It is an IEEE standard for port-based Network Access Control. It provides an authentication mechanism to a device on LAN/WLAN. The EAPOL protocol supports service identification and optional point to point encryption over the local LAN segment.

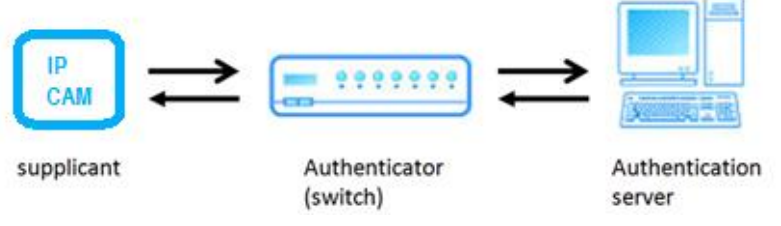

Please check what version supports the authenticator and authentication server. This camera supports EAP-TLS method. Enter the ID, password issued by the CA, then upload related certificates.

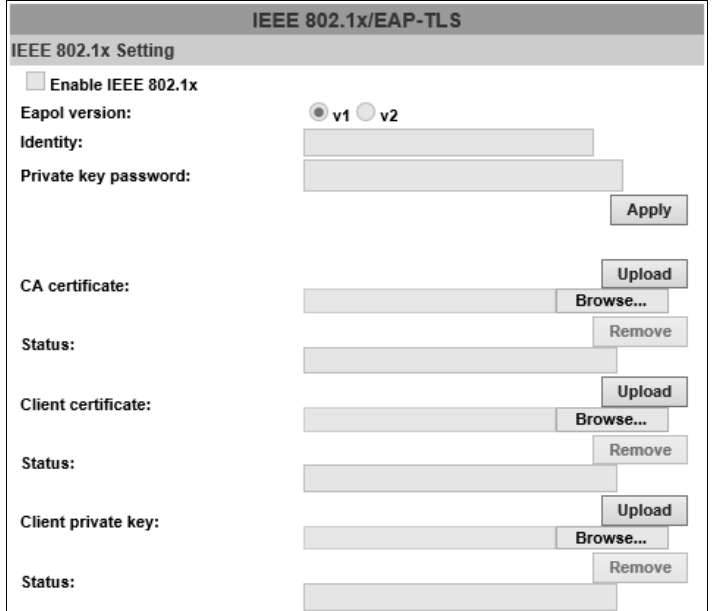

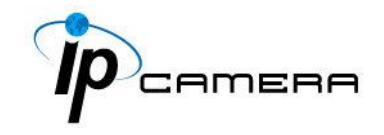

#### **III. PPPoE & DDNS**

**A. PPPoE:** Select **Enabled** to use PPPoE. Key-in the the Username and password for ADSL connection.

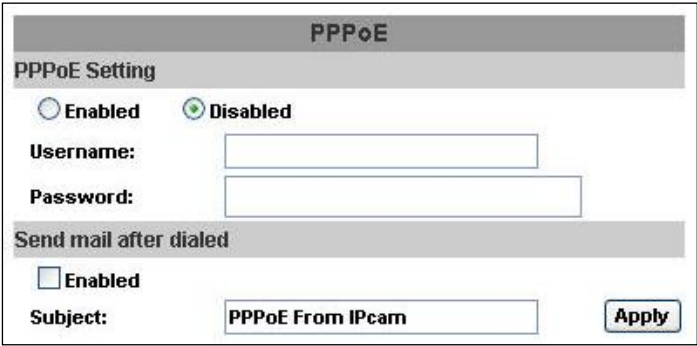

Send mail after dialed: When connected to the internet, the camera will send a mail to a specific mail account.

**B. DDNS (camddns example):** Enable this service→Input username→IP schedule update→Default: 5 minutes→Click **Apply**

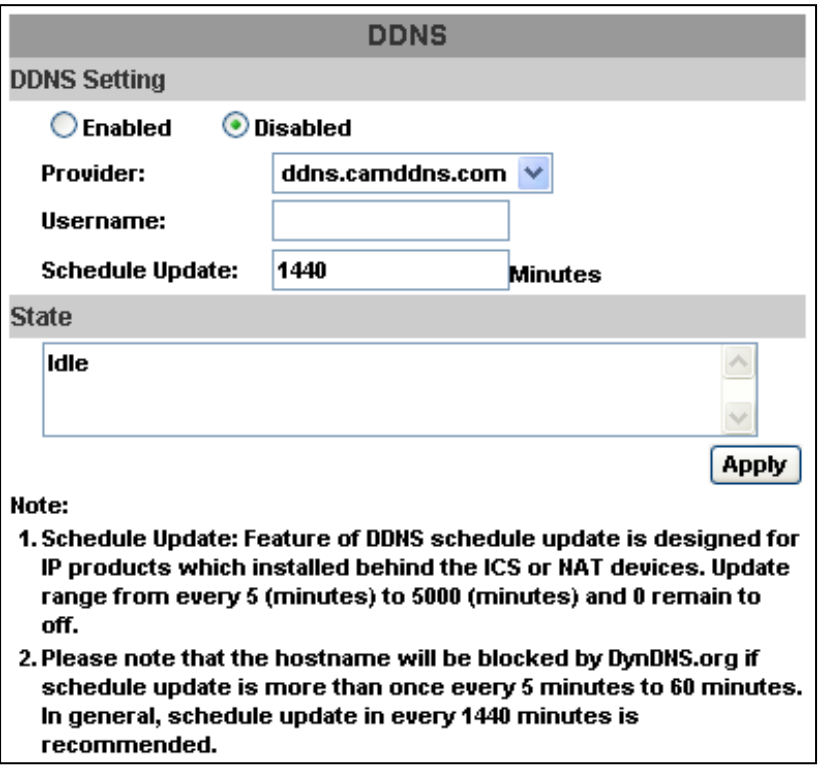

#### **DDNS Status**

- **(1) Updating:** Information update
- **(2) Idle:** Stop service
- **(3) DDNS registration successful, can now log by http://<username>.ddns.camddns.com:** Register successfully.

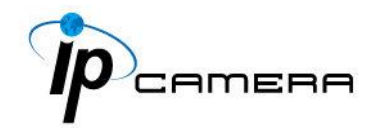

- **(4) Update Failed, the name is already registered:** The user name has already been used. Please change it.
- **(5) Update Failed; please check your internet connection:** Network connection failed.
- **(6) Update Failed, please check the account information you provided:** The server, user name, and password may be wrong.

#### **IV. Server Settings**

There are several server types available. Select the item to display detailed configuration options. You can configure either one or all of them.

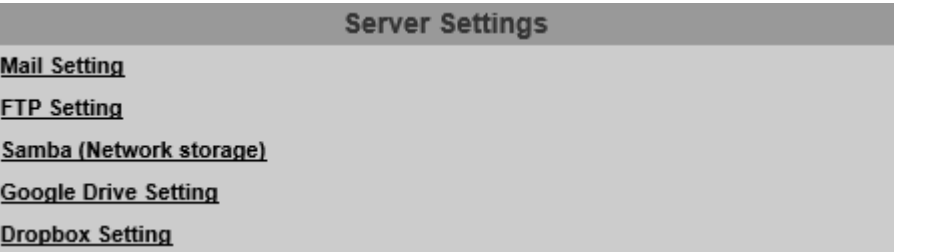

Click **Apply** to save settings at the bottom of **Server Settings**, then click **Test** icon to test the server connection. A message box will tell you **OK!** if it works, and a test document will be created in the location.

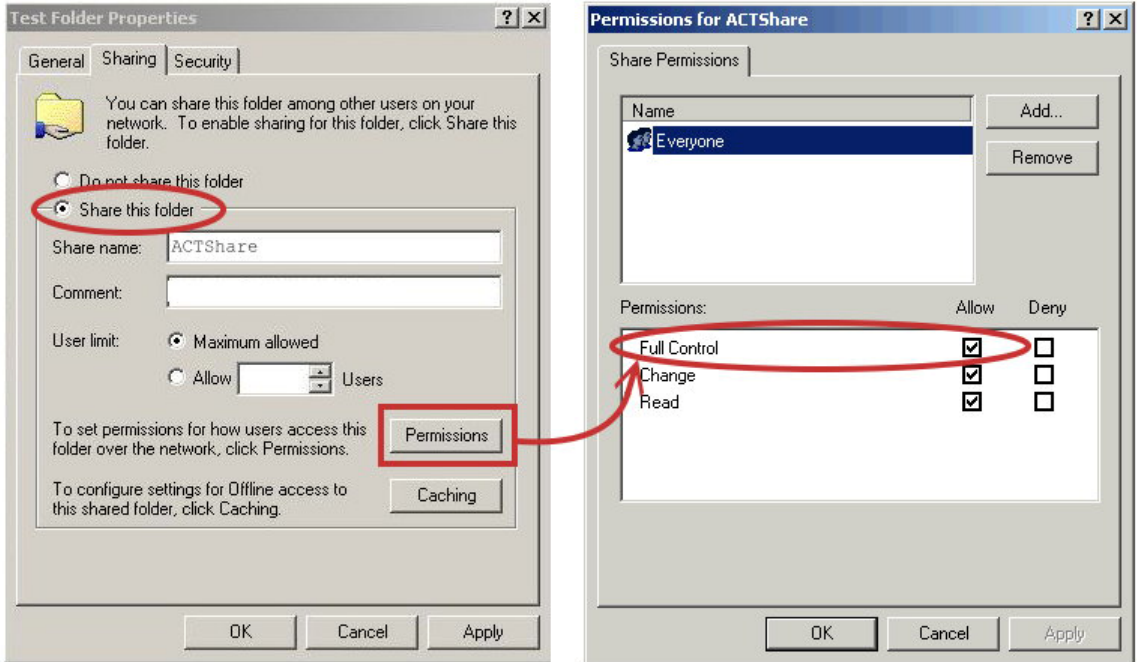

If the testing fails, check the sharing setting of your location folder. The folder properties must be **shared** and the permissions must be **Full Control**.

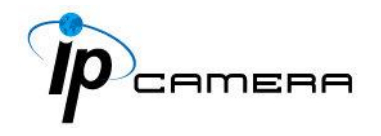

**A. Mail Setting:** To send out the video via mail of FTP, please set up the configuration first.

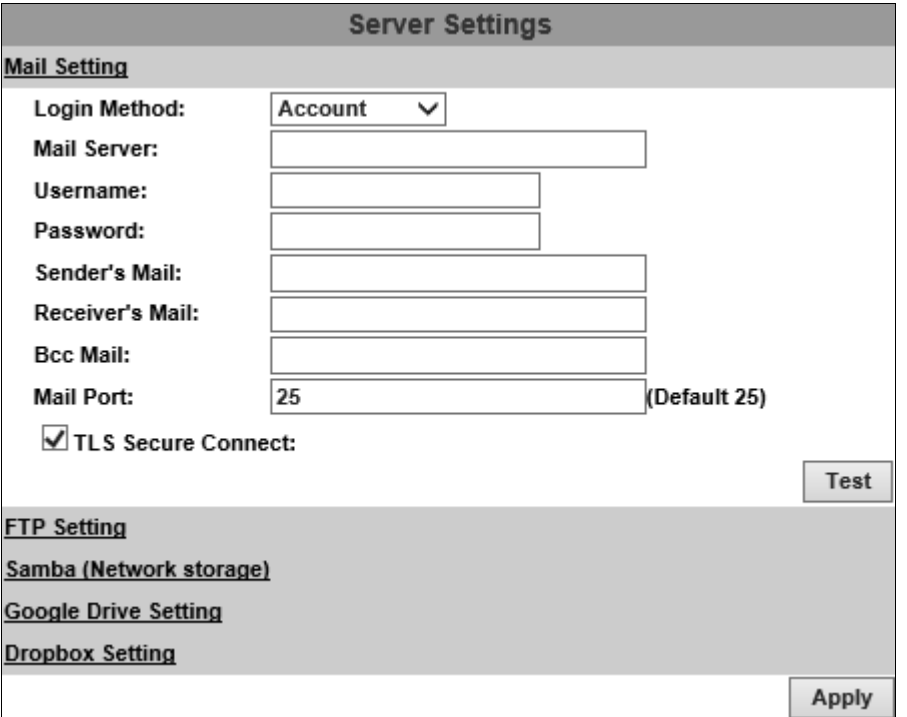

Click **Apply** to confirm settings at the bottom of **Server Settings**, then click **Test** icon to test the server connection.

**B. FTP Setting:** To send out the video via mail of FTP, please set up the configuration.

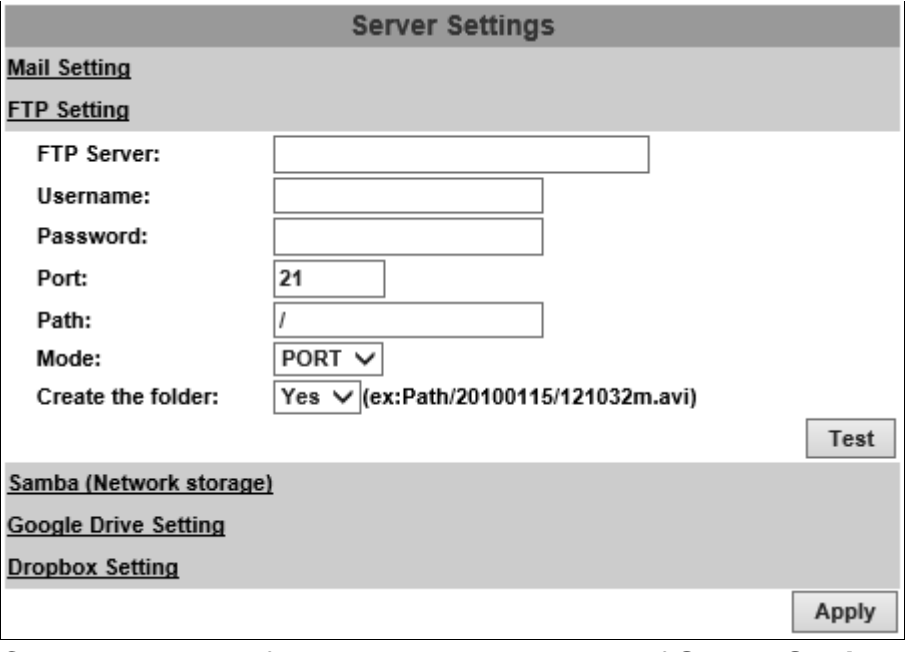

Click **Apply** to confirm settings at the bottom of **Server Settings**, then click **Test** icon to test the server connection.

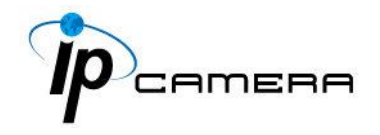

**C. Samba (Network Storage):** Select this option to send the media files via a neighbor network when an event is triggered.

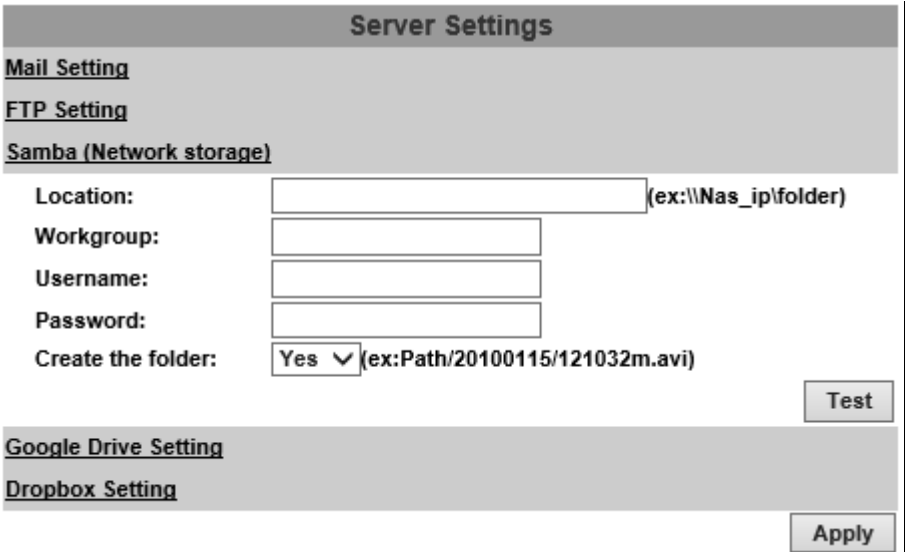

Click **Apply** to confirm settings at the bottom of **Server Settings**, then click **Test** icon to test the server connection.

**D. Google Drive Setting:** Select this option to send the media files unto the cloud server Google Drive whenever an event is triggered.

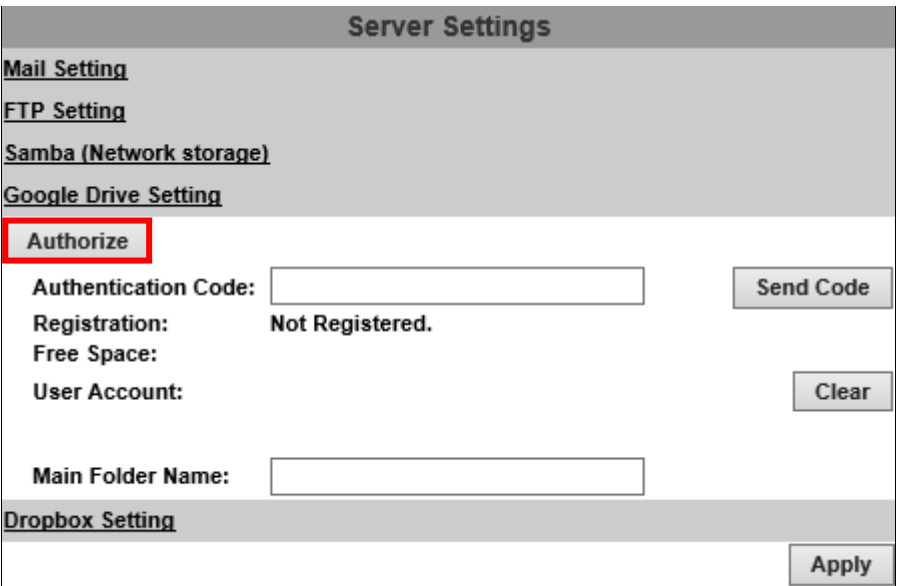

You will have to sign in to the **[Google Drive](https://www.google.com/drive/)** network before you start the operation. If you have not yet been a Google user, the online [registration](https://accounts.google.com/SignUp) will be required, and you will need to [sign in](https://myaccount.google.com/) first as a Google account user.

Here are the steps:

Click **Authorize** to begin the online-registration operation.

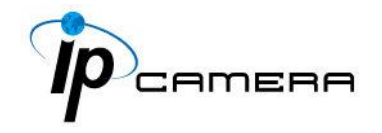

A window will pop up and require you to sign in for a Surveillance Client account directed by Google Drive server.

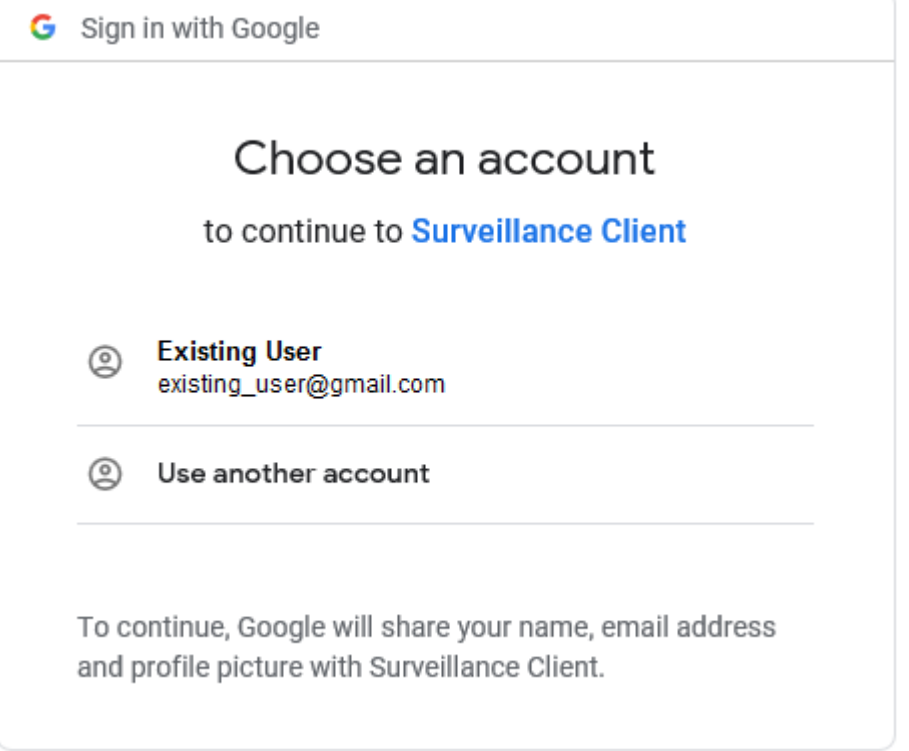

Choose **Existing User** to continue the operation if you have already owned a Google Drive account.

Otherwise, you may choose **Use another account** and sign in as another Google account user.

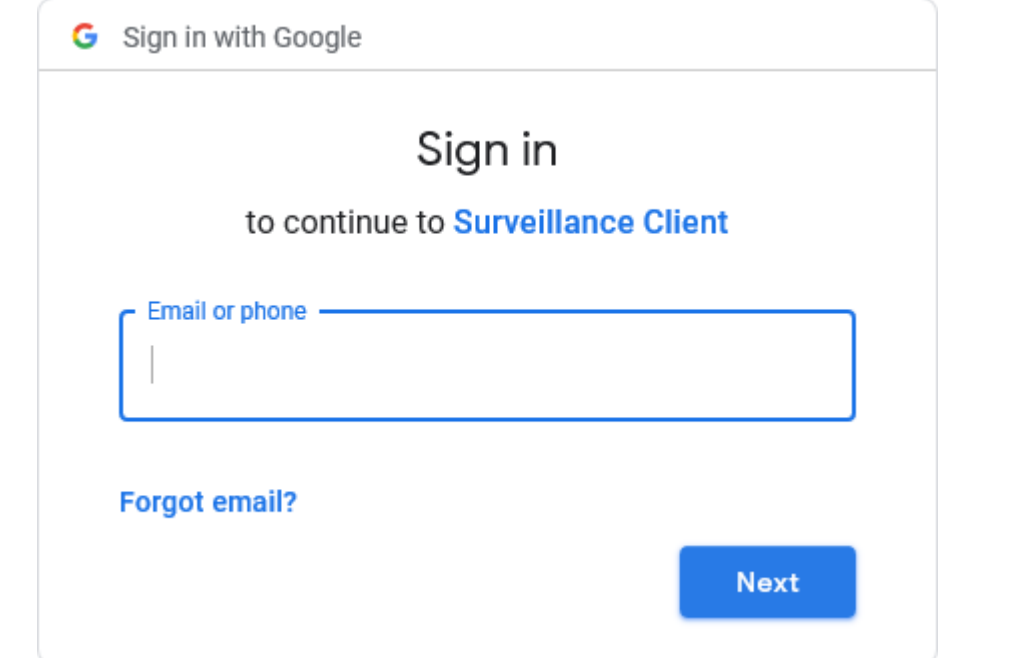

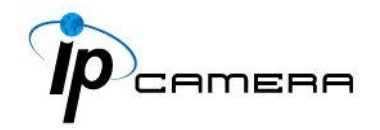

# Enter the password and click **Next**.

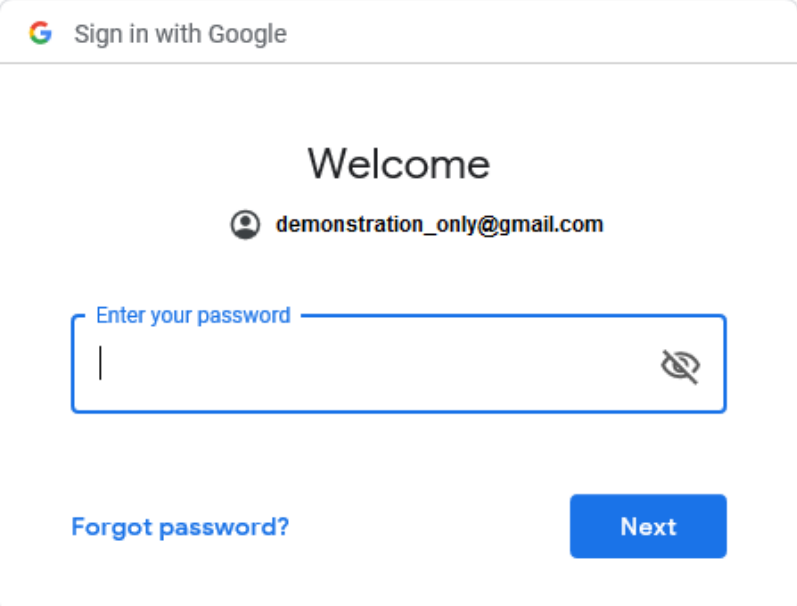

# Click **Allow**.

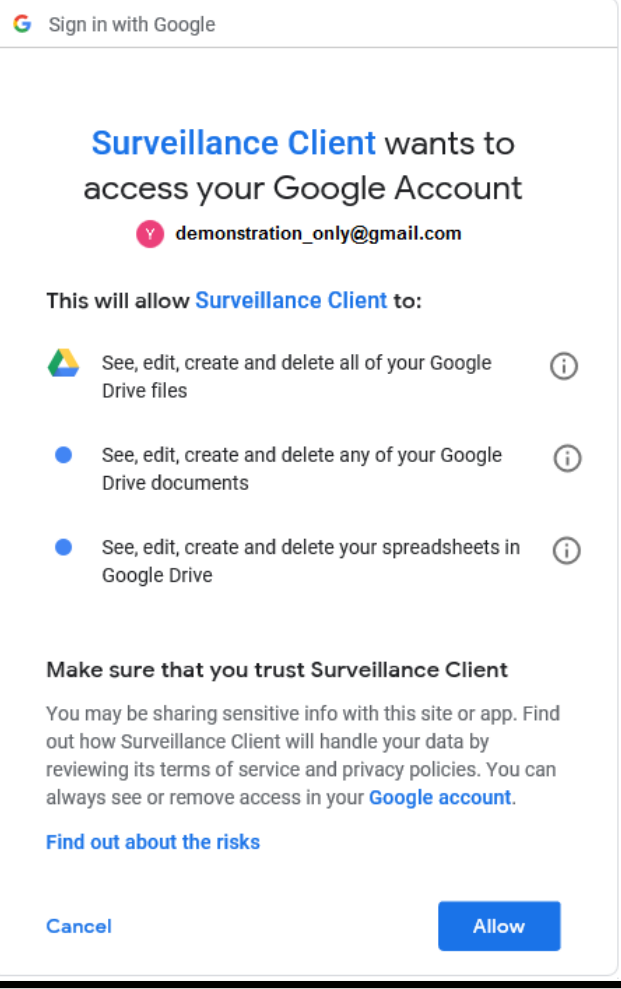

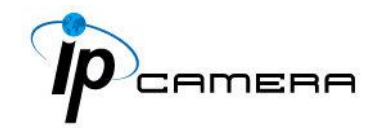

**Authentication Code** will be generated by Google server.

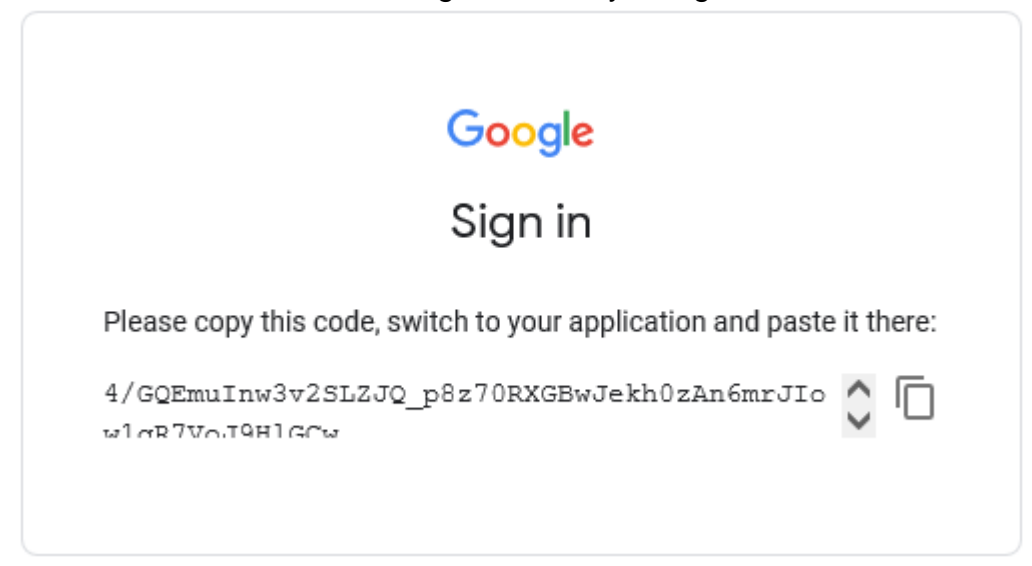

Paste the **Authentication Code** acquired from Google server in the required field, input the **Main Folder Name** of your preference and click **Send Code**.

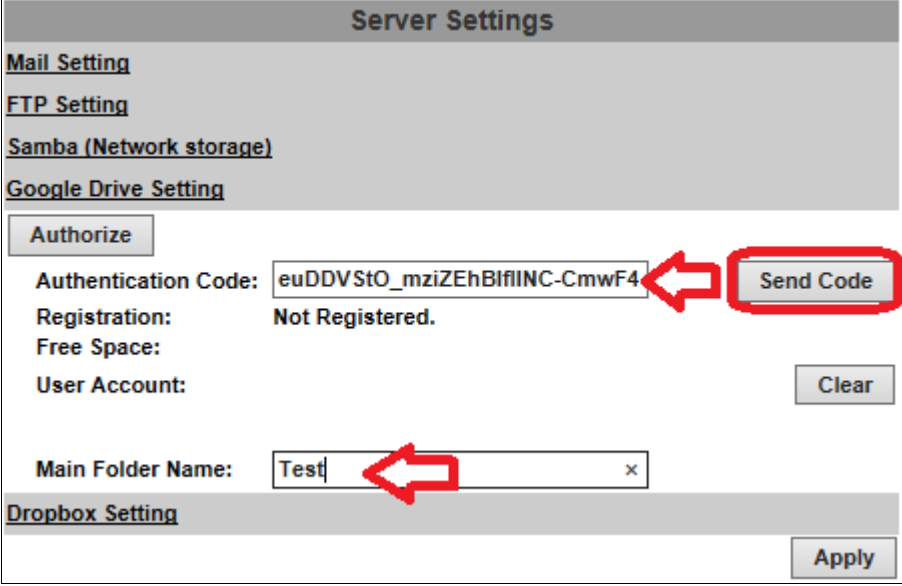

Please wait for around 15 seconds before clicking OK.

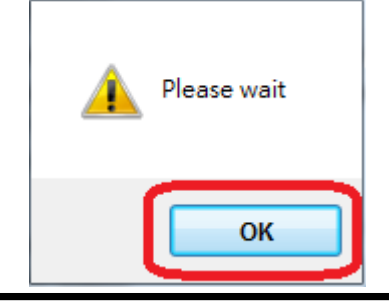

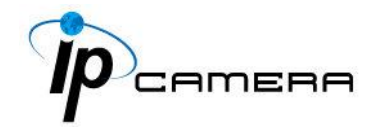

If the application is successful, you will be able to see a list of status displayed, as circled in red in the demonstration image.

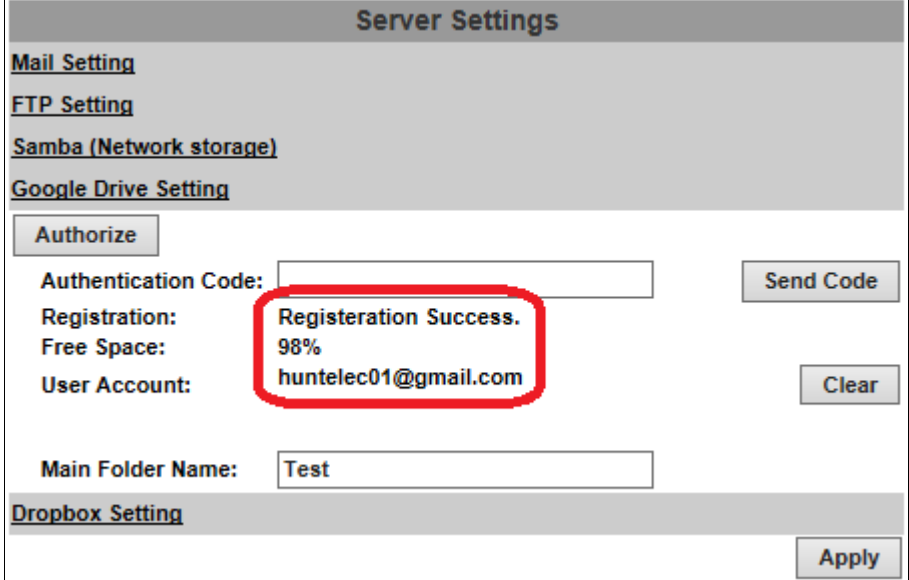

Click **Apply** to confirm settings at the bottom of **Server Settings**. Click **Clear** to delete the current account registered for this server.

**E. Dropbox Setting:** Select this option to send the media files unto the cloud server Dropbox whenever an event is triggered.

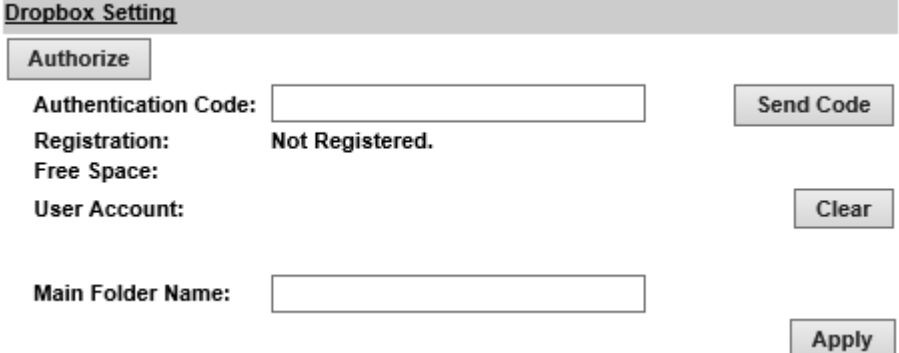

You will have to sign in to the **[Dropbox](https://www.dropbox.com/)** network before you start the operation. If you do not own an account, you will also need to register one for free from the website.

If you have already created a Dropbox account, you may click **Authorize** to start the operation. A window from the Dropbox server will open to ask you for signing-in.

Enter **Authentication Code** in the required field and click **Send Code**. Click **Clear** to delete the current account registered for this server. Click **Apply** to confirm settings at the bottom of **Server Settings**.

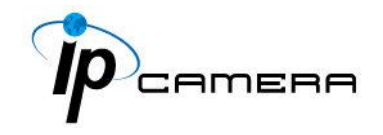

# **V. Wireless Setting (Optional): Support 802.11 b/g/n**

For setting up the IP camera via wireless network, first, use the Ethernet cable to connect the camera.

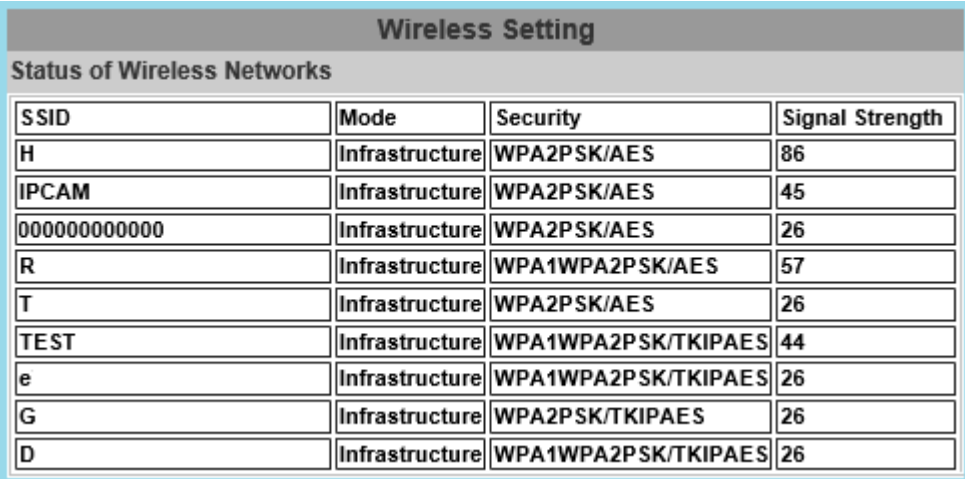

After finishing the wireless settings and saving them, remove the Ethernet cable.

**Note:** The IP address is the same under both wireless and wired network. If the Ethernet cable is plugged in the camera, the IP camera will use it to link to the Internet instead of the wireless router.

#### **A. Status of Wireless Networks - Wireless Setting**

The camera scans and shows the SSID, Mode, Security, and Signal strength of the wireless network.

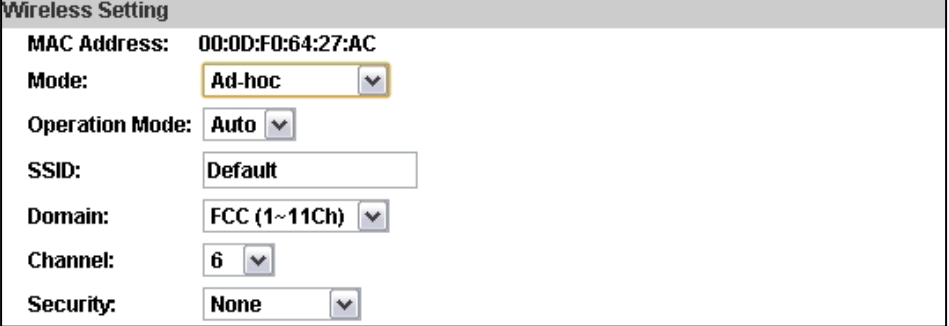

**Mode: Infrastructure** mode is used to link to the wireless router. **Ad-hoc** mode is used to link to the PC directly.

**Domain** and **Channel** options appear only in the Ad-hoc mode.

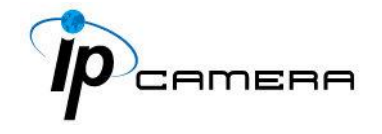

**Ad-hoc** is a short term derived from wireless ad hoc network, known as **WANET**. This type of network is only established temporarily, and does not rely on a pre-existing network through a router or Wireless Access Point.

#### **B. How to connect to an ad-hoc Wi-Fi network in Windows 8.1**

To make the Ad-hoc mode available, follow the steps below.

This is done manually. Note that this demonstration applies to Windows 8.1 since the Windows 8.1 system no longer shows Ad-hoc network in the Wi-Fi list. The following example is based on another type of IP camera.

Go to "Control Panel", then "Network and Internet".

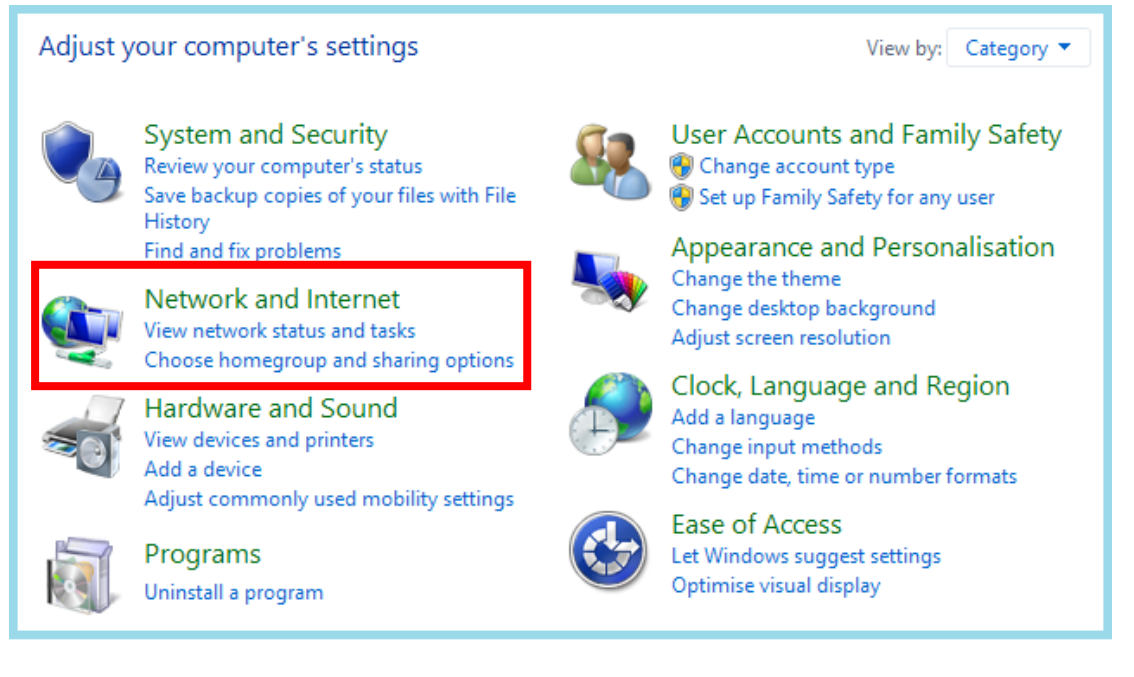

#### Click "Network and Sharing Center".

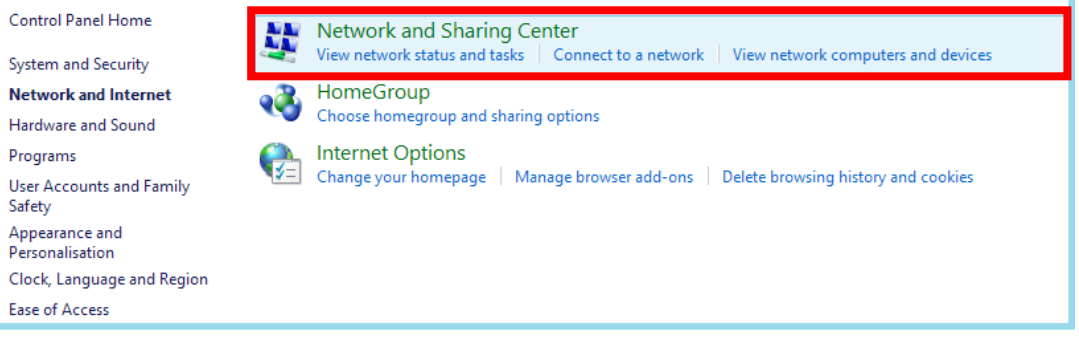

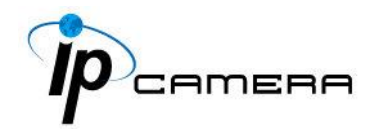

#### Click "Set up a new connection or network".

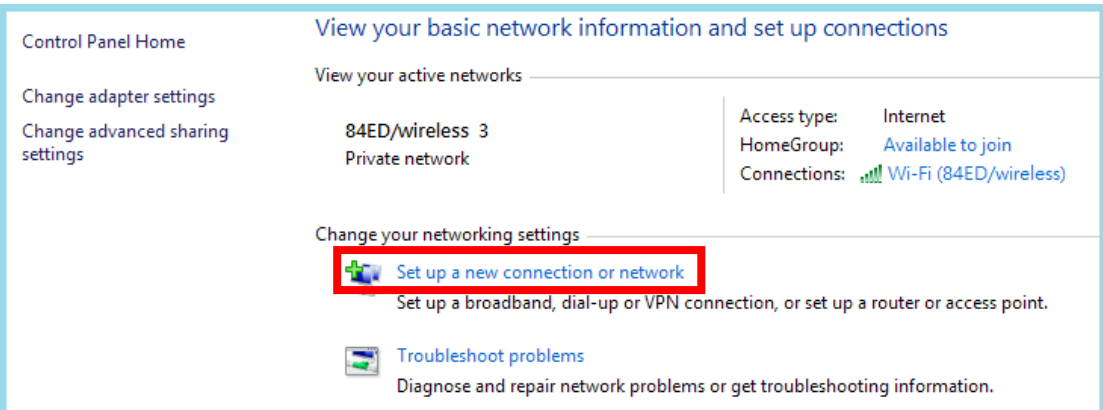

Double click "Manually connect to a wireless network".

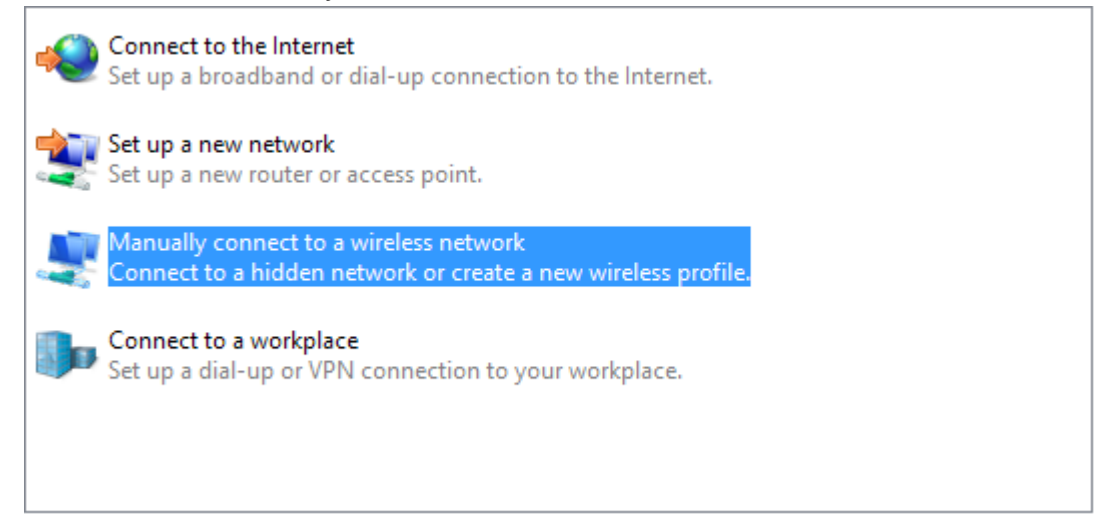

Enter the SSID of the ad-hoc network (as shown by "netsh wlan show networks") into the "Network name" field. Configure security settings accordingly.

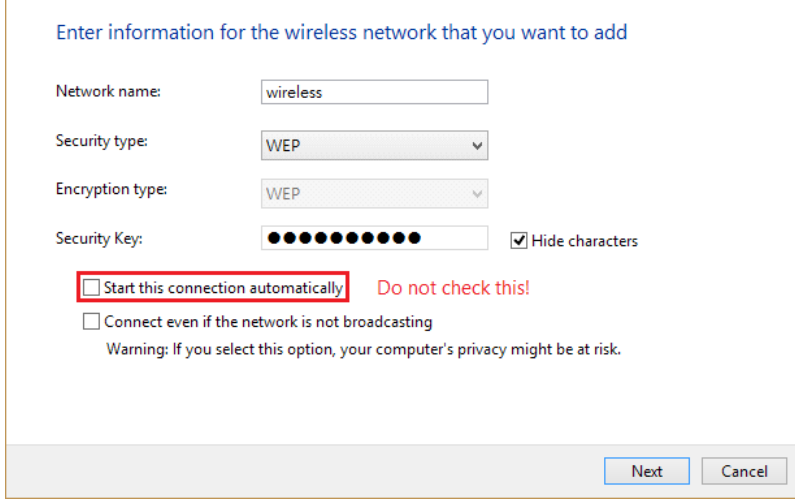

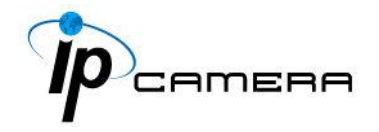

Make sure that "Start this connection automatically" is unchecked, click "Next", then "Close"

Open the search window (Windows key+Q) and search for "cmd"

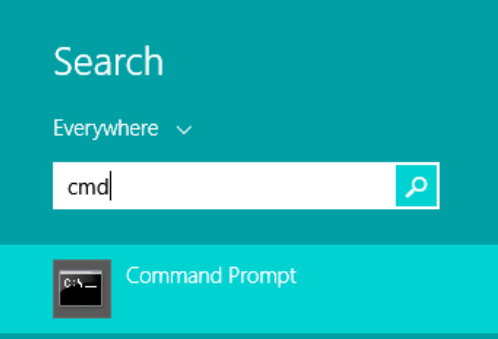

Run the command to open up a new window.

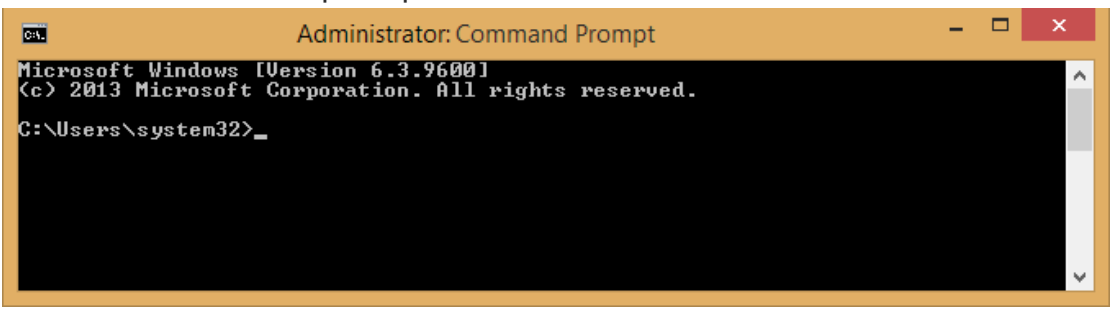

Enter the messages below.

- (1) > netsh wlan set profileparameter <ssid> connectiontype=ibss
- $(2)$  > netsh wlan connect <ssid>

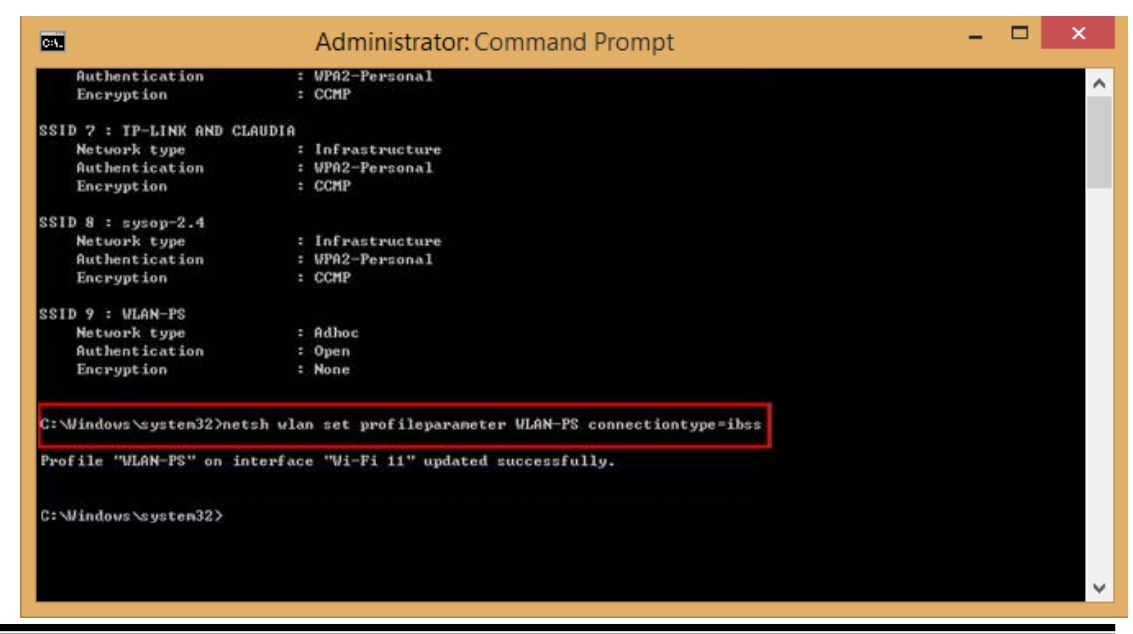

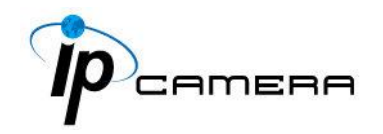

Now **Ad-hoc** mode is available after the IP settings completion.

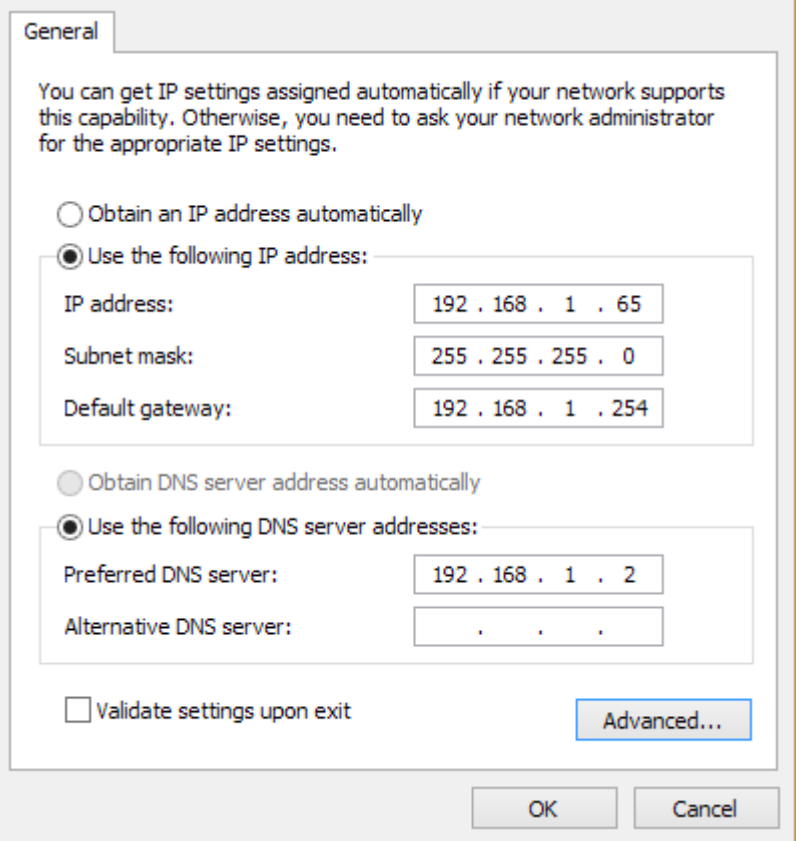

- **SSID:** The ID of the wireless network service.
- **Domain:** The wireless network standards are different in each region. Please select the wireless standard of you location. FCC is the American standard. ETSI is the European standard. JP is the Japanese standard.
- **Channel:** Assign a channel for the camera in order to avoid interference.
- **Security:** Select WEP, WPA-PSK, or WPA2-PSK according to your wireless router settings.

#### **C. WEP Setting**

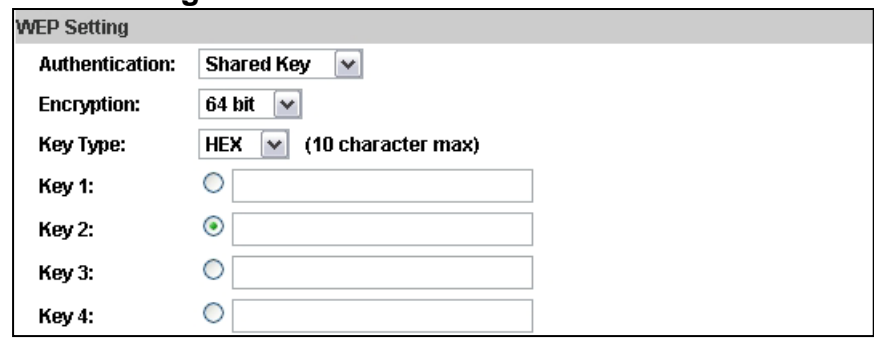

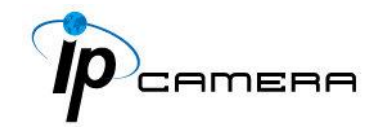

- **Authentication: Open System** or **Shared Key**, according to your wireless router.
- **Encryption:** The option determines the length of the key password. In **HEX** type, 10 characters are allowed if you select 64 bit; 26 characters are allowed if you select 128bit; In **ASCII** type, 5 characters are allowed if you select 64 bit; 13 characters are allowed if you select 128bit.
- **Key Type:** In **HEX** type, the key password can only be hexadecimal numbers. In ASCII type, the key password can be any letter and number. (Capital and lowercase letters are regarded as different.)
- **Key 1~4:** Key in the key password according to your wireless router setting. The length and type must be consistent with the settings above.

#### **D. WPA-PSK/ WPA2-PSK Setting**

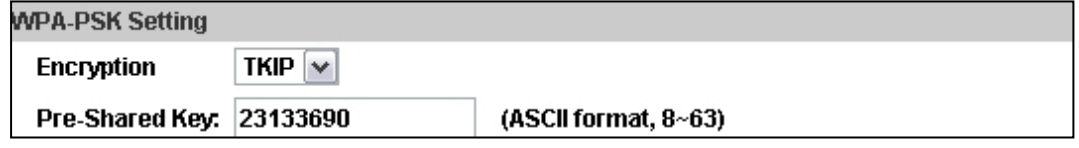

- **Encryption: TKIP** or **AES**, according to your wireless router.
- **Pre-Shared Key:** Key-in the key password according to your wireless router settings. Any letters and numbers are allowed. (Capital and lowercase letters are regarded as different.)

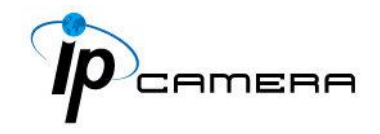

# **A / V Settings**

Click to get into the administration page. Click to go back to the live

60.00

video page.

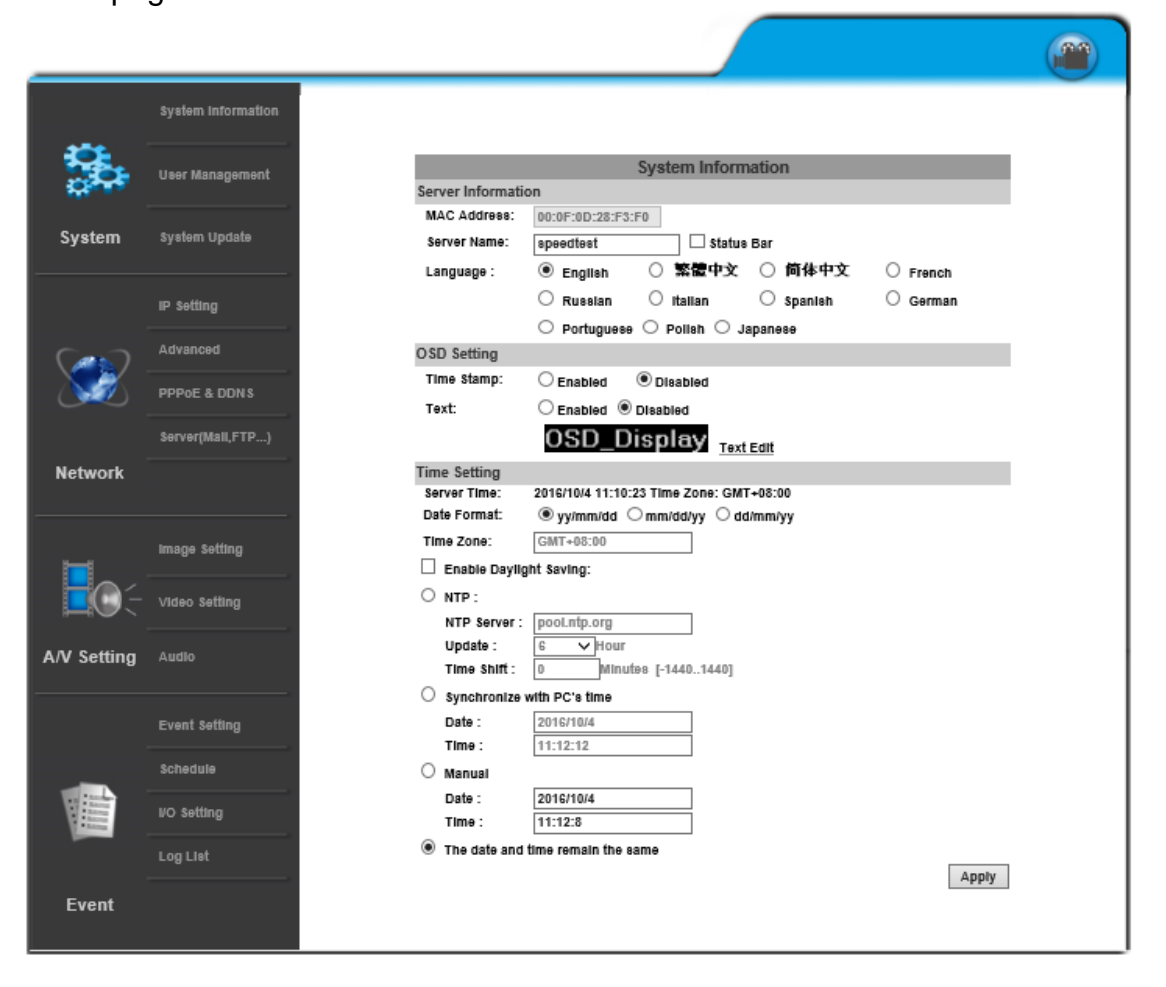

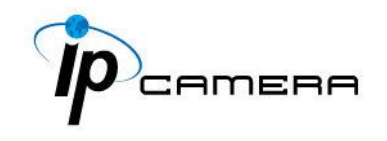

# **1. Image Setting**

# **Camera**

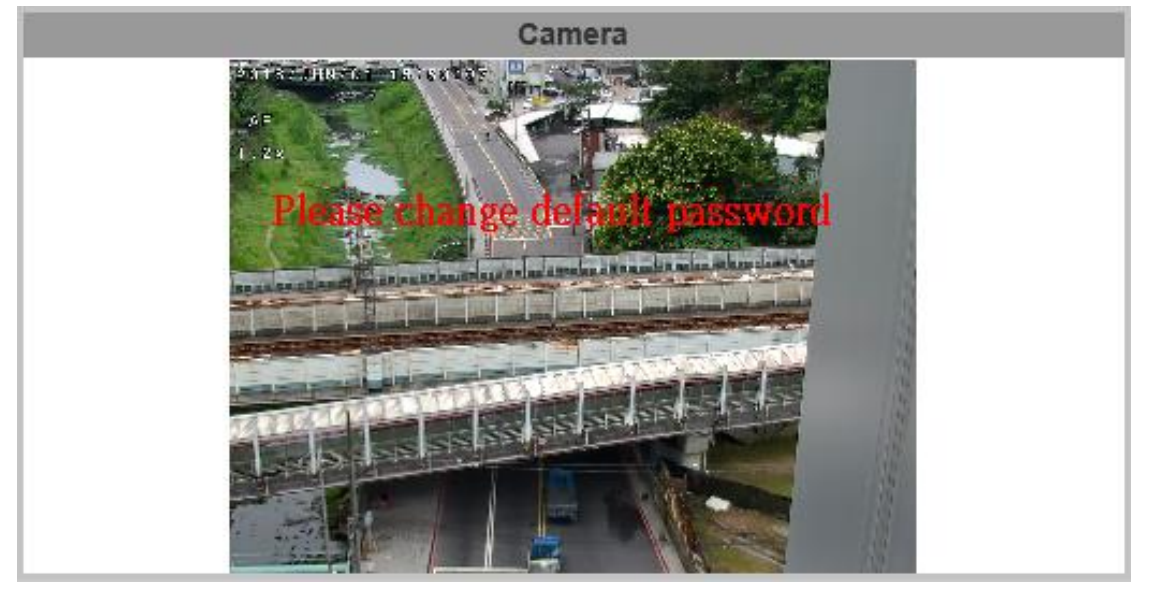

There is a camera live mini screen on top of the page for users to preview any changes made in the setting before actually applying.

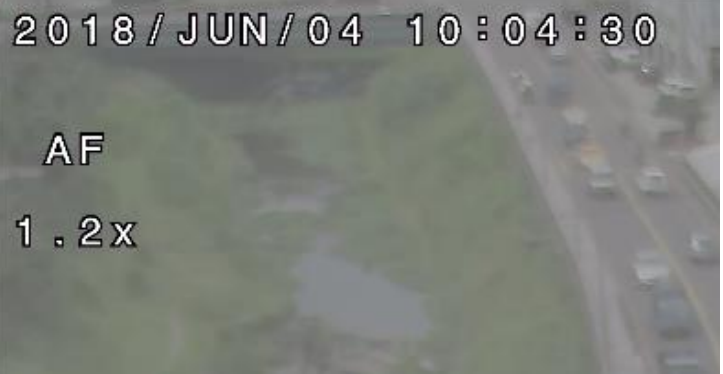

A reference of the surveillance operation (OSD) may be displayed on top of the live screen.

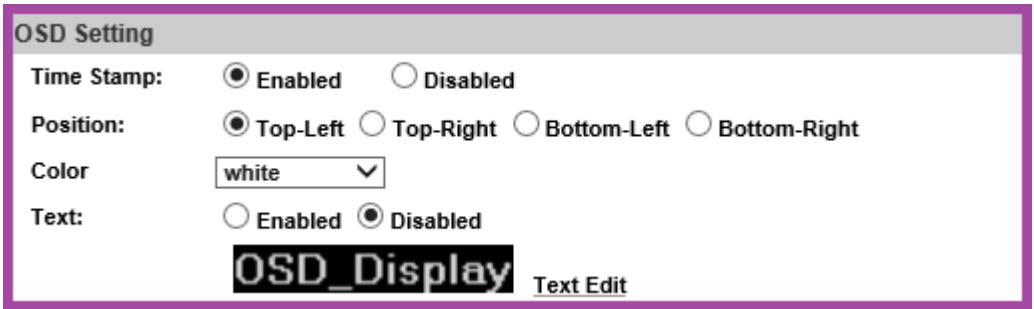

You can set up the position of the information in OSD setting from **System**.

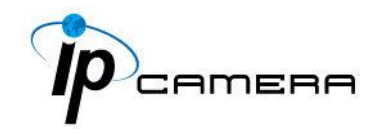

**A. Privacy Mask:** An area on the monitoring screen can be masked as a block of particular color only in [Live Video](Live%20Video.pdf) for security and privacy purposes, but will not be visible in the video recorded. You can create up to **24** privacy masks.

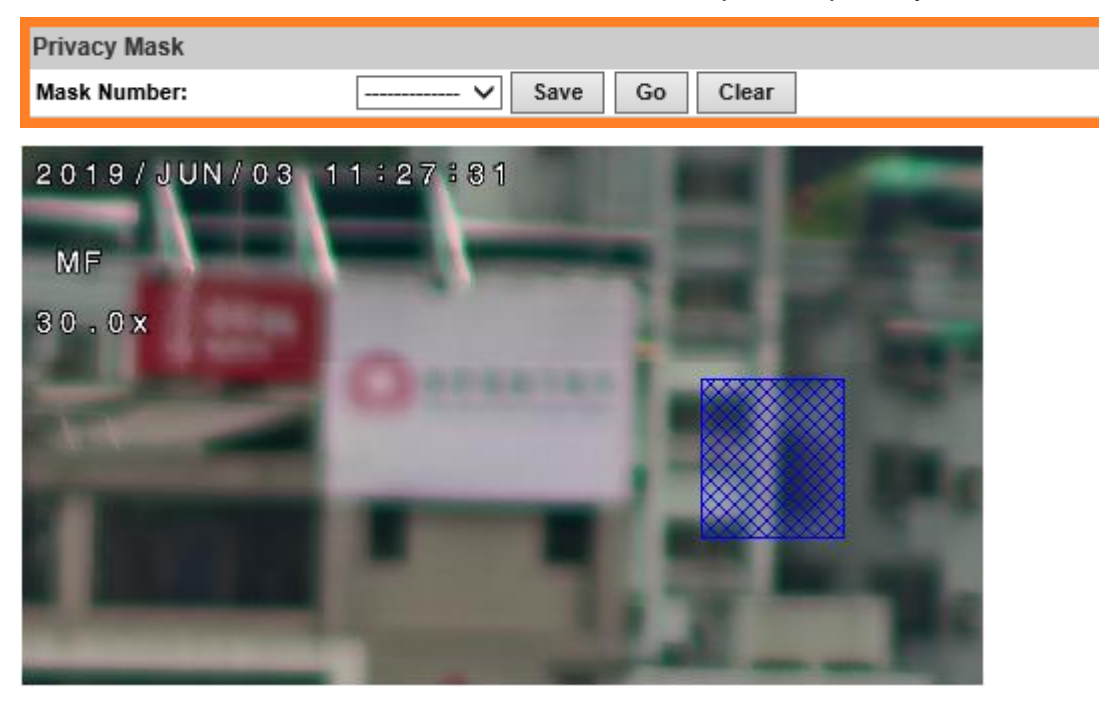

Assign a number (in this case, we choose **4**) for the mask you are about to create, and then draw an area on the preview image window with mouse left button. Click **Save** to finish creating the new mask.

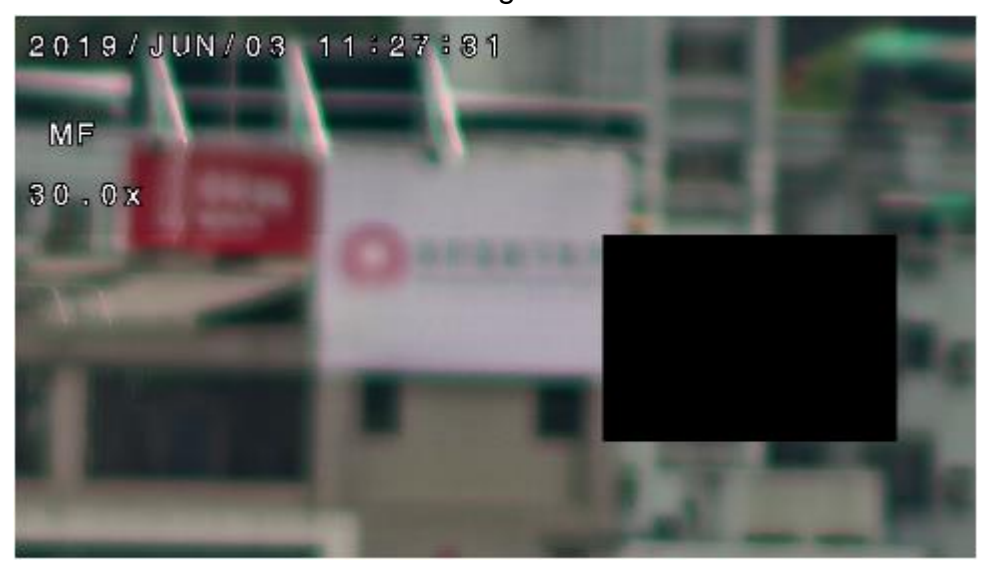

A mask block will appear in the camera preview and the number assigned for the mask will also be marked with a tick sign.  $4.4$  $\checkmark$ 

Select the existing mask assigned with a number and click **Go** to adjust its size by clicking and dragging it with mouse left button.

Click **Clear** to erase the current mask.

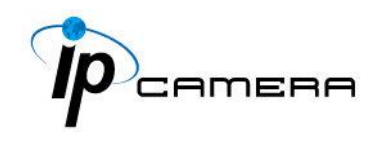

#### **B. Auto Tracking**

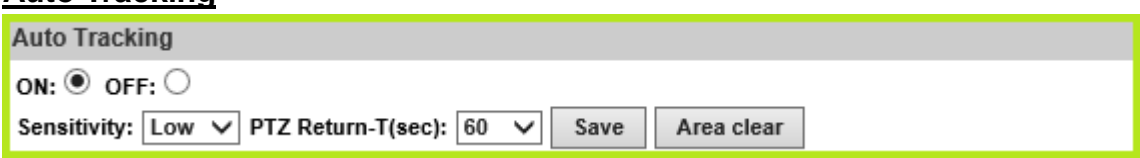

Select **ON** to enable. Draw a tracking area by clicking and holding the mouse right button for detecting anything that comes across. Adjust **Sensitivity** of its detecting level with **Low**/**Mid**/**High**. Assign the interval time (in seconds) before the camera returns to its initial view from **PTZ Return-T(sec)** drop down list.

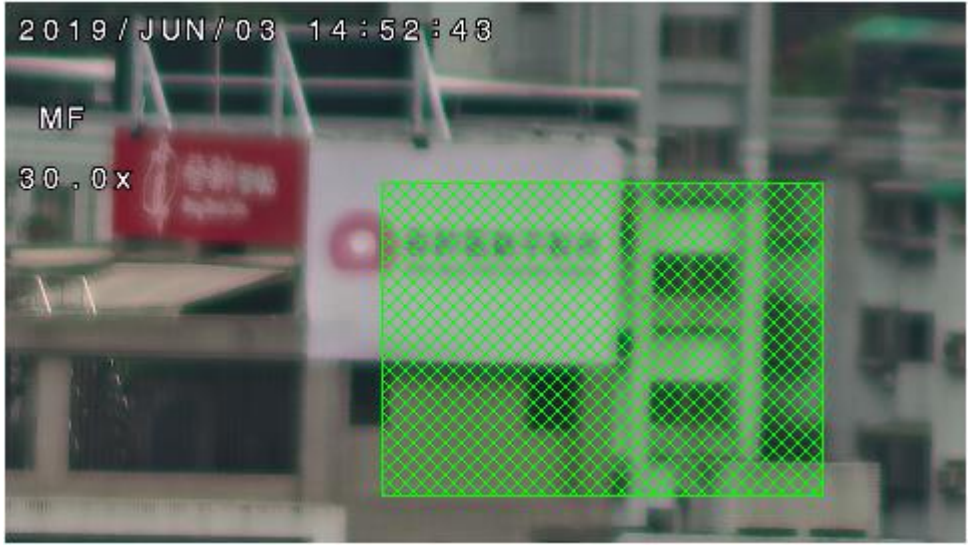

Click **Save** to finish creating the tracking area. To erase the area for **Auto Tracking**, please select **OFF** and click **Area Clear**.

#### **C. Image Setting**

**a. Day Profile & Night Profile:** Settings can be adjusted under **Day Profile & Night Profile** drop-down lists.

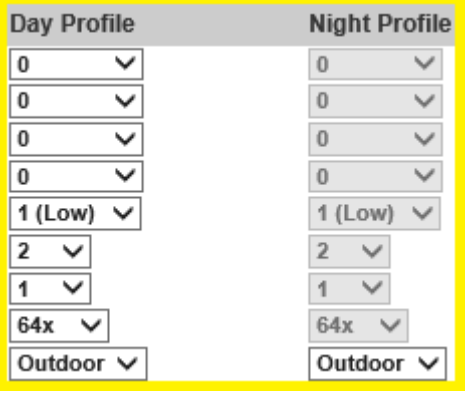

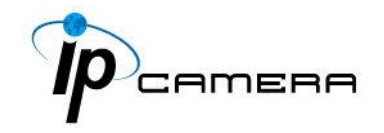

Activate these profile settings by enabling **Times Mode** from **Day & Night**, the configurations from **both Day & Night Profiles** will be automatically adjusted between daytime and nighttime.

**b. D-WDR & True-WDR:** Click **Video Setting** from **A/V** Setting menu first.

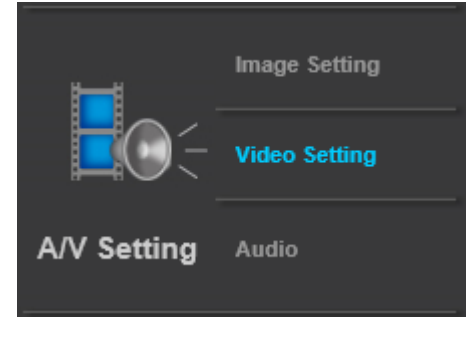

There are two types of **Image Setting** to switch from depending on what **Input Resolution** from **Video Setting** you have applied to the camera.

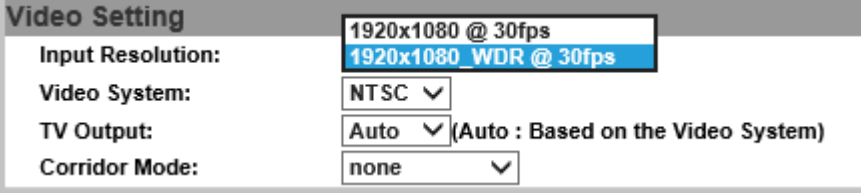

Click **Apply** to assign an input resolution for captured video files. Features vary in FPS (frames-per-second) and options will be modified in **Image Setting**.

#### Input Resolution **without WDR** feature=**D-WDR**

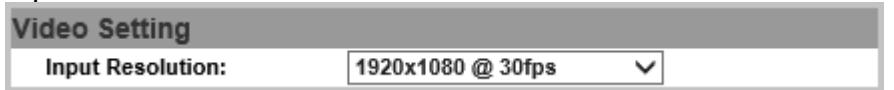

#### Input Resolution **with WDR** feature=**True WDR**

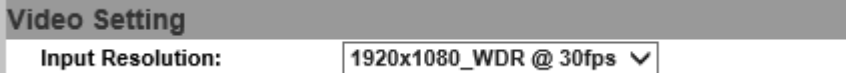

Go back to **Image Setting** where you can operate a different set of settings.

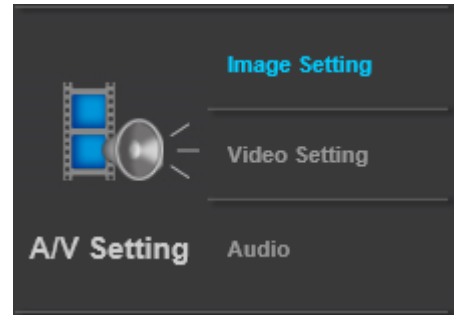
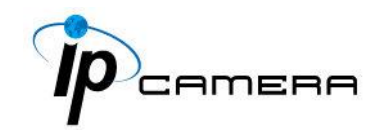

**D-WDR** enables the camera to reduce the contrast in the view to avoid dark zones as a result of over & under exposure

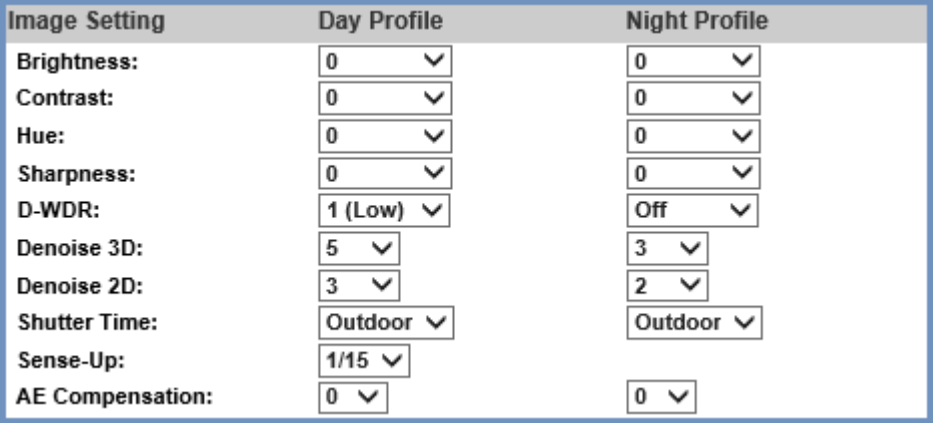

**True-WDR** enables the camera to combine the over & under exposures to smooth out dark zones for best image quality.

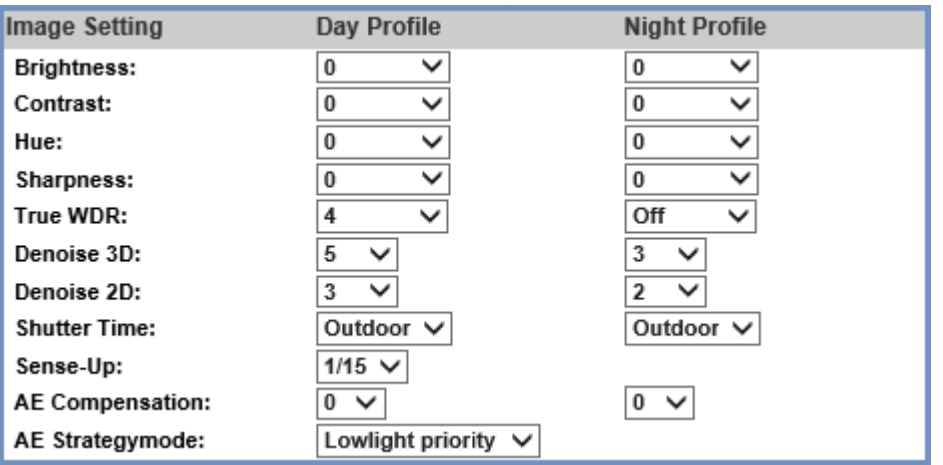

- **c. Denoise 3D & Denoise 2D:** Filter the noise and blur from the image and show a clearer view. You can set the values for 3D & 2D filters.
- **d. Shutter Time:** Choose the location of your camera or a fixed shutter time. The shorter the shutter time is the less light the camera receives and the image becomes darker. When you select a number in Shutter Time, the shutter time will vary in a range and be controlled by camera automatically.
- **e. Sense-Up:** Increases the sensitivity of camera to get brighter image at night. The smaller value you select, the slower shutter speed becomes. So that the image will get brighter, and moving subjects might be blurred.
- **f. AE Compensation:** Assign levels of exposure to help lighten or darken the camera view. Assigning a bigger/smaller number creates a lighter/darker image.

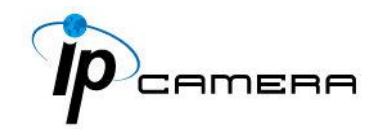

**g. AE Strategymode:** Select **Lowlight Priority** or **Highlight Priority** to adjust the view in preference of lightening or darkening the contrast.

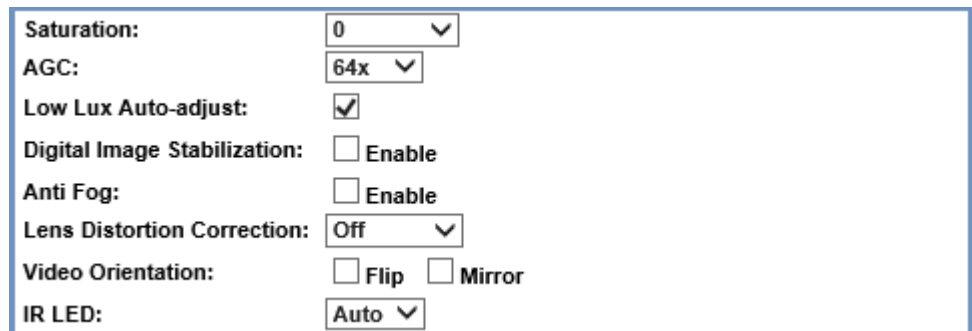

- **h. Saturation:** Adjust the saturation values here.
- **i. AGC:** The sensitivity of the camera can be adjusted according to its environmental lighting. Enable this function to get brighter images on low light, but the level of noise may also increase.
- **j. Low Lux Auto-adjust:** Click to enable the camera to adjust its low lux level automatically in different lighting environments. Note: The night profile may not be available when it is activated.
- **k. Digital Image Stabilization:** Enable this function to reduce blurriness occurred during the motion of a camera and helps compensate the captured image quality when camera shakes.

Please note: **Digital Image Stabilization** & **Lens Distortion Correction** are not recommended to be operated at the same time for which may cause image loss.

- **l. Anti Fog:** Improve the image clarity on environments presenting high levels of fog or smoke.
- **m. Lens Distortion Correction:** Straight the curves in the borders of the image caused by the lens angles.
- **n. Video Orientation:** Flip or mirror the image.
- **o. IR LED:** Choose Auto to enable the IR LED to help the camera observe a clearer view when the lighting condition of the monitored environment becomes low, however if the lighting condition is always at a satisfactory level to view, you may set off to disable this option.

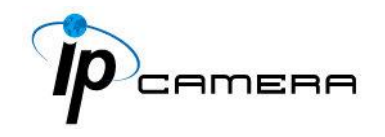

- **p. Day & Night:** Adjust the camera to detect the light level for different environments. Settings vary when modes are shifted. An extra sub-function may appear to be available after a setting is adjusted.
	- **Light Sensor Mode:** Automatically adjust itself depending on the light of the monitoring scene.

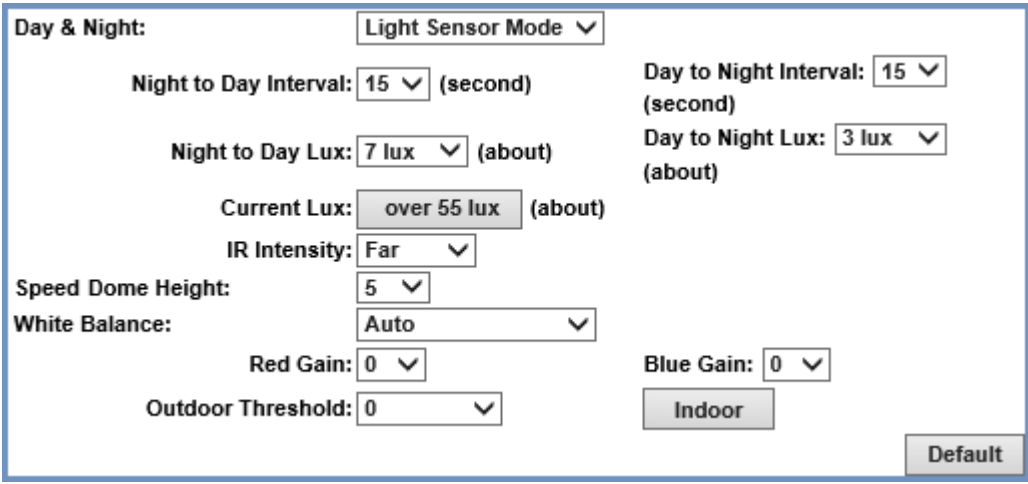

- **Night to Day Interval & Day to Night Interval:** Set up the duration of how long before Day time shifts to Night time (or the other way around).
- **Day to Night Lux & Night to Day Lux:** Appoint desired lux values as a standard for switching **Night to Day Interval** & **Day to Night Interval**.
- **Current Lux:** Provided as a reference to adjust the **Day to Night Lux** & **Night to Day Lux**.
- **IR Intensity:** Adjust the IR intensity level from **Far**, **Middle** or **Near**.
- **Speed Dome Height:** Apply different value meters of heights regarding where the camera is positioned.
- **White Balance:** Apart from **AUTO**, which continuously adjusts image color balance according to any change of lightings in various scenes, the other 5 modes are designed for specific lighting conditions such as **Tungsten Lamp**, **Fluorescent Lamp**, **Sunlight**, **Cloudy**, and **Cloudy Days**.
- **Red Gain & Blue Gain:** Adjust levels in red & blue contrasts in the image. Be aware that when these levels are increased, the image quality will become sharper to a point that noise of the image will also be increased.

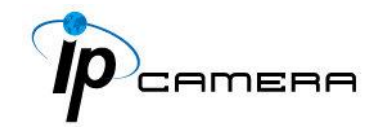

- **Outdoor Threshold:** Values applied for this feature will define how sensitive the motion detection is triggered for outdoor scenes. The lower the number, the less motion will be conditioned for triggering.
- **Indoor:** Click to enable motion detection in indoor environments.
- **Default:** Click on **Default** button to restore the default settings.
- **Color Mode (Day):** Recommended to use for daytime.

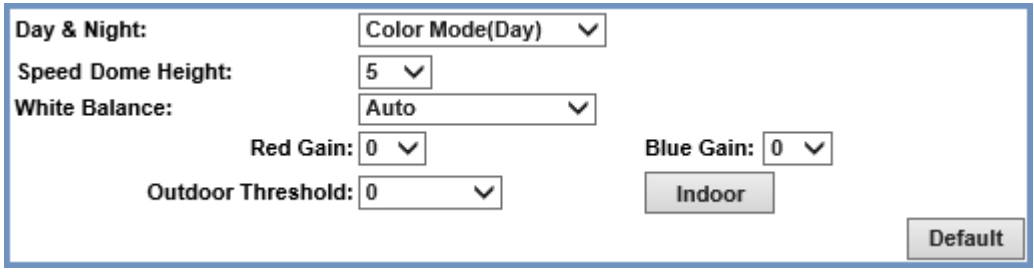

Please refer to **Light Sensor Mode** for repeated functions.

**B/W Mode (Night):** Recommended to use for nighttime.

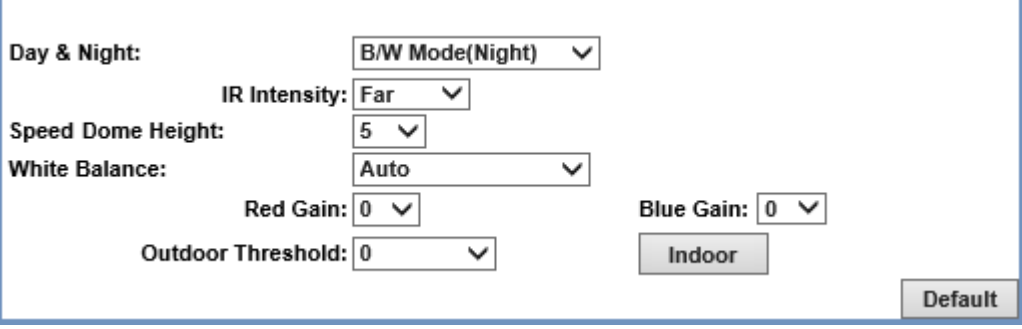

Please refer to **Light Sensor Mode** for repeated functions.

 **Times Mode:** Set values in **Brightness**, **Contrast**, **Sharpness**, & **Denoise(3D&2D)** to be performed according to the **Time** arranged from **Day** to **Night**.

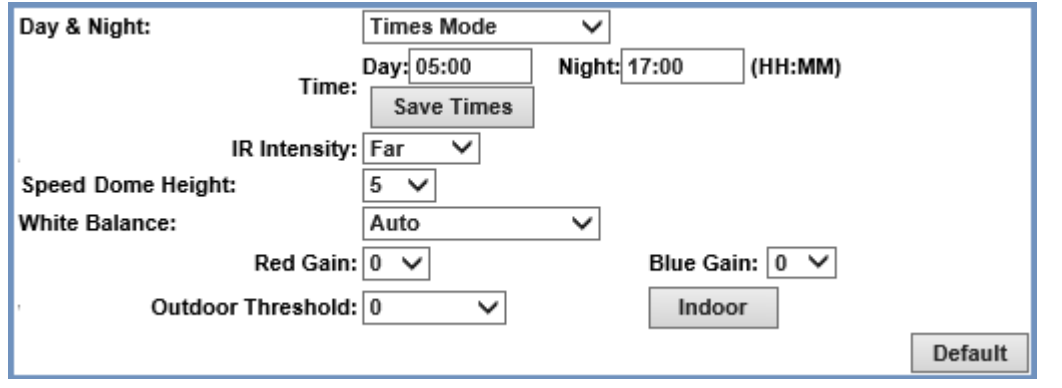

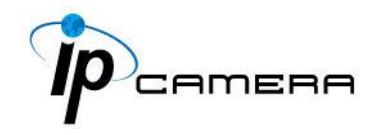

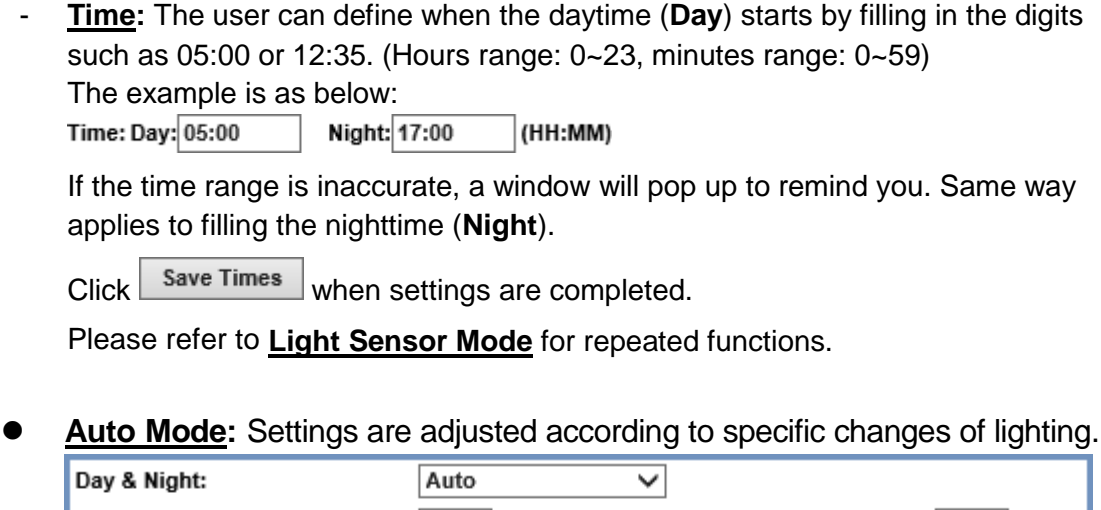

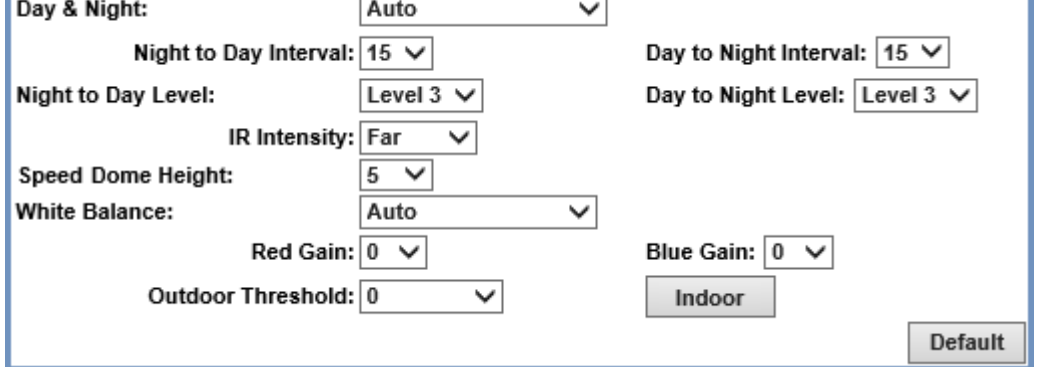

- **Night to Day Interval & Day to Night Interval:** Set up the duration of how long before Day time shifts to Night time (or the other way around).
- **Night to Day Level & Day to Night Level: Appoint a desired level as a lux** standard for Day &Night switching.

Please refer to **Light Sensor Mode** for repeated functions.

## **2. Video Setting**

**Input Resolution:** Click **Apply** to assign input resolution for captured video files. Features vary in FPS (frames-per-second) and will modify the options from **Image Setting**.

#### **Input Resolution** without **WDR** features:

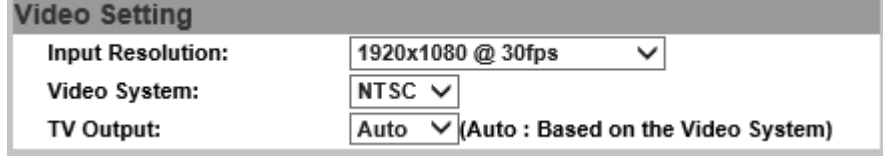

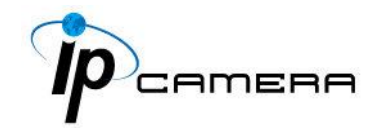

### **Input Resolution** with **WDR** features:

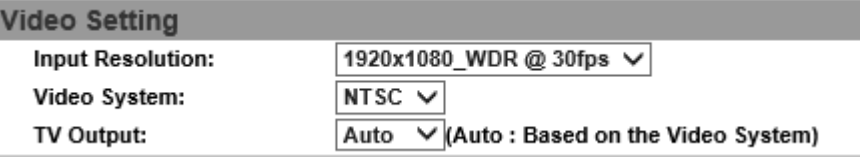

- **Video System:** The user can select the camera system type: AUTO, PAL or NTSC. Choose the video system based on user's origin of location.
- **TV Output:** Choose **Auto** or select between **NTSC** and **PAL** signal.

## **Streaming Setting**

**a. Basic Mode:** Resolution range varies depending on different modes.

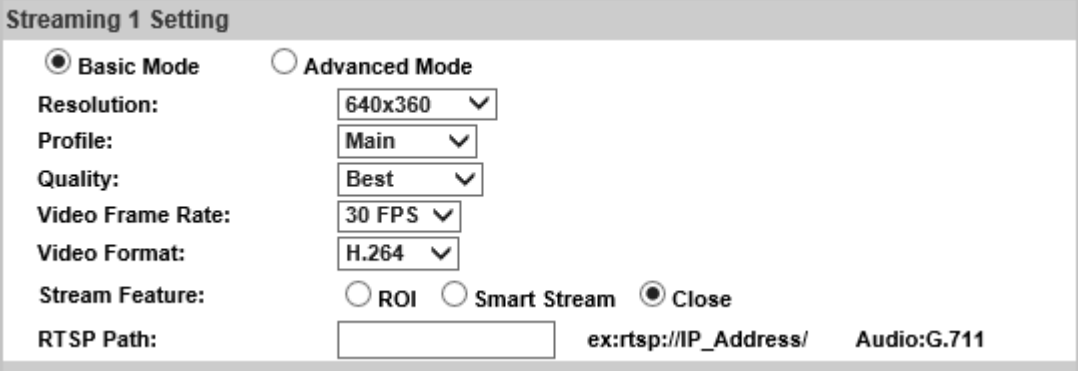

- **Resolution:** Choose a set for the camera resolution from **1920x1080@30fps, 1280x720@30fps, 640x480@30fps, 320x240@30fps, 176x144@30fps**
- **Profile:** Choose from **Main** or **Baseline** based on bandwidth consumption for different applications.
- **Quality:** There are 5 levels. Best/ High/ Standard/ Medium/ Low The higher the quality is, the bigger the file size is. Not good for internet transmission.
- **Video Frame Rate:** Adjust the video refreshing rate for each second.
- **Video Format:** Assign a video streaming format from **H.264+, H.264** or **JPEG.**
- **Stream Feature:** Select from the options for operating different features. **Note: You MUST click Apply** at the bottom after selecting the feature **to enable either ROI or Smart Stream.**

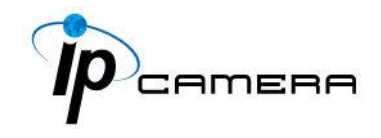

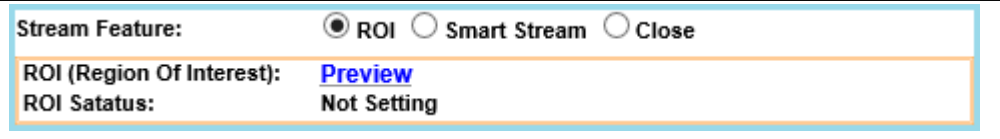

### **- ROI (Region of Interest)**

This function helps refine any specific part of the monitoring area which can be dragged out with the mouse at a time, improving efficiency in image observation and management in video compression rate.

Click **Preview** to enable ROI the function. Click on any of the colors in **Area Setting** to draw an ROI area on the preview screen by dragging your mouse. You can set up to approximately 3 ROI areas.

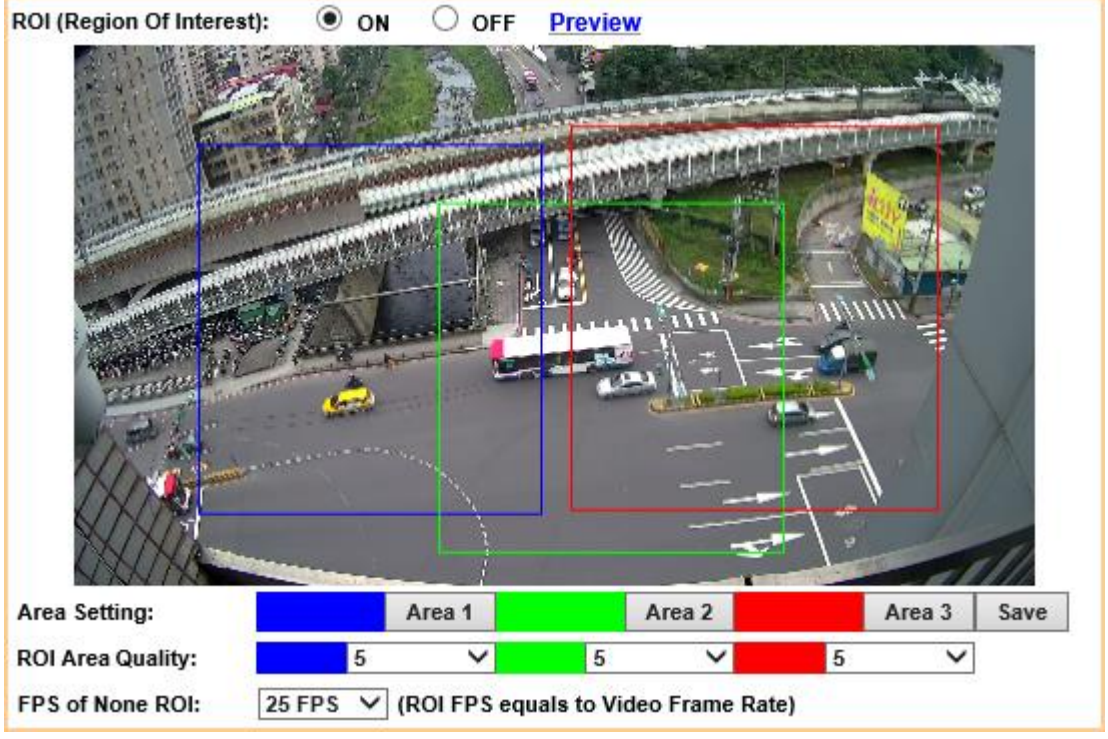

Adjust the **ROI Area Quality** and **FPS of None ROI** values of each area from each drop down list.

After the **ROI** is set in the **Stream Feature**, you can see the **ROI Status** once **ROI** is activated.

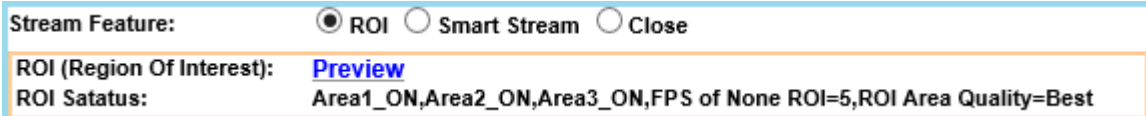

#### **- Smart Stream**

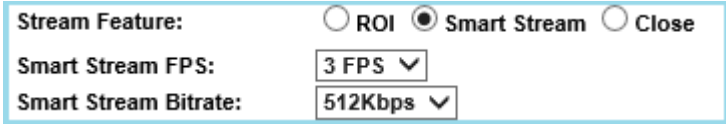

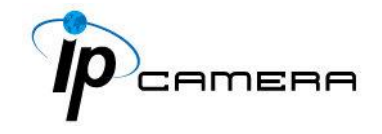

Enable this mode, set the range of FPS and Bitrate to limit its stream capacity, in order to preserve a better performance of image quality and save more bandwidth.

**RTSP Path:** Offers the RTSP output connecting path.

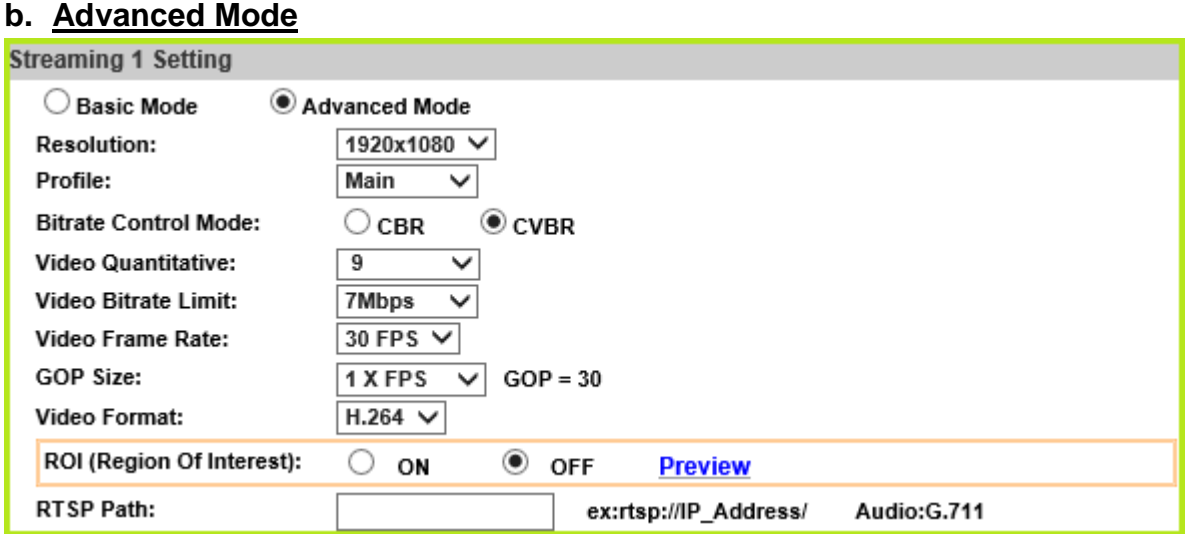

- **Resolution:** Choose a set for the camera resolution from **1920x1080@30fps, 1280x720@30fps, 640x480@30fps, 320x240@30fps, 176x144@30fps**
- **Profile:** Choose from **Main** or **Baseline** based on bandwidth consumption for different applications.
- **Bitrate Control Mode:** There are **CBR** (Constant Bit Rate) and **CVBR** (Constrained Variable Bit Rate) modes.
- **- CBR: Video Bitrate Limit: (32Kbps~8Mbps)**  The higher the CBR is, the better the video quality is.
- **- CVBR: Video Quantitative: 1(Low) ~10(High)**  The higher the compression rate, the lower the picture quality is; vice versa. Avoid image breaking up or lagging by setting the bandwidth limit for CVBR streaming.
- **Video Frame Rate:** The video refreshing rate per second.
- **GOP Size:** It means "Group of Pictures". The higher the GOP is, the better the quality is.
- **Video Format:** Assign a video streaming format from H**.264+, H.264** or **JPEG**

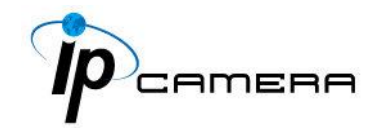

**Stream Feature:** Select from the options for operating different features.

**Note: You MUST click Apply** at the bottom after selecting the feature **to enable either ROI or Smart Stream.**

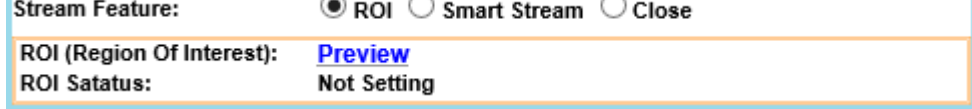

### **- ROI (Region of Interest)**

This function helps refine any specific part of the monitoring area which can be dragged out with the mouse at a time, improving efficiency in image observation and management in video compression rate. Click **Preview** to enable ROI the function.

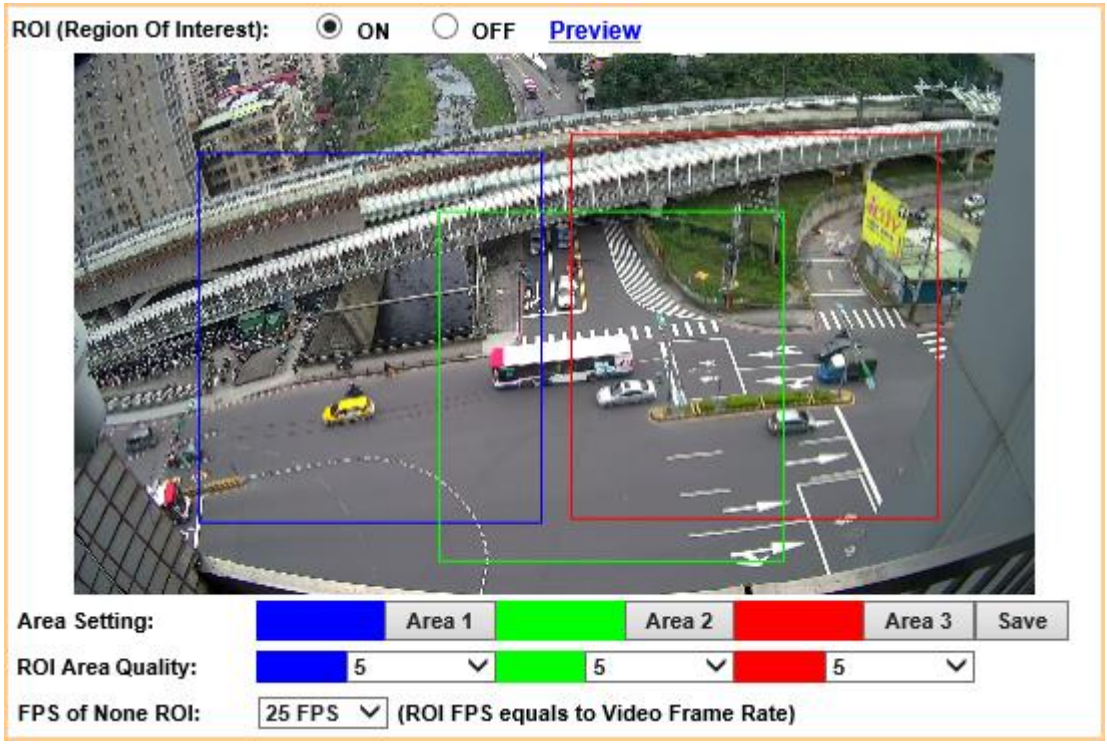

Click on any of the colors in **Area Setting** to draw an ROI area on the preview screen by dragging your mouse. You can set up to approximately 3 ROI areas. Adjust the **ROI Area Quality** and **FPS of None ROI** values of each area from each drop down list. After the **ROI** is set in the **Stream Feature**, you can see the **ROI Status** once **ROI** is activated.

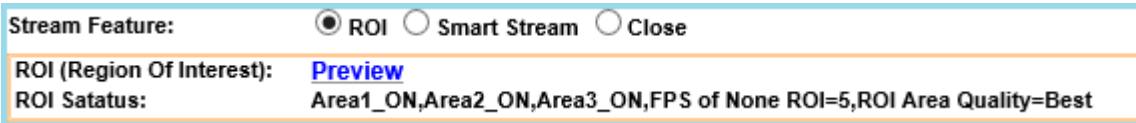

#### **- Smart Stream**

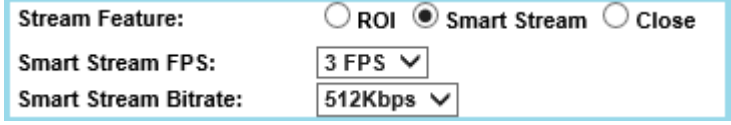

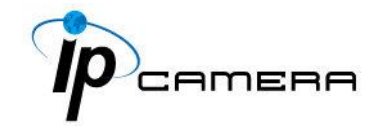

Enable this mode, set the range of FPS and Bitrate to limit its stream capacity, in order to preserve a better performance of image quality and save more bandwidth.

**RTSP Path:** Offers the RTSP output connecting path.

## **c. Snapshot Setting**

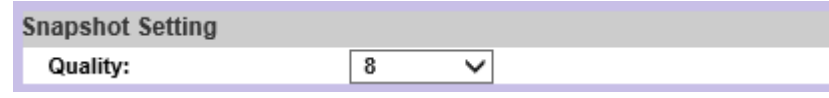

Adjust the snapshot image quality from 1(Low) ~10(High).

**©Remember to click on**  $\boxed{\phantom{a}^{\text{Apply}}}$  **for keeping all the changes.** 

## **3. Audio**

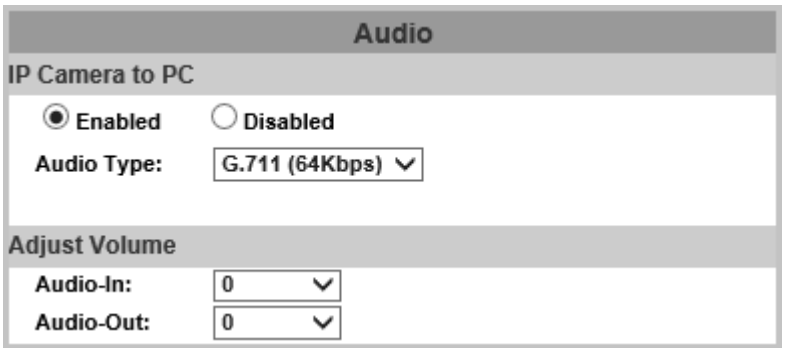

The user can send audio from the IP Camera built-in microphone to the remote PC and audio from remote PC to IP Camera's external speaker.

**A. IP Camera to PC:** Select **Enabled** to start and select the **Audio Type**. Go back to **[Live Video](Live%20Video.pdf)** page and tick on **Chatting** checkbox to enable **PC to IP Camera** audio operation.

Chatting:  $\Box$ Online Visitor: 1

Note: The Audio may not be smooth when the SD card is recording.

**B. Adjust Volume:** Select the volume of both **Audio-in** and **Audio-out**.

Click on the  $\Box$  Apply button to keep all the changes.

**C. Sound Detection:** Test the audio volume and sound quality first by selecting **Enabled**. Tick the output destination of the audio file recorded.

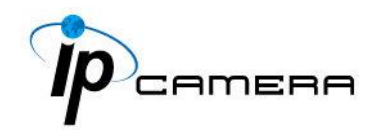

Adjust the **Detection Sensitivity Leve**l from 40~90db to display the audio frequency level in the analytical graph below.

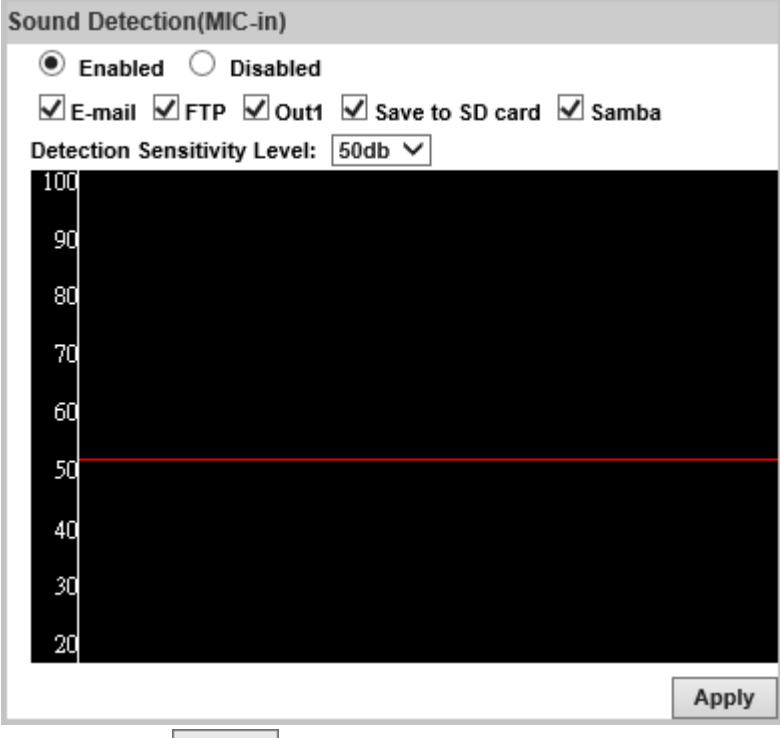

Click on the  $\frac{\text{Apply}}{\text{bottom}}$  button to save all the settings.

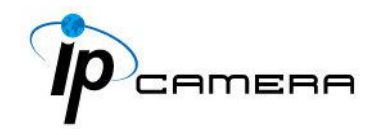

# **Event List**

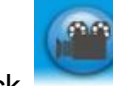

Click to get into the administration page. Click to go back to the live

video page. The IP Camera provides multiple event settings.

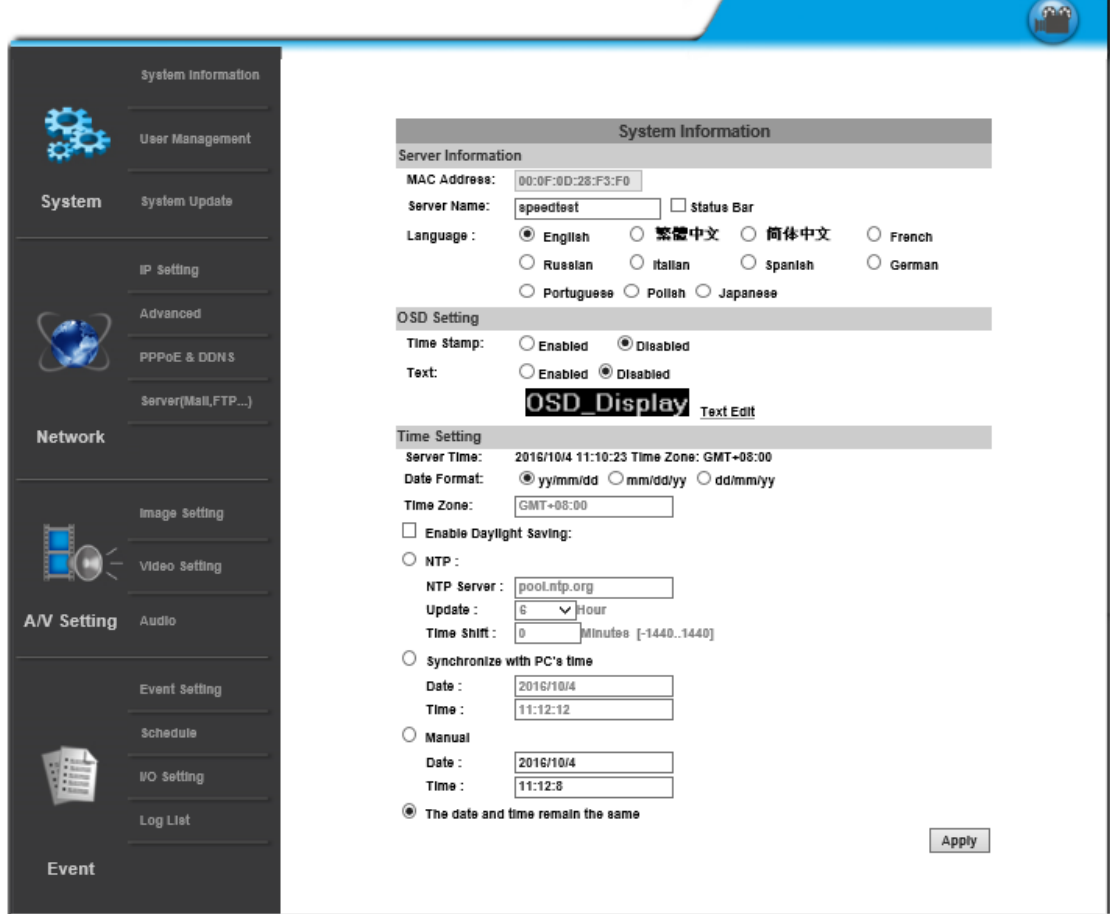

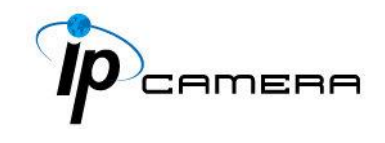

## **1. Event Setting**

Please change default password is a sign which appears on the preview screen as a reminder, to suggest you change login settings in **[System](System.pdf)** to secure your account privacy.

## **A. Motion Detection**

A motion detection operation allows user to define a certain area which detects anything moving or changing its position within. It helps user to target on details inside a smaller picture, and effectively identify various surroundings of the monitored environment.

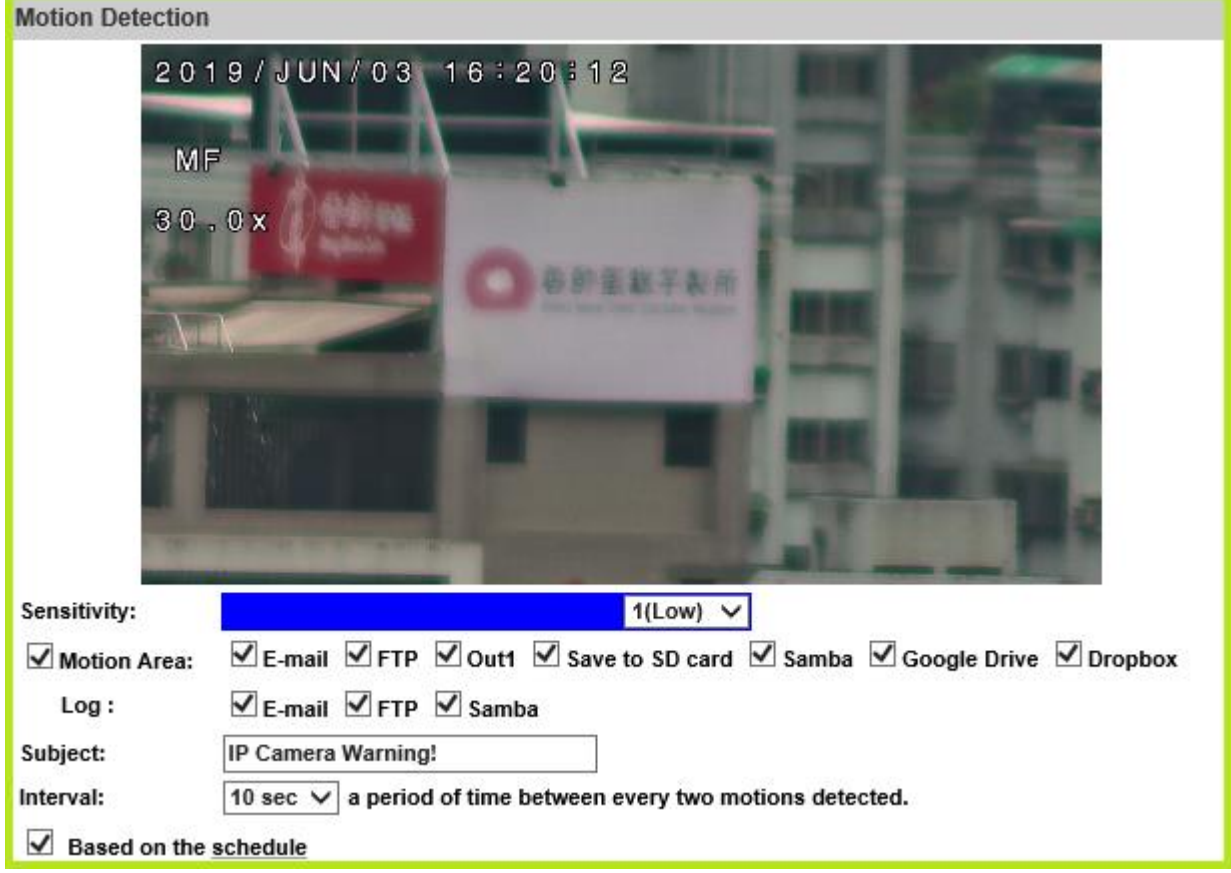

Whenever a motion is detected inside the framed area, the word Motion! will appear on live screen, and the data of notification can be sent to assigned directory for remote user.

**•Motion Area:** Tick "**Motion Area**" to enable motion detection. You can adjust the **Sensitivity** level for the camera to detect motions. The lower the number, the less sensitive the camera will react. The camera will send video or snapshot to specific **E-mail** addresses, trigger the output device, or save recorded data to **FTP** / **Out1** / **Save to SD card** / **Samba** / **Google Drive** / **Dropbox**. You can set up those network paths from **[Network](Network.pdf)** operations.

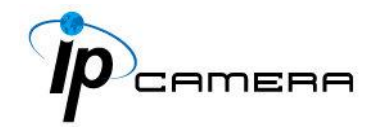

**•Log:** By marking the **Save to SD card** checkbox, image data like video or snapshot will be saved to the Micro SD card. Also, the **Log** option will then appear to be available after **Save to SD card** checkbox is marked. By ticking **E-mail/ FTP/ Samba** on the **Log** option, the motion detection log will be sent to **E-mail/ FTP/ Samba** simultaneously.

**•Subject**: Type in the message you would receive when motion is detected. The default message is **"IP Camera Warning!**".

**•Interval:** Take selecting **10 sec** for example, once the motion is detected and action is triggered, no more motion will be triggered again within the next 10 seconds.

**•Based on the schedule:** Tick the checkbox to apply your managed schedule timetable for the motion detection to be active.

## **B. Record File**

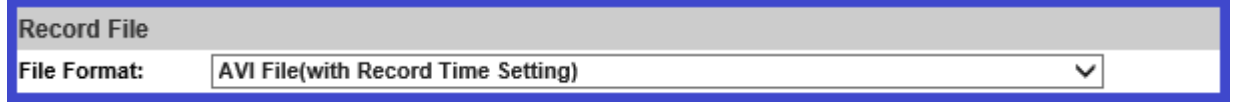

When an event occurs, IP camera will record a video clip or take snapshot, and send to mail/FTP/Samba. Select the file saving format.

- **AVI File (with Record Time Setting)**: Save AVI video file. The video length is according to the value set in Record Time Setting.
- **JPEG Files (with Record Time Setting)**: Only when selecting "JPEG" in streaming 1 video format of Video Setting, this option can be enabled. Select this option to save several JPEG picture files. The successive picture files cover a period of time according to the value set in Record Time Setting.
- **JPEG File (Single File with Interval Setting)**: Save single JPEG picture file when the event occurs.

### **C. Record Time Setting**

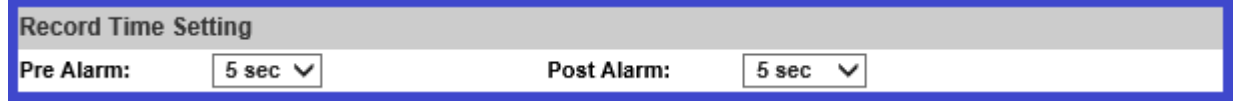

When an event occurs, the IP camera can record a video clip or take a snapshot, and then send it via mail/ FTP/ Samba. Select the video recording length before and after the event is detected.

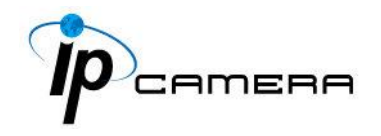

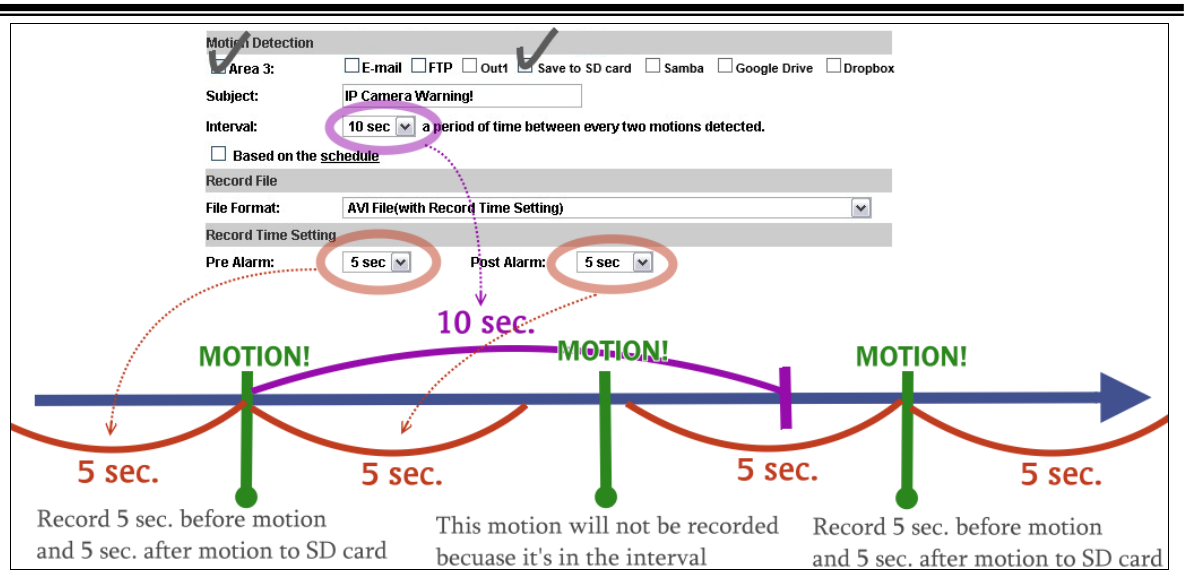

## **D. Network Dis-connected**

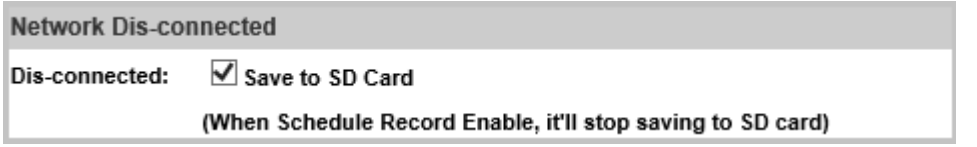

Tick the checkbox to enable data-saving operation due to unsuccessful network connections.

### **E. Network IP Check**

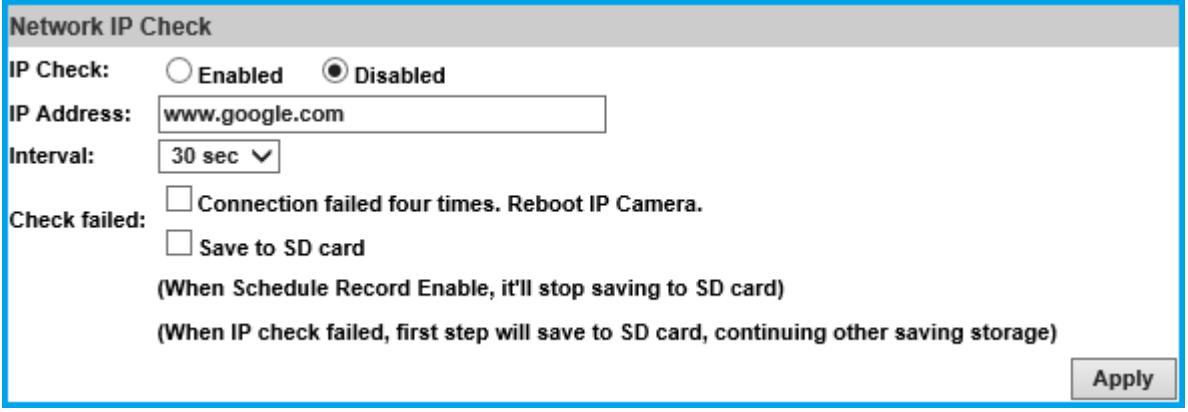

After IP Check is **Enabled**, the IP camera can check if the network server is connecting. Tick the actions to follow if the IP checking fails.

Click **Apply** to update all the settings adjusted.

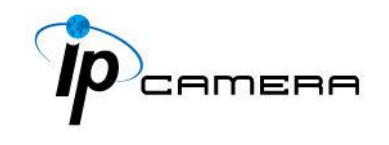

## **2. Schedule**

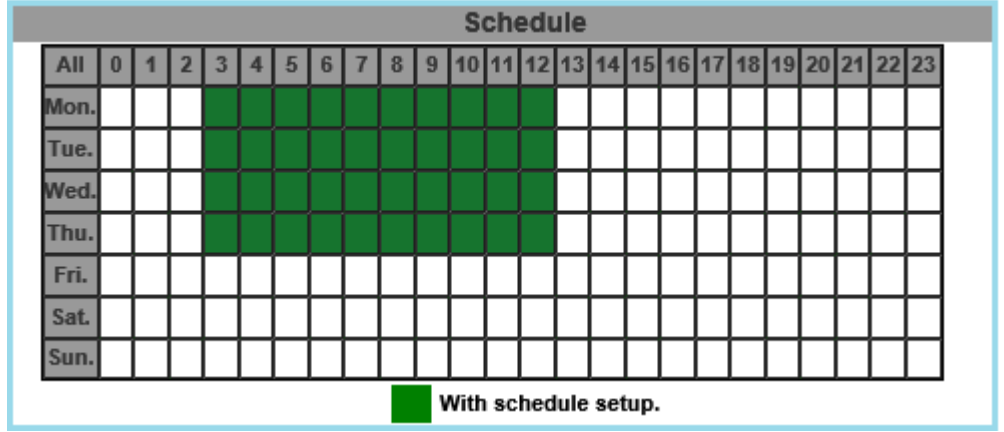

**A. Schedule:** Tick grids on the calendar to manage your schedule time.

## **B. Snapshot & Record**

 **Record:** After completing the **Schedule**, the camera data will be recorded according to the schedule made from the calendar.

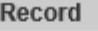

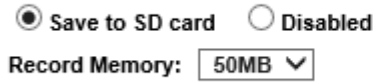

Be aware that SD cards may fail in time for being recorded too long. You may set up how much you would like the SD card memory to be used in order to estimate when it is a right time to swap for a new one.

**Snapshot:** After enabling the snapshot function; the user can select the storage position of the snapshot file, the interval time of the snapshot and the reserved file name of the snapshot.

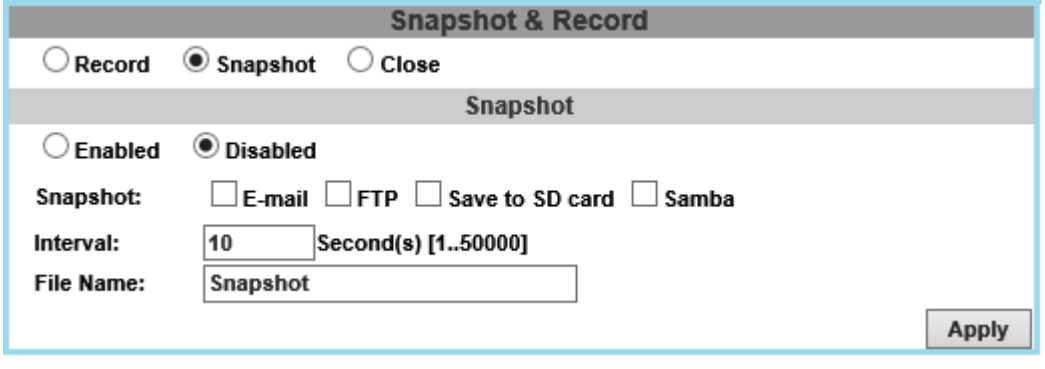

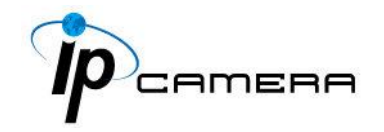

**Interval:** Users can set the interval between two snapshots. **File Name:** Enter the file name of your snapshot file.

 **Restart IP Camera Automatically**: Set up the time for IP camera to restart automatically after ticking **Restart** to enable access.

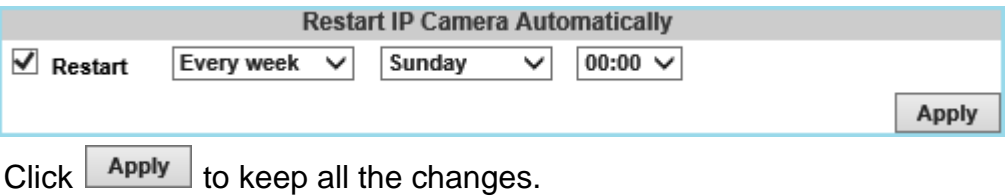

## **3. I/O Setting**

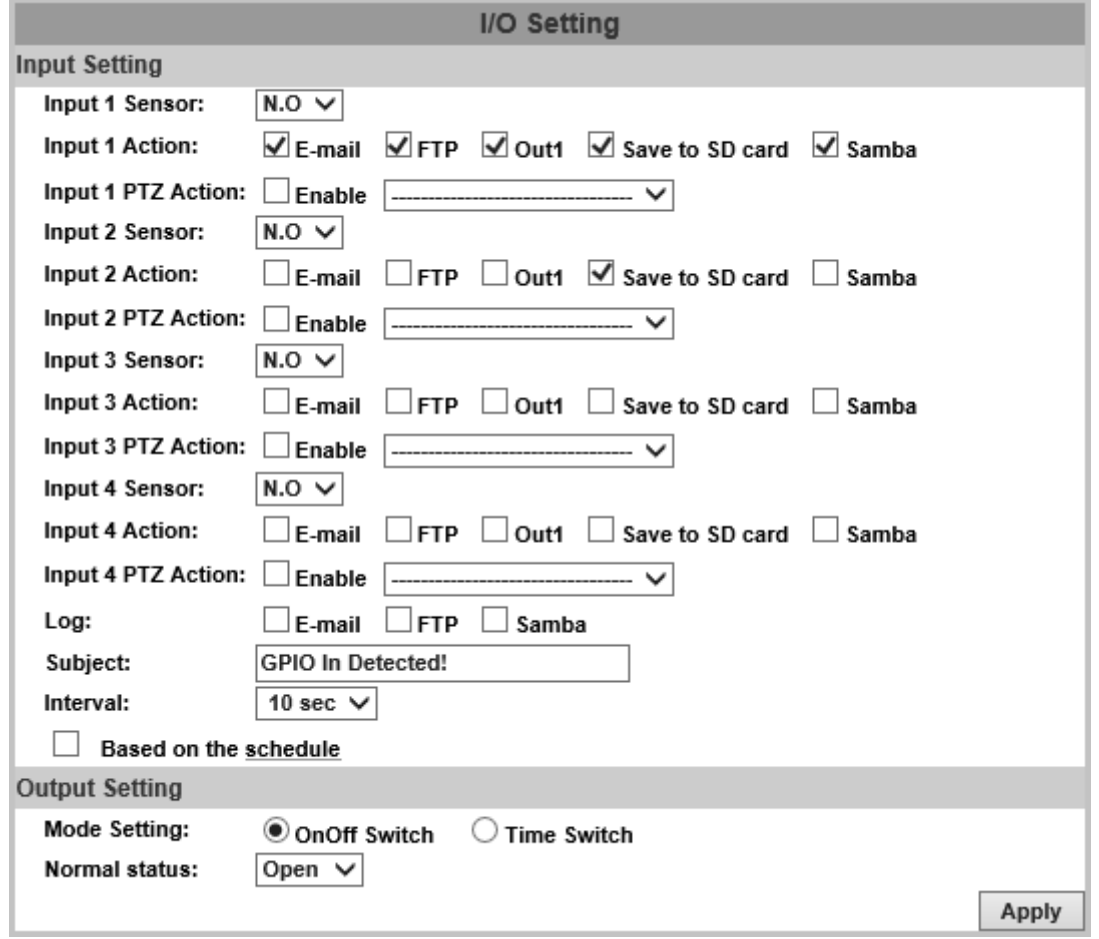

**A. Input Setting:** The IP Cam supports input and output. When the input condition is triggered, a video will be sent to user mail addresses/FTP server/SAMBA. With the **PTZ Action**, select preset points from the drop-down list which have been assigned in Live Viewing Mode, and click **Enable** to perform.

![](_page_89_Picture_0.jpeg)

**•Subject:** Edit the message content in the column.

**•Interval:** For example, if you select "10 sec" here, once the motion is detected and action is triggered, it cannot be triggered again within 10 seconds.

**•Based on the schedule:** When the option box is ticked, only during the selected schedule time the I/O is enabled. That is, for example, the 11th hour of Monday has not been colored in the schedule table, then no action will be triggered even if the camera detects input signal during 11:00~12:00 on Monday.

**B. Output Setting**: It affects the **DO** or **relay out** duration.

Step 1: Adjust the **Output Settings** from **I/O Setting**.

Step 2: Turn on/off the **DO** or **relay out** control from "**Advanced Setting**" on the **left panel** of the live view page.

**OnOff Switch:** The camera triggers the digital output device which lasts for 10 seconds.

While in Output Setting, enable the **OnOff Switch** by clicking beside the title, and then adjust the **Output Waveform** at your desired level.

![](_page_89_Picture_156.jpeg)

Go back to live view page. Click to turn **ON**/**OFF** the **DO**/**relay out**.

![](_page_89_Picture_157.jpeg)

**Time Switch:** The camera triggers the external device and lasts for certain time according to the internal setting, and the user is not allowed to break off the alarm manually. Enable **Time Switch** by clicking beside the title, and then adjust the **Normal Status** & **Interval** to your desired level.

![](_page_89_Picture_158.jpeg)

![](_page_90_Picture_0.jpeg)

Click on the  $\boxed{\frac{\text{Apply}}{\text{bottom}}}$  button to keep all the changes. Go back to live view page. Click **Pulse** to test the **DO**/**relay out**.

![](_page_90_Picture_43.jpeg)

## **4. Log List**

Sorted by System Logs, Motion Detection Logs and I/O Logs.

![](_page_90_Picture_44.jpeg)

## System Logs and I/O Logs won't lose data due to power failure.

![](_page_90_Picture_45.jpeg)

![](_page_91_Picture_0.jpeg)

## **5. SD card**

**A. Playback:** Please Insert the Micro SD card before use it. Make sure to push the Micro SD card into the slot completely.

![](_page_91_Picture_125.jpeg)

Click the date under the **Playback** title and a list of files will pop up.

For example, if the date **2017/11/07** is clicked, all the events happened within that time frame will then appear in a list like the one below.

| 2017/11/07 |             |                          | Del                      |
|------------|-------------|--------------------------|--------------------------|
| Time       | Video       | <b>Event Type</b>        |                          |
| 21:46:01   | 214601m.avi | <b>Motion Detection</b>  | $\overline{\phantom{a}}$ |
| 21:46:24   | 214624m.avi | <b>Motion Detection</b>  |                          |
| 21:47:14   | 214714m.avi | <b>Motion Detection</b>  |                          |
| 21:55:15   | 215515m.avi | <b>Motion Detection</b>  | $\overline{\phantom{a}}$ |
| 21:55:27   | 215527m.avi | <b>Motion Detection</b>  |                          |
| 21:56:13   | 215613m.avi | <b>Motion Detection</b>  |                          |
| 21:56:24   | 215624m.avi | <b>Motion Detection</b>  | H                        |
| 21:56:55   | 215655i     | IV S                     |                          |
| 21 o'clock | 21 o'clock  | <b>Schedule Snapshot</b> |                          |
| 22:02:45   | 220245i     | IV S                     |                          |
|            |             |                          | Files link daily.        |

The enlisted files under **Video** category are files representing an event.

There are 3 types of file formats, and each is different for its own **Event Type**. Notice how the file name formations under the **Video** category represent the time when a file is created. For instance, the file name "**214601m.avi**" means the video is recorded at **21:46:01** today, **m** means **Motion Detection**, and **avi** represents the file format.

![](_page_92_Picture_0.jpeg)

![](_page_92_Picture_84.jpeg)

For **avi** files, you need Microsoft Media Player which is supposedly builtin in your PC. The default Username & Password for playing the video file are both **admin**.

Clicking on an **IVS** file (such as **215655i**) will bring out a pop-up window suggesting an **IVS** event captured as snapshots as the one below:

![](_page_92_Picture_4.jpeg)

Clicking on any title that is labeled with "**time unit**" (such as **21 o'clock**) at the end will bring out a pop-up window indicating the snapshot taken as scheduled in **Schedule** mode and enabled in **Snapshot** mode.

![](_page_93_Picture_0.jpeg)

![](_page_93_Picture_1.jpeg)

Click the **Del** icon to delete any file by marking on the checkbox under the Del category with a mouse click.

**B. Record:** The recording mode is enabled after **Record** is set in **Schedule** mode. Take the schedule calendar below for example, the grids coloured in green between 3~12 are scheduled to start recording from 3 o'clock to 12 o'clock from Monday to Thursday.

![](_page_93_Picture_68.jpeg)

Once the recording mode is on, the video data recorded will be found and labelled as **2017/11/09**.

![](_page_93_Picture_69.jpeg)

![](_page_94_Picture_0.jpeg)

Click on **2017/11/09** to enter the next page where all files recorded on that date are enlisted.

![](_page_94_Picture_64.jpeg)

Click on any video title to open Microsoft Media Player (supposedly already built-in in your PC) and play the video file. Key-in **admin** for both Username & Password to get permission to view the video.

![](_page_94_Picture_65.jpeg)

The number at the bottom indicates the distributive law of the current SD Card memory which is divided and assigned to different types of recording purposes. The left side shows how much memory is still available, and the right side shows how much the total memory is.

![](_page_94_Picture_66.jpeg)

![](_page_95_Picture_0.jpeg)

If the memory of the SD card is **over 128G**, **70%** of the memory will be used for scheduled recording, and **30%** will be used for event recording.

If the memory of the SD card is **below 128G**, **50%** of the memory will be used for scheduled recording, and **50%** will be used for event recording.

Click the  $\boxed{\text{Del}}$  icon to delete any file by marking on the checkbox under the Del category with a mouse click.

#### **C. SD Management**

![](_page_95_Picture_196.jpeg)

**c1. Auto Deletion:** Choosing "The 1st day" means the recoding file will be kept for one day. Example: It is five o'clock now. Choose "The 1st day". The files will be kept from five o'clock yesterday to five o'clock today. The oldest file will be deleted if the Micro SD card is full.

Note: The use of the SD card will slightly affect the operation of the IP Camera, such as affecting the frame rate of the video.

**c2. Format SD Card:** Click the icon to process the SD Card formatting into FAT32 format. Be cautious that since it only supports FAT format for SD Card over 64G, please format SD Card into FAT32 before installation.

#### **D. SD Card Files**

**d1. Downloading the Files:** For both **Playback** and **Record** mode, after entering a date data to see the **Video** and **Event Type,** right-click on a title under the **Video** list, and choose "**Save Target As…**" from its pop-up window to start downloading the file.

![](_page_95_Picture_197.jpeg)

![](_page_96_Picture_0.jpeg)

**d2. Linking the Files:** For both Playback and Record mode, find the Files link daily. link at the right corner of the bottom after entering a date data to see the **Video** and **Event Type**. Click on the link, a window will pop up.

![](_page_96_Picture_108.jpeg)

You may copy any of the protocol provided in the window and paste it on a web browser as a URL address to look at each file.

**d3. Copy to PC:** You can insert the Micro SD card to the PC and read the files directly, or use FlashGet instead to download the files from the IP camera. (In this way you do not need to pull out the Micro SD card from the camera.) To use FlashGet for downloading image and video data from the Micro SD card, please follow the steps:

**i.** Enter data list and right-click "Files link daily.", select "save target as..." then save the link list to PC.

![](_page_96_Picture_109.jpeg)

**ii.** Open FlashGet, select "File"→ "Import" → "Import list", and find the link list file you just saved. The file name may be called "SD\_list".

![](_page_96_Picture_110.jpeg)

![](_page_97_Picture_0.jpeg)

**iii.** FlashGet will show you the link list, and you can tick the files you want to copy to your PC. Give the directory path in the new download window, and remember to enable "Login to Server": key in the IP Camera username and password.<br>**Exaid are download** 

![](_page_97_Figure_2.jpeg)

#### **iv.** Click OK to start download.

![](_page_97_Picture_73.jpeg)

FlashGet is free software that can be downloaded from FlashGet official website. The example above is based on FlashGet ver.1.9.6.

![](_page_98_Picture_0.jpeg)

## **Network Configuration**

**Configuration 1**

![](_page_98_Figure_3.jpeg)

- 2. PPPoE
- **a.** Internet Access: ADSL or Cable Modem
- **b.** IP address: One real IP or one dynamic IP
- **c.** Only the IP Camera is connected to the internet
- **d.** For fixed real IP, set up the IP into IP Camera. For dynamic IP, start PPPoE.

![](_page_98_Figure_9.jpeg)

- **a.** Internet Access: ADSL or Cable Modem
- **b.** IP address: More than one real IP or one dynamic IP
- **c.** IP Camera and PC connect to the internet
- **d.** Device needed: Switch Hub.
- **e.** For fixed real IP, set up the IP into IP Camera and PC. For dynamic IP, start PPPoE.

![](_page_99_Picture_0.jpeg)

![](_page_99_Figure_1.jpeg)

- **a.** Internet Access: ADSL or Cable Modem
- **b.** IP address: one real IP or one dynamic IP
- **c.** IP Camera and PC connect to the internet
- **d.** Device needed: IP sharing
- **e.** Use virtual IP, set up port forwarding in IP sharing

![](_page_100_Picture_0.jpeg)

## **I / O Configuration**

**1. I/O Connection**

![](_page_100_Picture_3.jpeg)

- **A.** Connect power ground (negative side) to **DO+** & **DO-** pin to external relay device or buzzer.
- **B.** Connect GND & ALARM\_N (**DI**) pin to external trigger device.

When no event occurs, the DO+ and DO- are disconnected. When the camera detects events it will trigger external alarm, DO+ and DO- is connected.

![](_page_100_Figure_7.jpeg)

If you select "N.O" on "Input sensor setting", when the switch contacts are opened, the camera input alarm will be triggered and will execute the action user has set, for example, send a snapshot to E-mail address.

![](_page_101_Picture_0.jpeg)

If you select "N.C" in "Input sensor setting", when the switch contacts are closed, the camera input alarm will be triggered & will execute the action which the user has set, for example, sending a snapshot to assigned E-mail address.

![](_page_101_Figure_2.jpeg)

## **C. I/O PIN Definition**

- GND (Ground)
- ALARM\_0 (Digital Output, **DO**): Divided into DO+ & DO-
- ALARM\_N (Digital Input, **DI-N**): Max. DC 5V

## **2. I/O Setup:** Click **I/O Setting** via IE page, and check **Out1** to enable I/O signal.

![](_page_101_Picture_88.jpeg)

![](_page_102_Picture_0.jpeg)

## **A. Input Setting**

The IP Cam supports input and output. When the input condition is triggered, the relay will be also triggered & a notification will be sent depending what checkboxes are ticked.

## **B. Output Setting**

After the external input and output hardware are installed, you can enable the "Relay Out" function on the live video page to test if DO / Relay Out works.

#### **i). On Off Switch Mode:**

Clicking **ON** will trigger the external output device for 10 seconds. For example, your alarm buzzer will continuously ring for 10 seconds. After 10 seconds the buzzer stops ringing, or you can manually break off the output signal by clicking **OFF**.

![](_page_102_Picture_128.jpeg)

Select **HIGH** or **GROUNDED** To adjust the **Output Waveform**.

![](_page_102_Picture_129.jpeg)

#### **ii). Time Switch Mode:**

Click **Pulse**, the camera will trigger the external output device for several seconds.

![](_page_102_Picture_130.jpeg)

The duration length is based on the values set from **Interval**.

![](_page_102_Picture_131.jpeg)

![](_page_103_Picture_0.jpeg)

## **3. RS-485**

You can link the camera to NVR, DVR, cradle head, or joystick controller by RS-485. Please use cable to connect D+ with D+ of two devices, and connect D- with D-.

![](_page_103_Picture_3.jpeg)

After the RS-485 Setting in I/O Setting is enabled, you can turn to the [live video](Live%20Video.pdf) page and check the related options.

![](_page_103_Picture_36.jpeg)

![](_page_104_Picture_0.jpeg)

## **Factory Default**

If you forget your password, please follow the steps to revert back to default value.

- Remove power and Ethernet cables from the camera.
- Find the **GND** and **Default** terminals as labeled with colored wires.
- Join **GND** and **Default** with a single electronic wire as the picture below.

![](_page_104_Picture_6.jpeg)

- Connect the power to the camera again.
- Keep the wire connected during the booting. It will take around 30 seconds.
- Remove the wire and plug in the Ethernet cable after the booting is done.
- Log in the camera using default IP **192.168.1.200** by entering username & password with **admin**.

![](_page_105_Picture_0.jpeg)

## **Universal Password**

If you forgot the password of your IP camera, you can reset the camera to factory default, or follow the procedure below to generate a universal password.

**Note:** Universal password will be valid only when you enable the function in **User Management.**

**1.** First, you need to know the IP address and MAC address of your IP camera. You can use **IP Scanner** to scan the LAN, and see the IP address and MAC address on the side column.

![](_page_105_Picture_49.jpeg)

![](_page_106_Picture_0.jpeg)

Or else, if you already know the IP address of camera: Open the web browser, key in **http:// (IP address) /GetIPMAC.cgi** and press enter. The IP address and MAC address will be displayed on browser.

![](_page_106_Picture_2.jpeg)

**2.** Locate the .html file named **Universal Password\_V1.1** in the Universal Password from the Applications folders in CD-ROM. Open it with a web browser.

![](_page_106_Picture_4.jpeg)

**3.** The camera IP address and MAC address will be displayed automatically in both **IP Address** and **MAC** columns.

![](_page_106_Picture_92.jpeg)

After clicking on **encoder**, a set of username and password will appear.

The universal username and password are generated from the IP address and MAC address you key-in, so if you change the camera IP address the universal password changes, too.

![](_page_107_Picture_0.jpeg)

**4.** Use the generated username & password to log in the camera account.

![](_page_107_Picture_43.jpeg)

**5.** Now you can login as administrator. Turn to **User Management** page. The use of universal password does not affect the previous user setting, so the administrator account password does not change until you edit it. Please click **Edit** to give a new administrator password.

![](_page_107_Picture_44.jpeg)
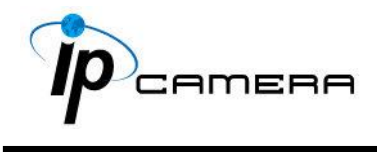

## **Package Contents**

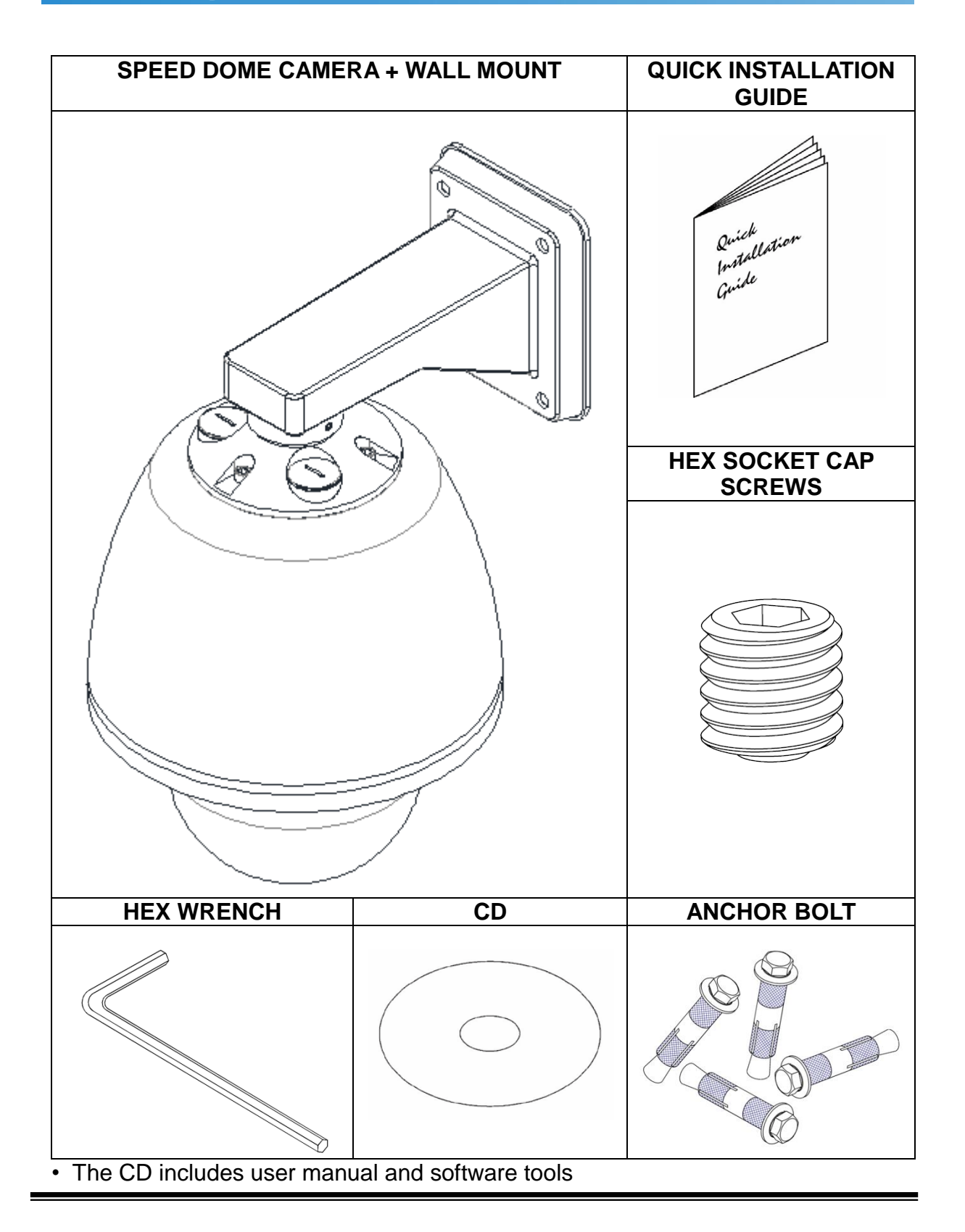

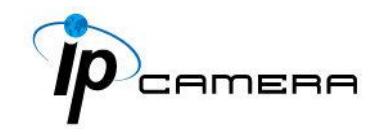

## **Micro SD Card Compatibility (Optional)**

The following are the recommended Micro SD Cards:

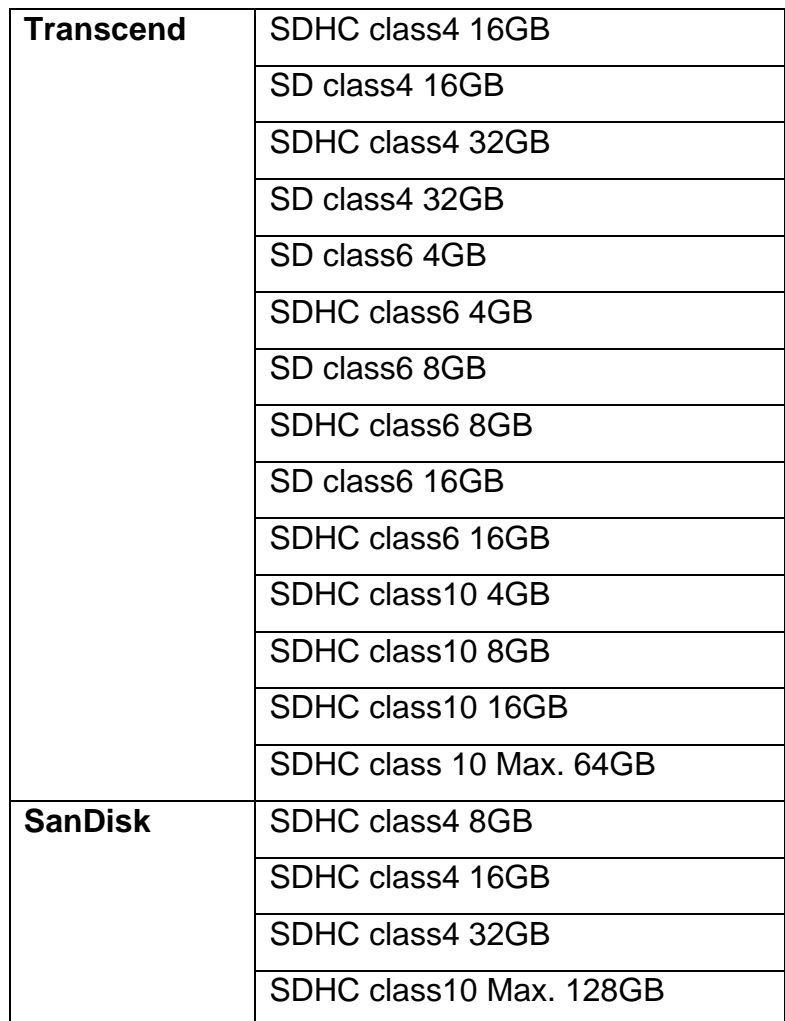

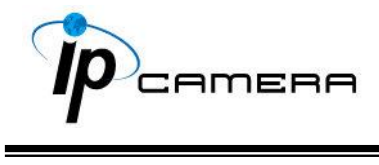

## **Accessories (Optional)**

You can choose different accessories for your camera:

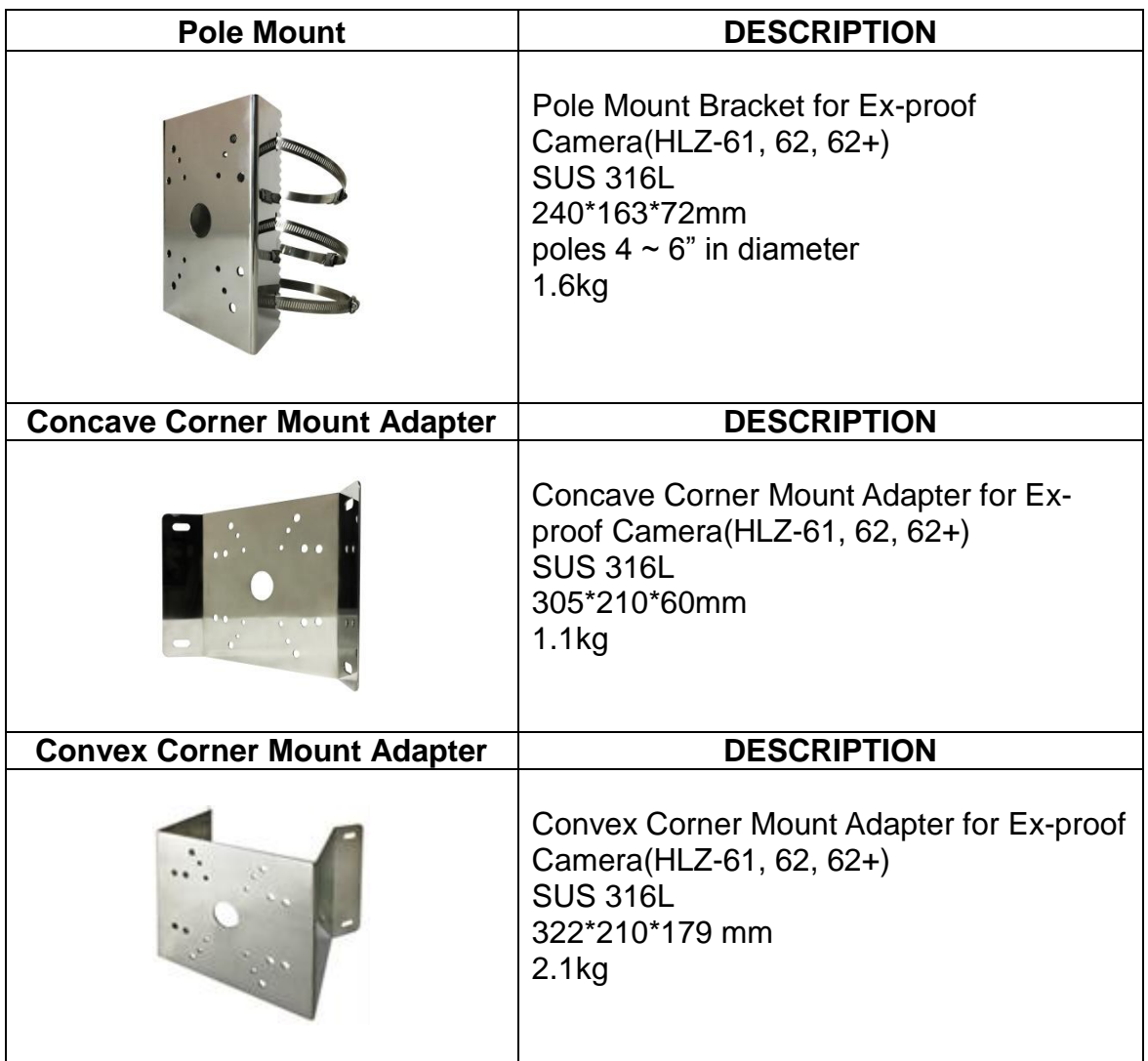